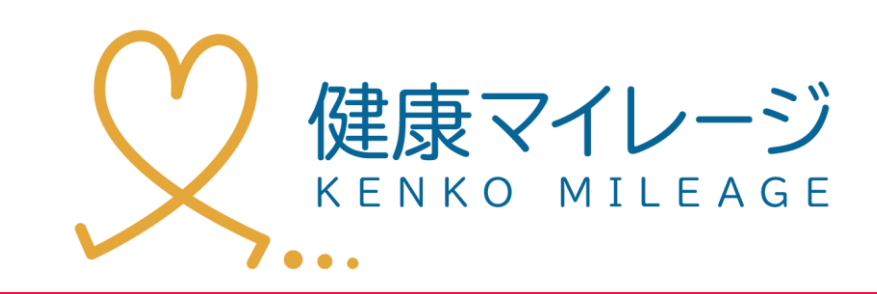

# スマートフォンアプリ

マニュアル

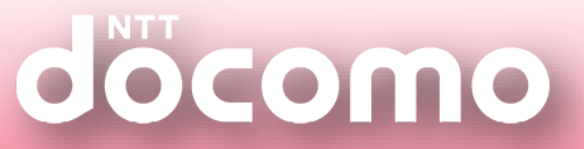

# もくじ

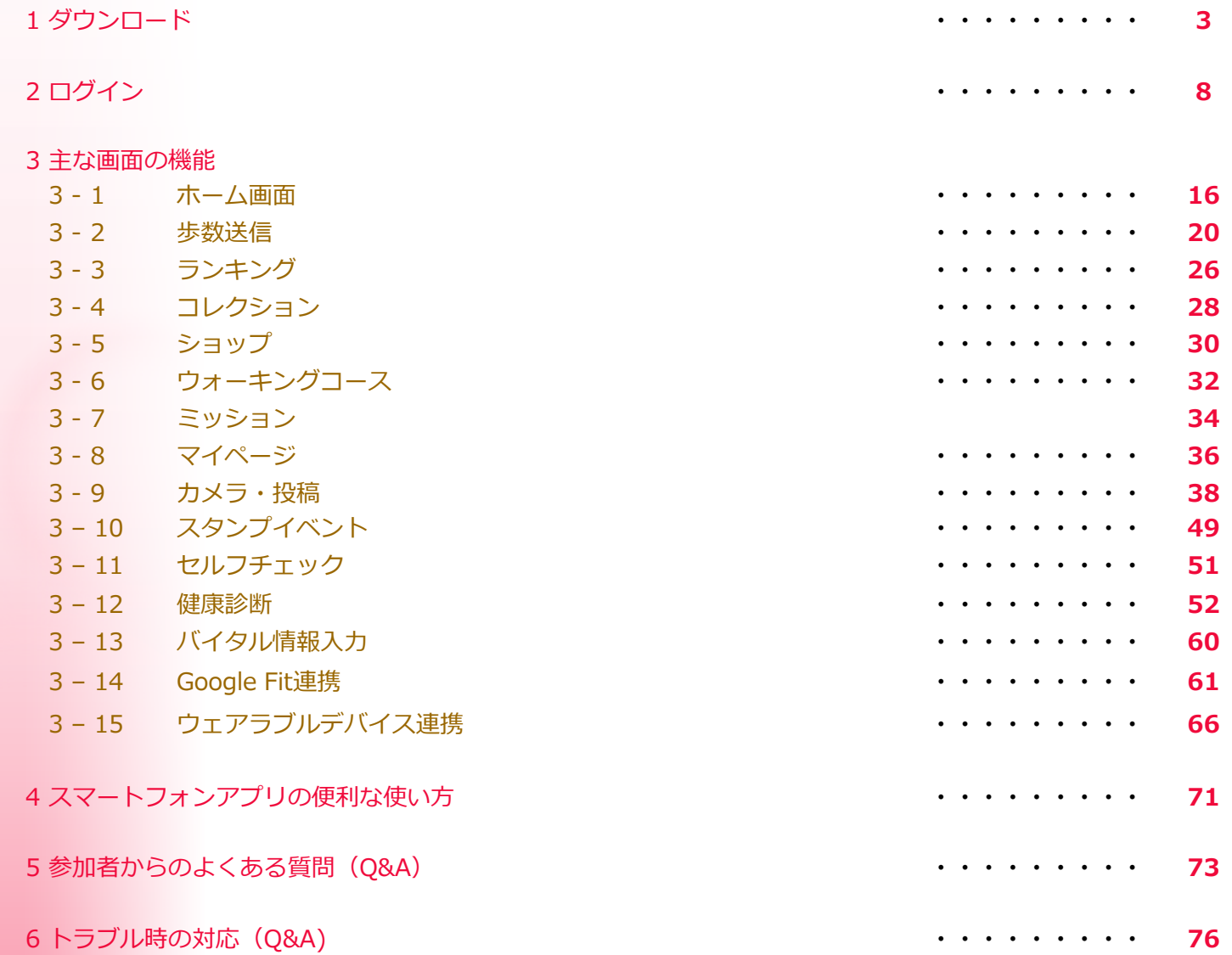

※本サービスの主催団体(自治体、企業、健康保険組合など)により、一部機能は提供していない場合があるため、本マニュアルに 記載されている内容についても、一部利用できない機能がある場合がございます。

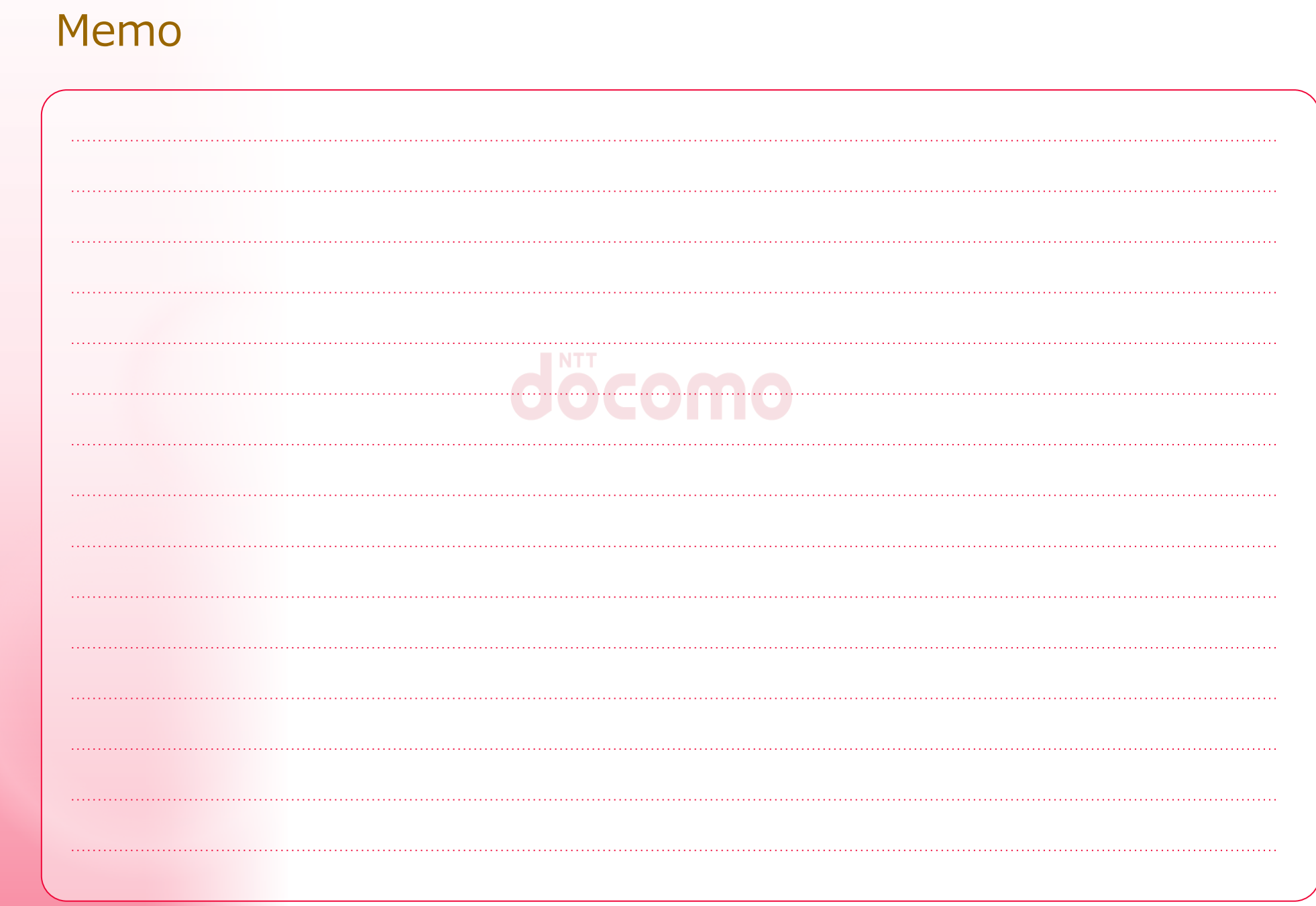

## ダウンロード

#### **ご利用になるスマートフォンの機種やOSが対応されていることをご確認ください** \*\*\*\*\*\*\*

#### **※ 記載の端末以外はサポート対象外です。(2023年6月現在)**

\*\*\*\*\*\*\*

#### 対応OS  $\parallel$  iOS 9.0 以上、Android 4.4 以上

### **iPhone** iPhone5s iPhoneX iPhone 13 iPhone6 iPhone XS iPhone 13 mini iPhone6 Plus iPhone XS Max iPhone 13 Pro iPhone6s iPhone XR iPhone 13 Pro Max iPhone6s Plus iPhone 11 iPhone 14 iPhoneSE iPhone 11 Pro iPhone 14 Plus iPhoneSE(第2世代) iPhone 11 Pro Max iPhone 14 Pro iPhone7 iPhone 12 iPhone 14 Pro Max iPhone7 Plus iPhone 12 mini iPhoneSE(第3世代) iPhone8 iPhone 12 Pro iPhone8 Plus iPhone 12 Pro Max

対応端末

### **Galaxy**

Galaxy A41 SC-41A Galaxy S10 SC-03L Galaxy A41 SCV48 Galaxy S10 SCV41 Galaxy A51 5G SC-54A Galaxy S10+ SC-04L Galaxy A51 5G SCG07 Galaxy S10+ SCV42 Galaxy Feel SC-04J Galaxy S20 SC-51A Galaxy Feel2 SC-02L Galaxy S20 SCG01 Galaxy Note8 SCV37 Galaxy S20+ SC-52A Galaxy Note9 SCV40 Galaxy S20 + SCG02 Galaxy Note10+ SCV45 Galaxy Z Flip SCV47 Galaxy Note20 Ultra 5G SC-53A Galaxy S21 5G SCG09 Galaxy Note20 Ultra 5G SCG06 Galaxy S21 5G SC-51B Galaxy S5 SC-04F Galaxy S21+ 5G SCG10 Galaxy S6 edge SC-04G Galaxy S21 Ultra 5G SC-Galaxy S6 edge SCV31 Galaxy A52 5G SC-53B Galaxy S6 edge 404SC Galaxy A22 5G SC-56B Galaxy S6 SC-05G Galaxy A23 5G SCG18

Galaxy S7 edge SC-02H Galaxy S22 SC-51C

Galaxy S8 SC-02J Galaxy S22 SCG13 Galaxy S8+ SC-03J Galaxy S23 SCG19

Galaxy S9 SC-02K Galaxy S9 SCV38 Galaxy S9+ SCV39

Galaxy A32 5G SCG08 Galaxy S9+ SCV39 52B Galaxy S7 edge SCV33<br>
Facebook SC-52C Galaxy S8 SCV36 Galaxy S22 Ultra SCG14 Galaxy S8+ SCV35 Galaxy S23 Ultra SC-52D

### 対応端末

**AQUOS**

AQUOS SH-M04 AQUOS sense5G SH-53A AQUOS Compact SH-02H AQUOS sense5G SHG03 AQUOS EVER SH-02J AQUOS sense5G A004SH AQUOS EVER SH-04G AQUOS sense lite SH-M05 AQUOS L2 SH-L02 AQUOS sense plus SH-M07 AQUOS R SH-03J AQUOS SERIE mini SHV31 AQUOS R SHV39 AQUOS SERIE SHV34 AQUOS R compact SH-M06 AQUOS U SHV35 AQUOS R compact SHV41 AQUOS U SHV37 AQUOS R2 SH-03K AQUOS Xx 304SH AQUOS R2 SHV42 AQUOS Xx2 502SH AQUOS R2 compact SH-M09 AQUOS Xx3 mini 603SH AQUOS R2 compact 803SH AQUOS zero SH-M10 AQUOS R3 SH-04L AQUOS zero 801SH AQUOS R3 SHV44 AQUOS Zero2 SH-01M AQUOS R3 808SH AQUOS Zero2 SHV47 AQUOS R5G SH-51A AQUOS Zero2 906SH AQUOS R5G SHG01 AQUOS Zero5G basic DX SHG02 AQUOS R5G 908SH AQUOS zero5G basic A002SH AQUOS sense SH-01K AQUOS ZETA SH-01G AQUOS sense SHV40 AQUOS ZETA SH-03G AQUOS sense2 SH-01L AQUOS ZETA SH-01H AQUOS sense2 SH-M08 AQUOS ZETA SH-04H AQUOS sense2 SHV43 AQUOS R6 SH-51B AQUOS sense3 SH-02M AQUOS R6 A101SH AQUOS sense3 SHV45 AQUOS sense6 SH-54B AQUOS sense3 plus サウンド SHV46 AQUOS sense6 SHG05 AQUOS sense3 plus 901SH AQUOS Zero6 A102SH AQUOS sense4 SH-41A AQUOS wish2 SH-51C AQUOS sense4 SH-M15 AQUOS R7 A202SH AQUOS sense4 lite SH-RM15 AQUOS sense7 SHG10 AQUOS sense4 Plus SH-M16 AQUOS sense7 plus A208SH

#### **Xperia**

Xperia A4 SO-04G Xperia XZ3 SO-01L Xperia Ace SO-02L Xperia XZ3 SOV39 Xperia Z4 SO-03G Xperia XZ3 801SO Xperia Z4 SOV31 Xperia 1 SO-03L Xperia Z4 402SO Xperia 1 SOV40 Xperia Z5 SO-01H Xperia 1 802SO Xperia Z5 SOV32 Xperia5 SO-01M Xperia Z5 501SO Xperia5 SOV41 Xperia Z5 Compact SO-02H Xperia5 901SO Xperia Z5 Premium SO-03H Xperia8 SOV42-u Xperia X Compact SO-02J Xperia8 902SO Xperia X Performance SO-04H Xperia 8 Lite J3273 Xperia X Performance SOV33 Xperia 1 Ⅱ SO-51A Xperia X Performance 502SO Xperia 1 Ⅱ SOG01 Xperia XZ SO-01J Xperia 5 Ⅱ SO-52A Xperia XZ SOV34 Xperia 5 Ⅱ SOG02 Xperia XZ 601SO Xperia 5 Ⅱ A002SO Xperia XZ Premium SO-04J Xperia 10 II SO-41A Xperia XZs SO-03J Xperia 10 Ⅱ SOV43 Xperia XZs 602SO Xperia 10 Ⅱ A001SO Xperia XZs SOV35 Xperia ACE II SO-41B Xperia XZ1 SO-01K Xperia 10 Ⅲ SOG04 Xperia XZ1 SOV36 Xperia 10 Ⅲ SO-52B Xperia XZ1 701SO Xperia 1 Ⅲ SO-51B Xperia XZ1 Compact SO-02K Xperia 1 Ⅲ SOG03 Xperia XZ2 SO-03K Xperia 1 Ⅲ A101SO Xperia XZ2 SOV37 Xperia 5 Ⅲ SO-53B Xperia XZ2 702SO Xperia 5 Ⅲ SOG05 Xperia XZ2 Compact SO-05K Xperia 5 Ⅲ A103SO Xperia XZ2 Premium SO-04K Xperia 10 Ⅳ A202SO Xperia XZ2 Premium SOV38 Xperia 5 Ⅳ SOG09

#### **Android One**

Android One 507SH Android One S7 S7-SH

#### **arrows**

対応端末

arrows Be F-04K arrows NX F-04G arrows Be F-05J arrows NX9 F-52A arrows Be3 F-02L arrows RX arrows Be4 F-41A arrows SV F-03H arrows M03 arrows U 801FJ arrows M04 arrows 5G F-51A arrows NX F-01J arrows WE F-51B arrows NX F-01K arrows WE FCG01 arrows NX F-02H arrows N F-51C

arrows M05 arrows BE4 Plus F-41B

#### **Nexus**

Nexus 5X Nexus 6P

#### **Pixel**

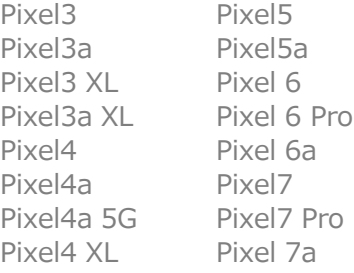

### **らくらくスマートフォン**

らくらくスマートフォン F-42A らくらくスマートフォン me F-03K らくらくスマートフォン4 F-04J らくらくスマートフォン me F-01L

### **かんたんスマホ**

かんたんスマホ 705KC

**シンプルスマホ** 

シンプルスマホ4 704SH

### **BASIO**

BASIO3 SYV43

※ iPhone、iOSは、米国および他の国々で登録されたApple Inc.の商標です。

※ AQUOSは、シャープ株式会社の商標または登録商標です。

※ arrowsは、富士通株式会社の登録商標です。

※ Galaxyは、Samsung Electronics Co.,Ltd.の商標または登録商標です。

※ Xperiaは、ソニーモバイルコミュニケーションズ株式会社の商標または登録商標です。

※ Android、Nexusは、Googleの商標です。

※らくらくスマートフォンは、富士通コネクテッドテクノロジーズの登録商標です。

※ 記載の端末以外はサポート対象外です。(2022年12月現在)

# スマートフォンアプリの設定方法

## **アプリをダウンロードしよう**

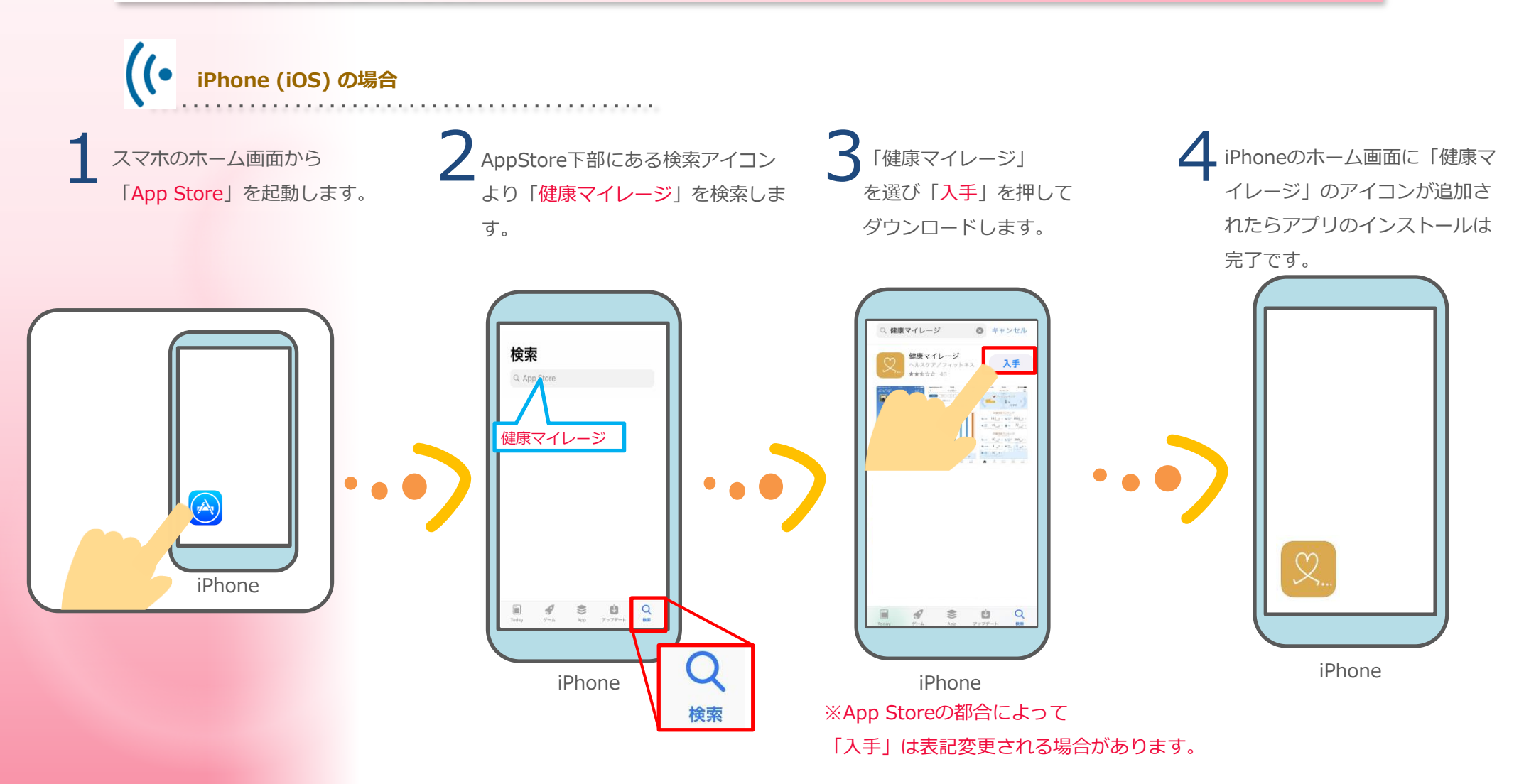

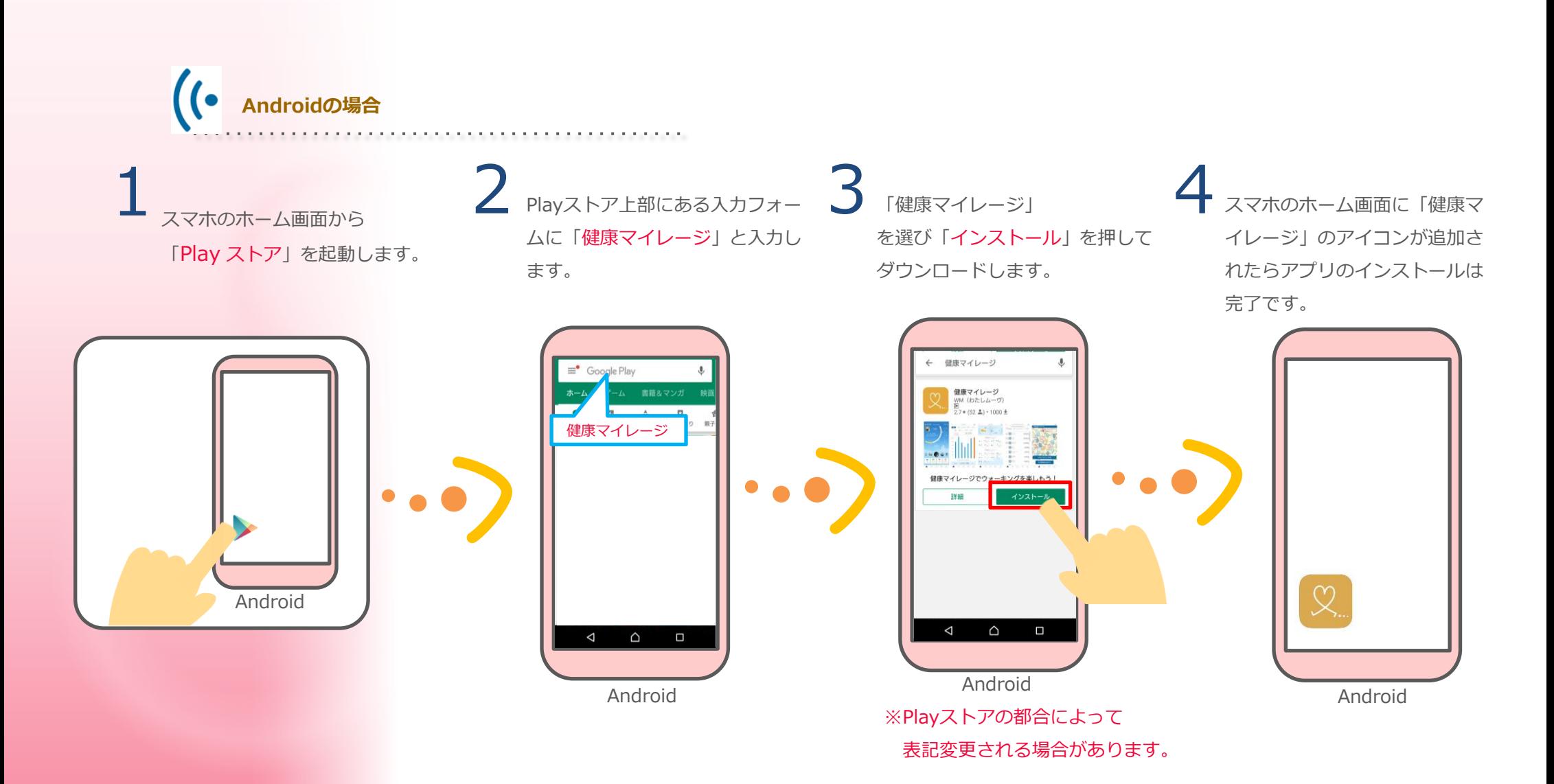

### 7

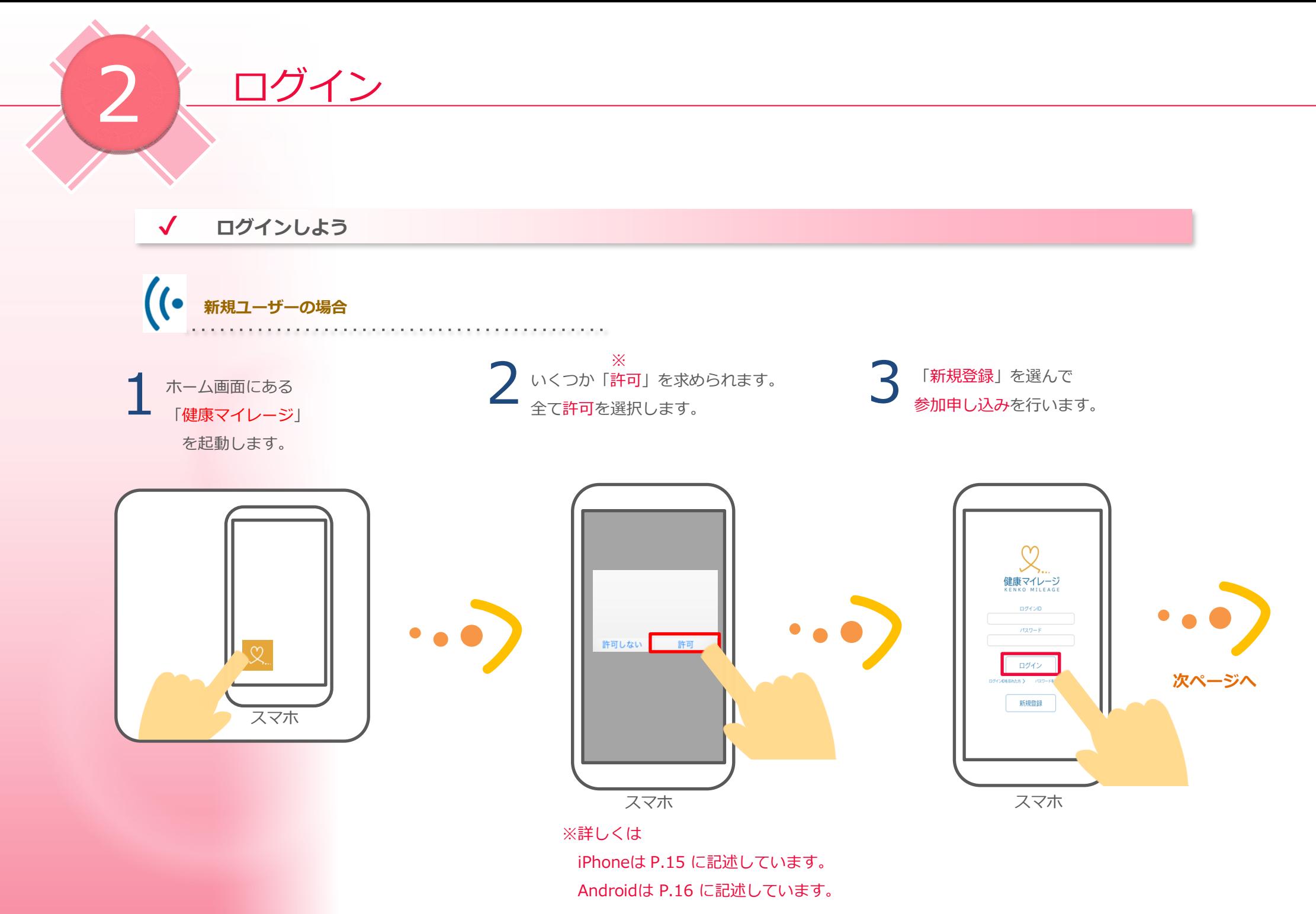

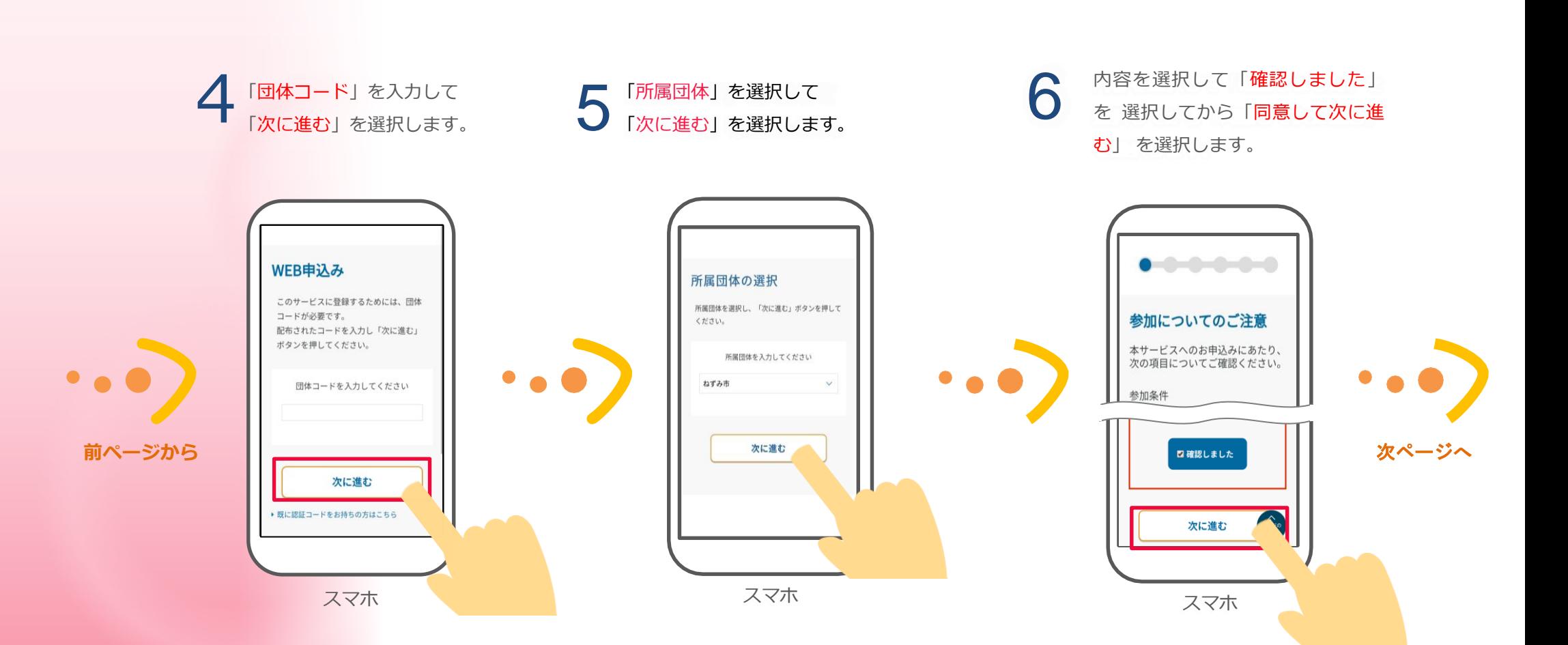

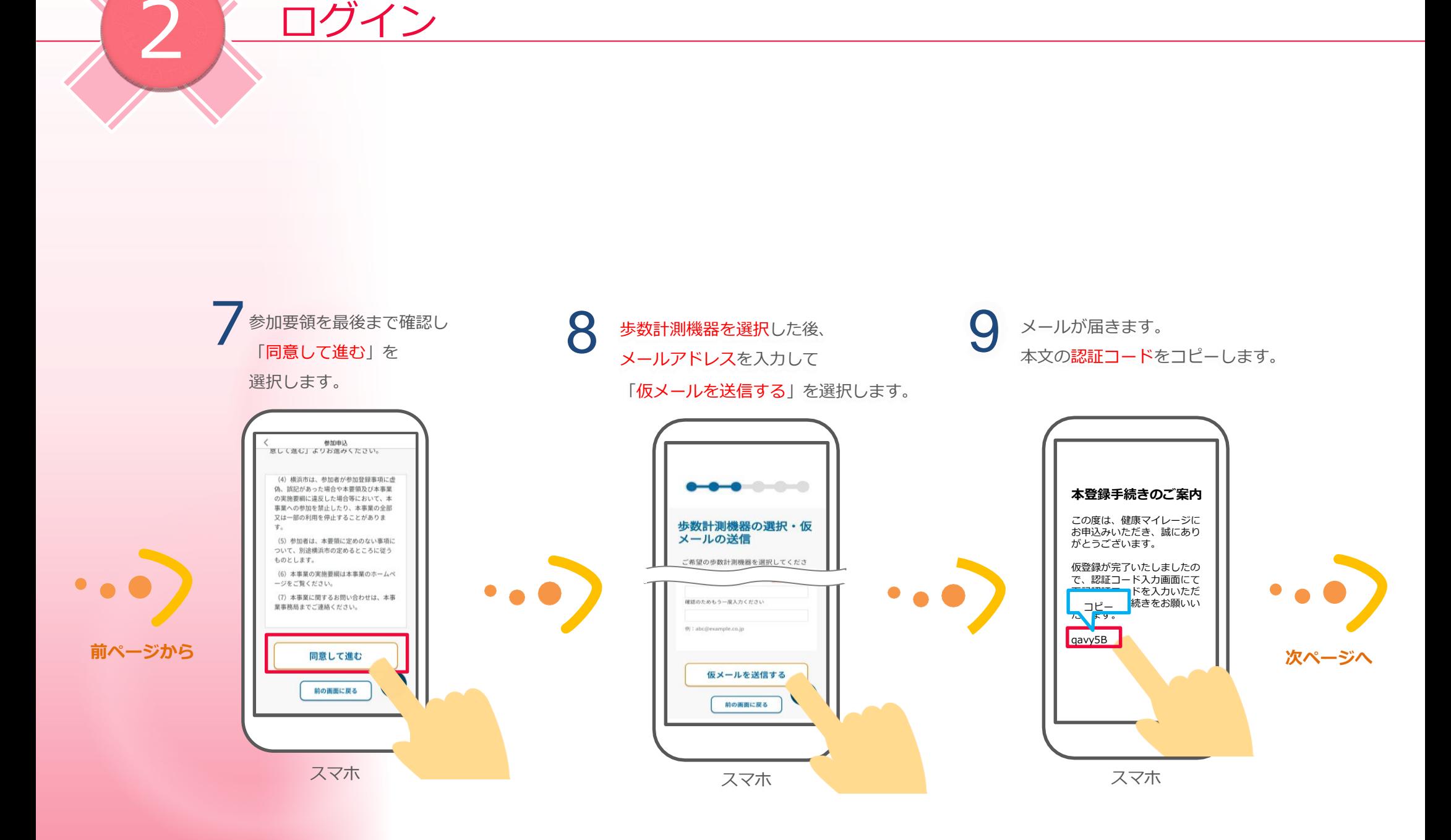

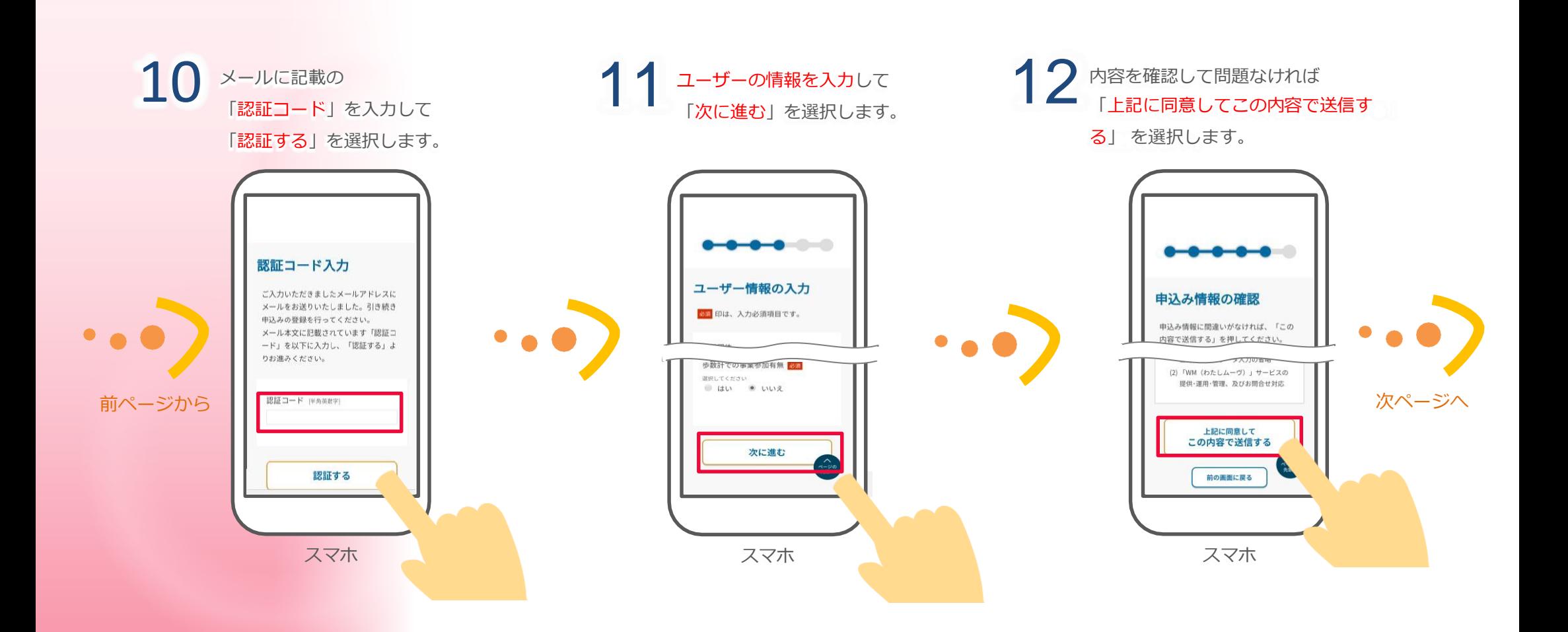

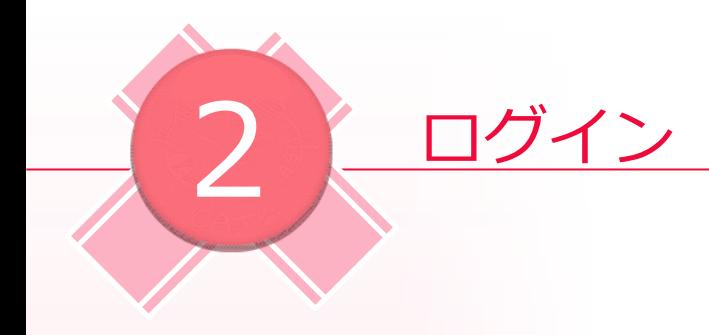

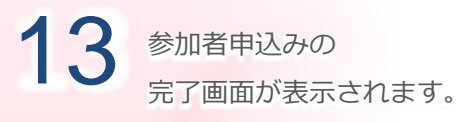

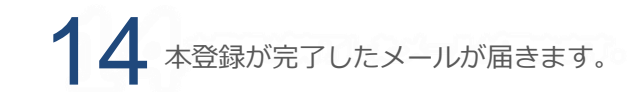

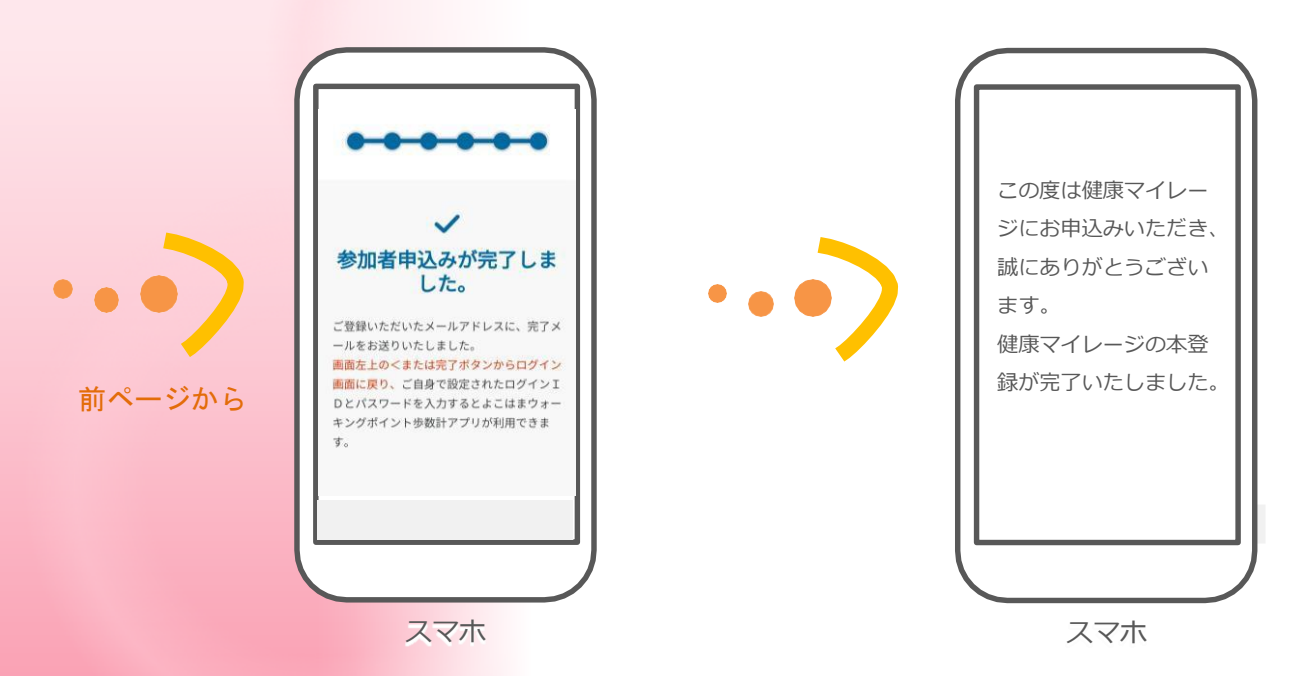

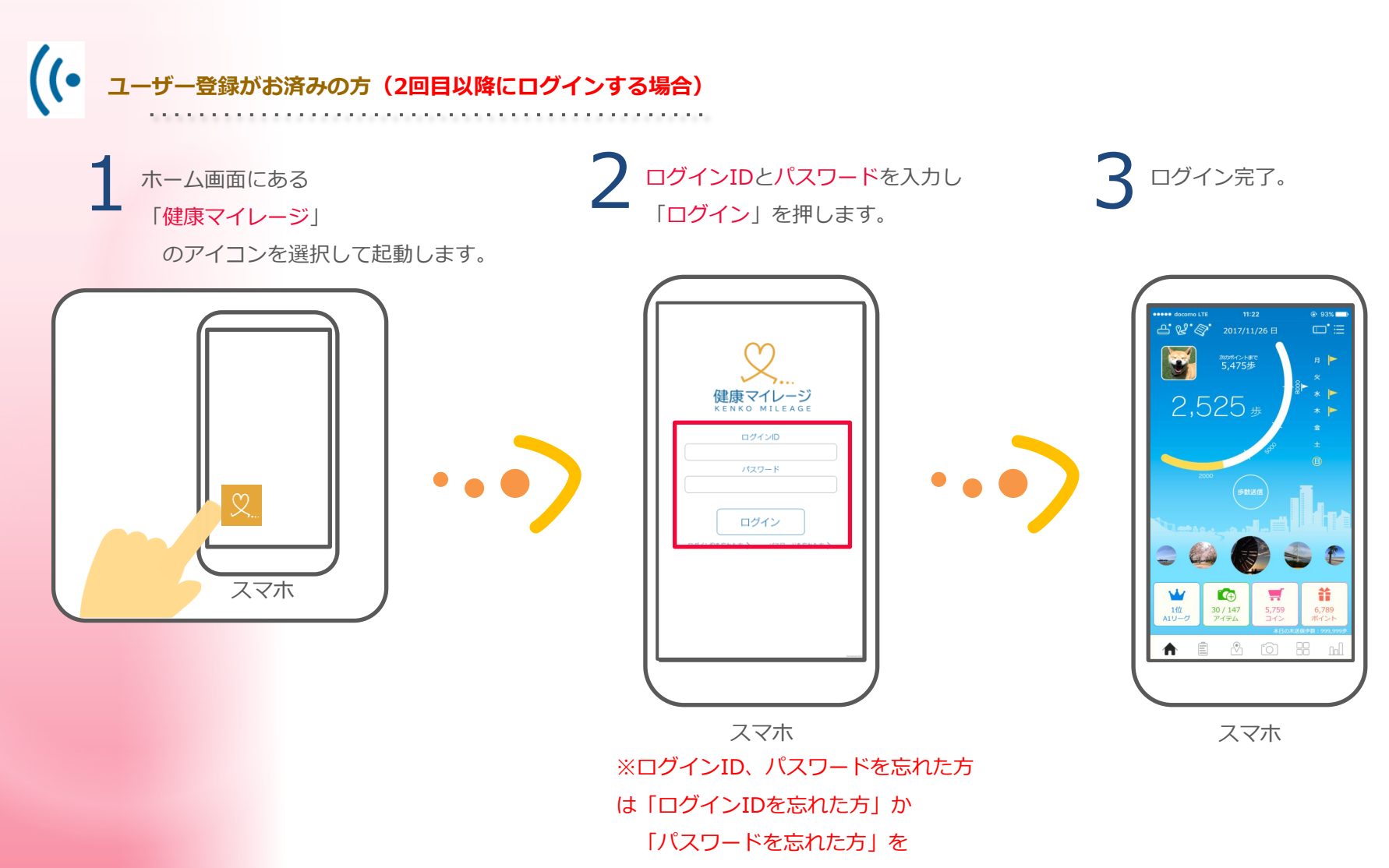

押してお問い合わせください。

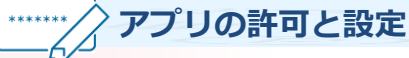

**iPhone (iOS) の場合** 

2 ログイン

\*\*\*\*\*\*\*

初回起動時や権限が必要な場合に、「位置情報の利用の許可」と 「"健康マイレージ"にデータの読み出しの許可」を求める メッセージが表示されますので、「許可」を選んで下さい。

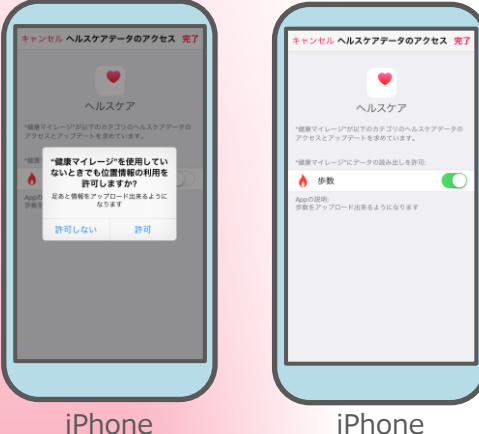

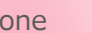

iPhone

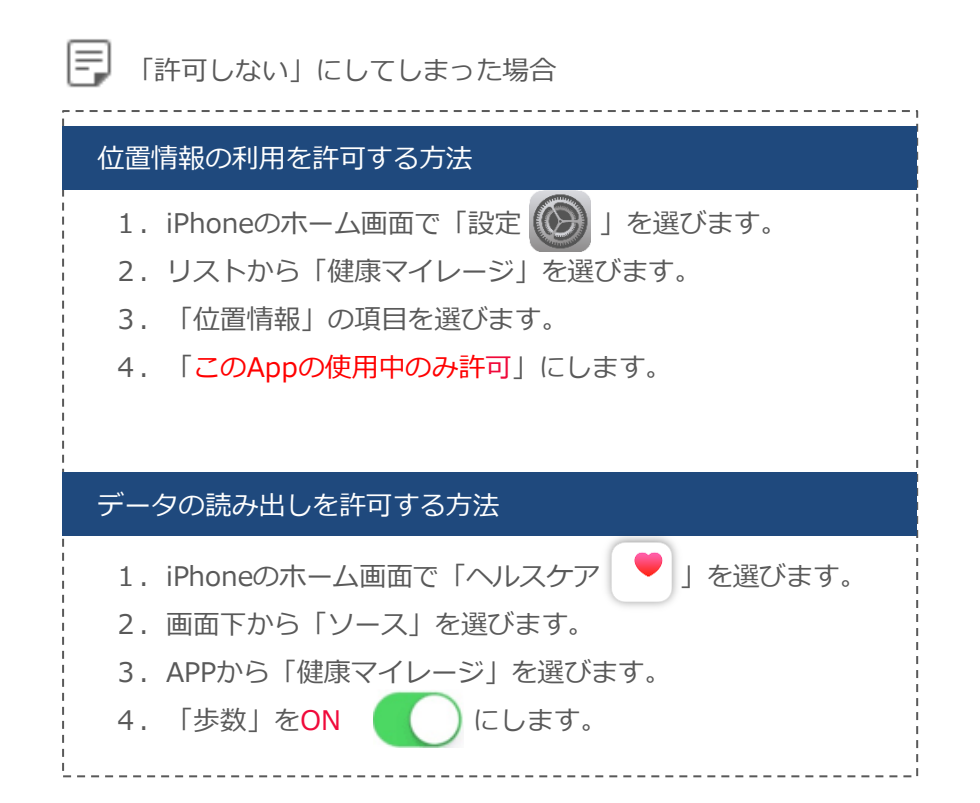

# **Android の場合**

権限が必要な場合に「ファイルへのアクセスの許可」や 「位置情報へのアクセスの許可」、「写真や動画の撮影の許可」を 求めるメッセージが表示されますので「許可」を選んで下さい。

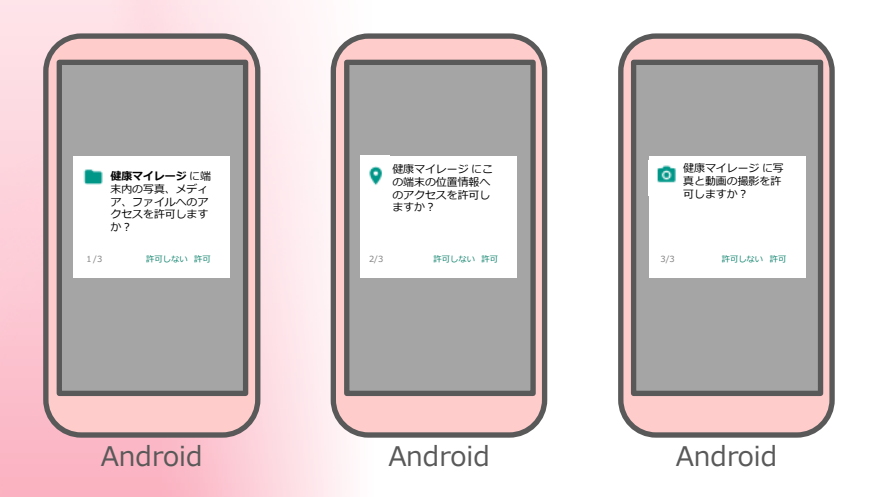

**※Google fit と連携させた場合は文面などが異なることがあります。**

#### 目 「許可しない」にしてしまった場合

#### 位置情報・ストレージの許可(Google fit と連携していない)

- 1.Androidの「設定」を選びます。
- 2.「アプリ」または「アプリケーションを管理」を選びます。
- 3. リストから「健康マイレージ」を選びます。
- 4.「権限」または「許可」を選びます。
- 5.「ストレージ」をONにします。 「位置情報」をONにします。

## 位置情報・ストレージの許可(Google fit と連携している) 1. Androidのホーム画面で「Fit | ノ| を選びます。 2. 左上の「設定 ■ 」を選びます。 3. 「アクティビティの検出 | をONにします。 「高精度の位置情報」をONにします。 カメラの許可 1. Androidの「設定」を選びます。 2. 「アプリ」または「アプリケーションを管理」を選びます。 3. リストから「健康マイレージ」を選びます。 4. 「権限」または「許可」を選びます。 5.「カメラ」をONにします。

## **3-1 自分のデータを確認しよう**

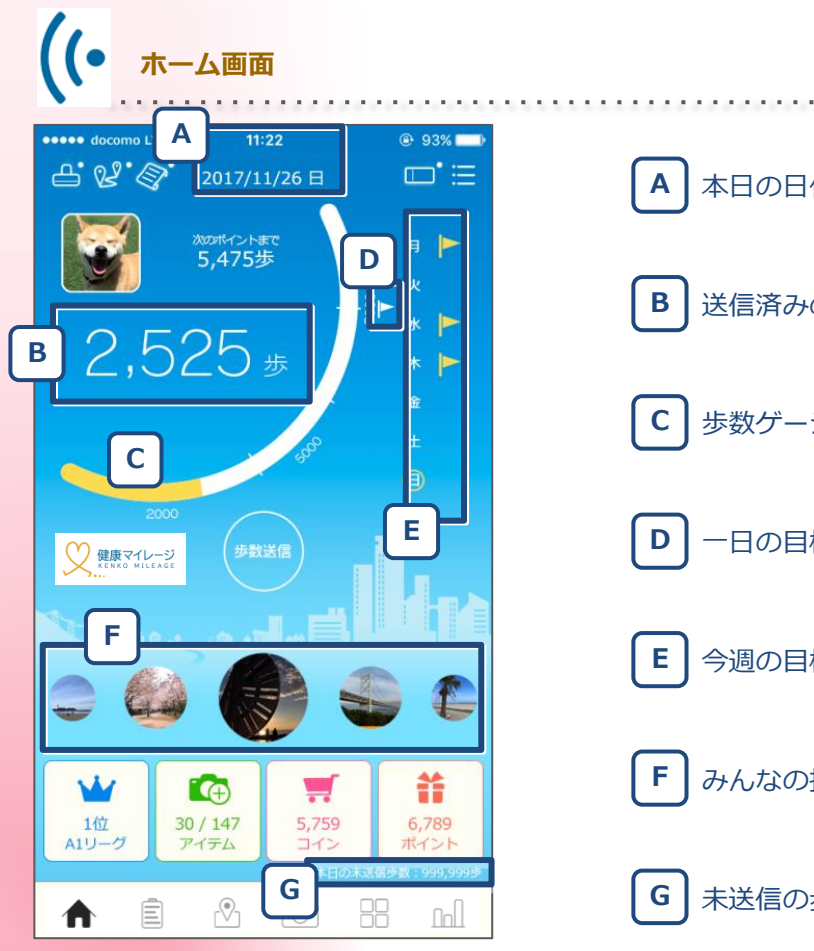

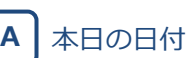

**B** 送信済みの歩数(本日分)

**C** 歩数ゲージ(送信済み)

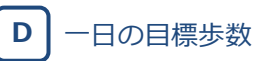

**E** 今週の目標達成状況

**F** みんなの投稿写真(自分も含む)

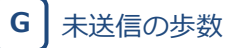

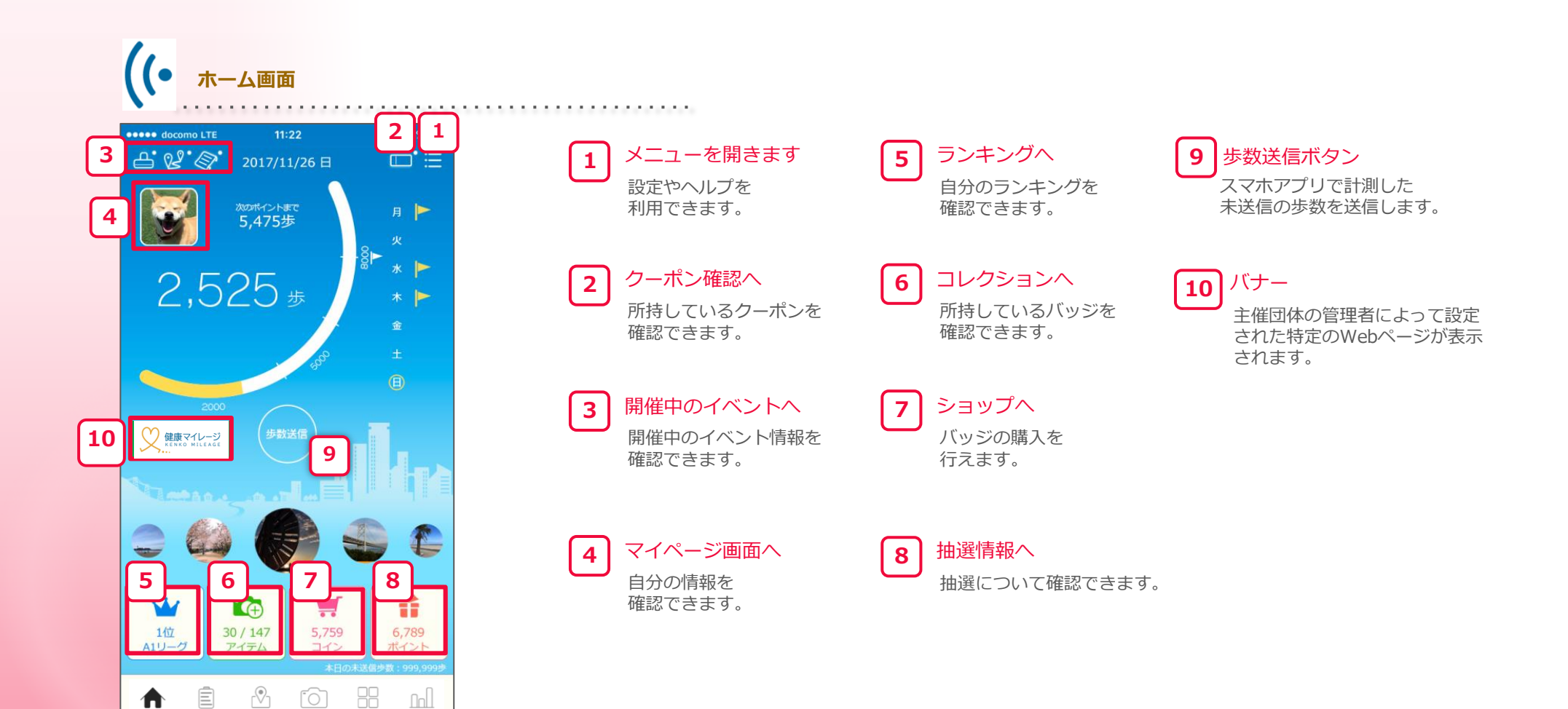

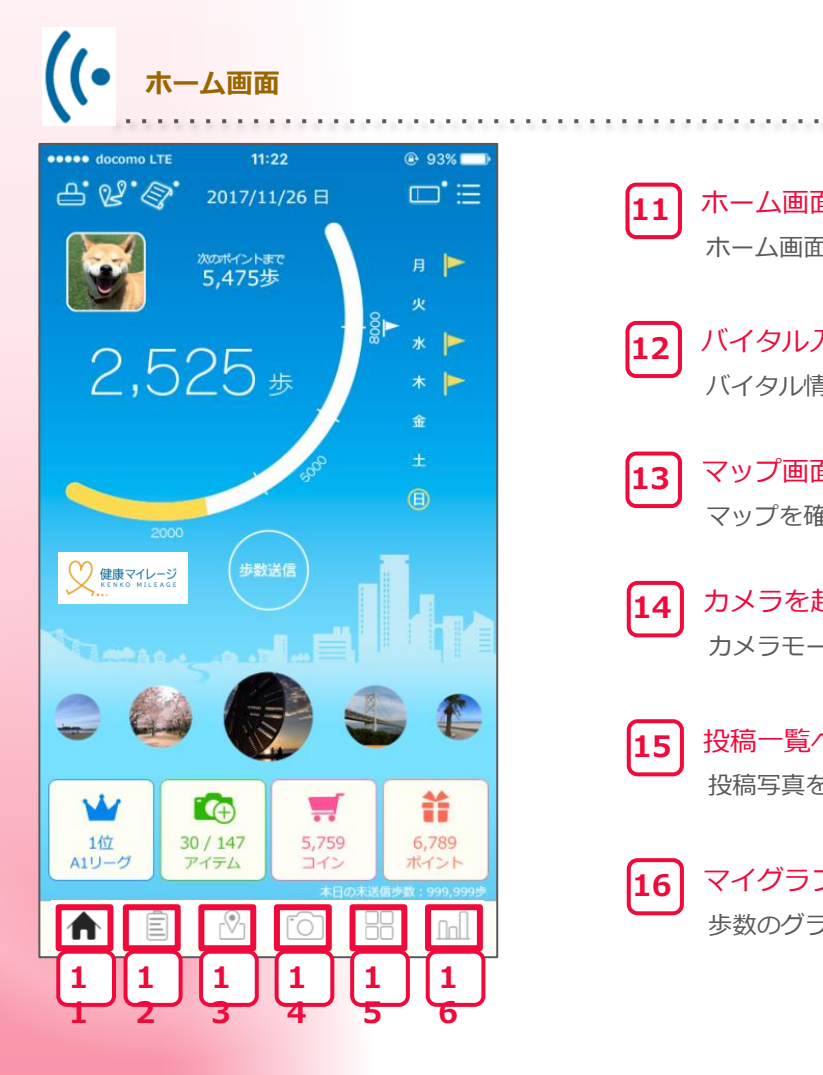

 ホーム画面へ ホーム画面へ戻ります。 

 バイタル入力画面へ バイタル情報を記録することができます。 

 マップ画面へ マップを確認できます。 

 カメラを起動 カメラモードを起動します。 

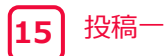

### 投稿一覧へ

投稿写真を見ることができます。

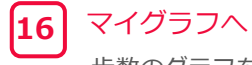

歩数のグラフを確認できます。

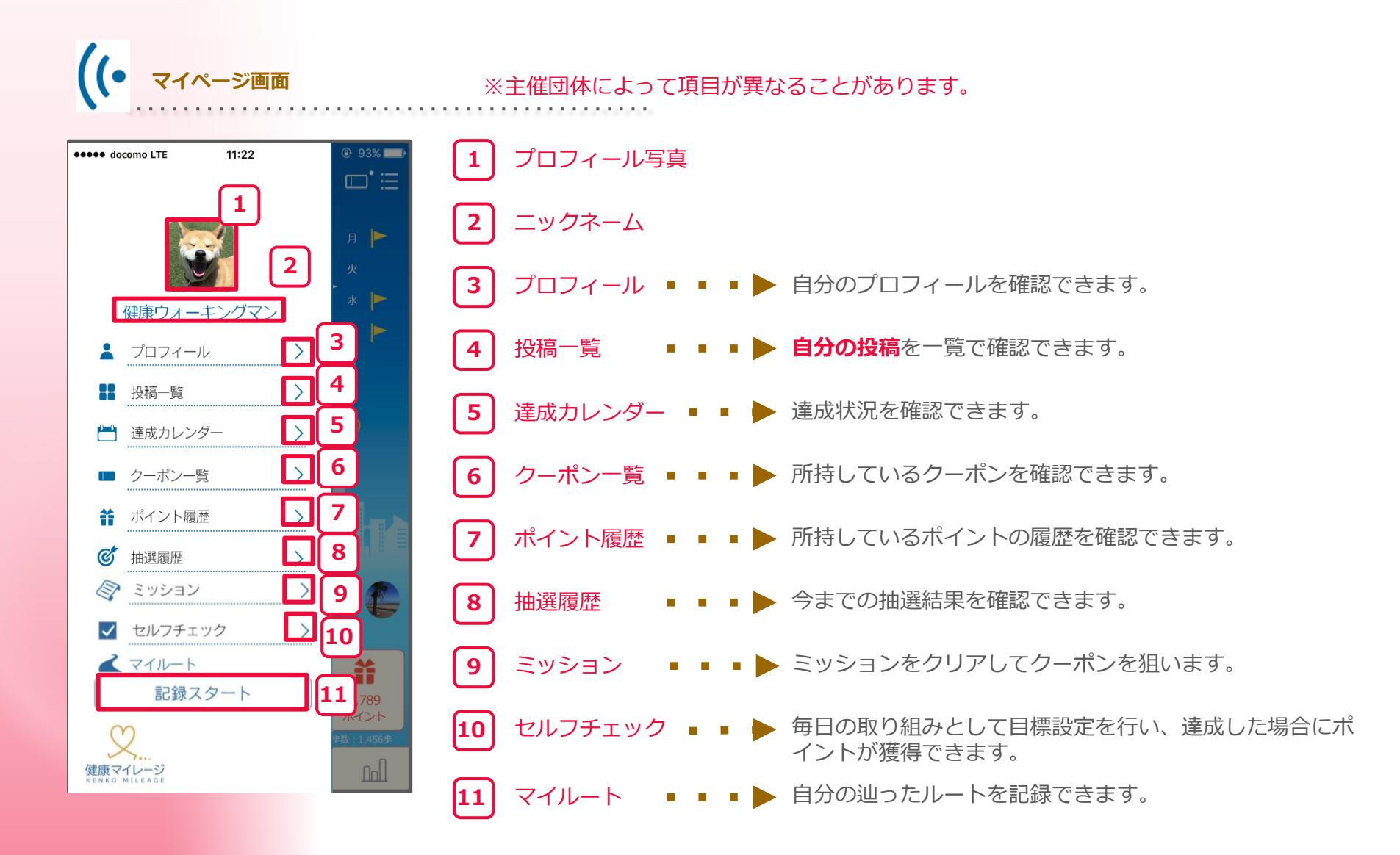

**3-2 歩数送信**

主な画面の機能

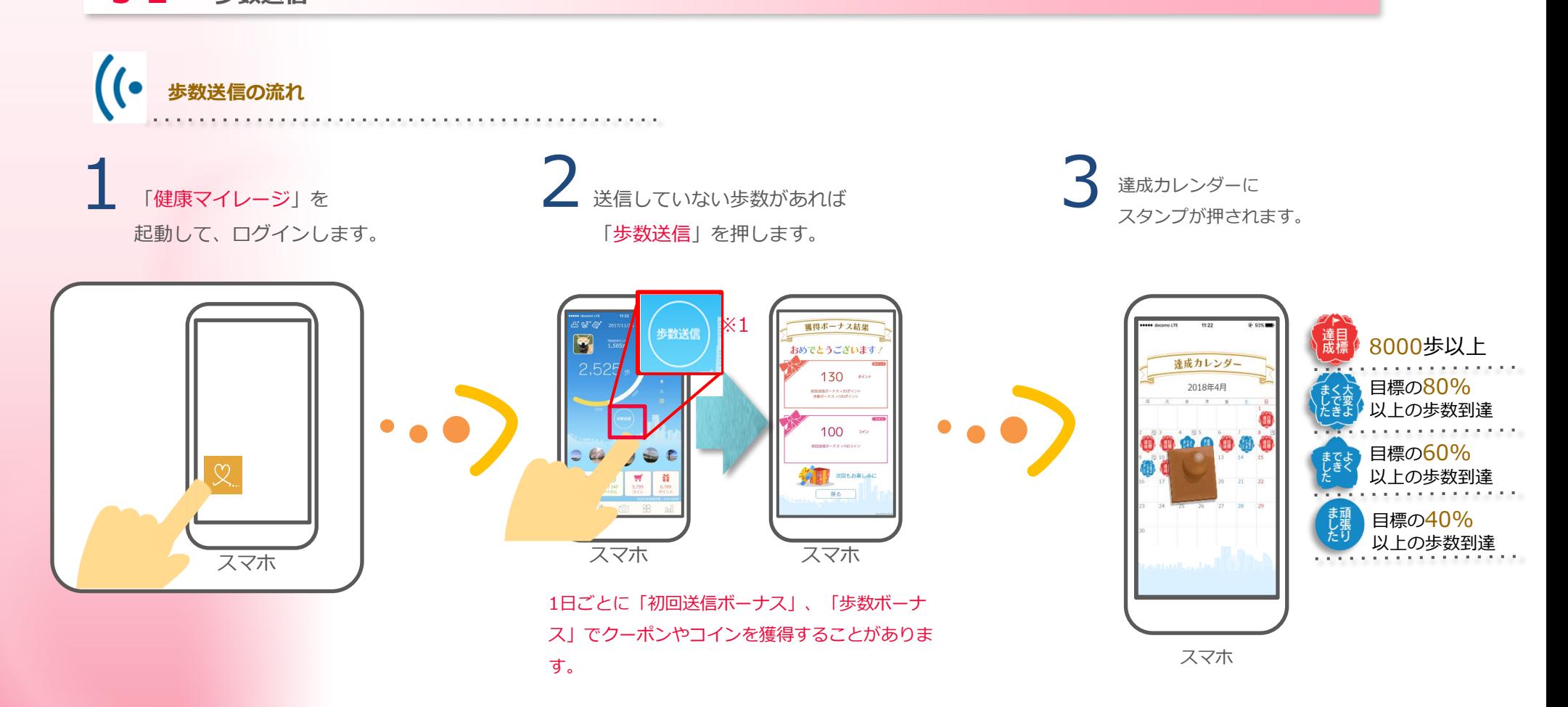

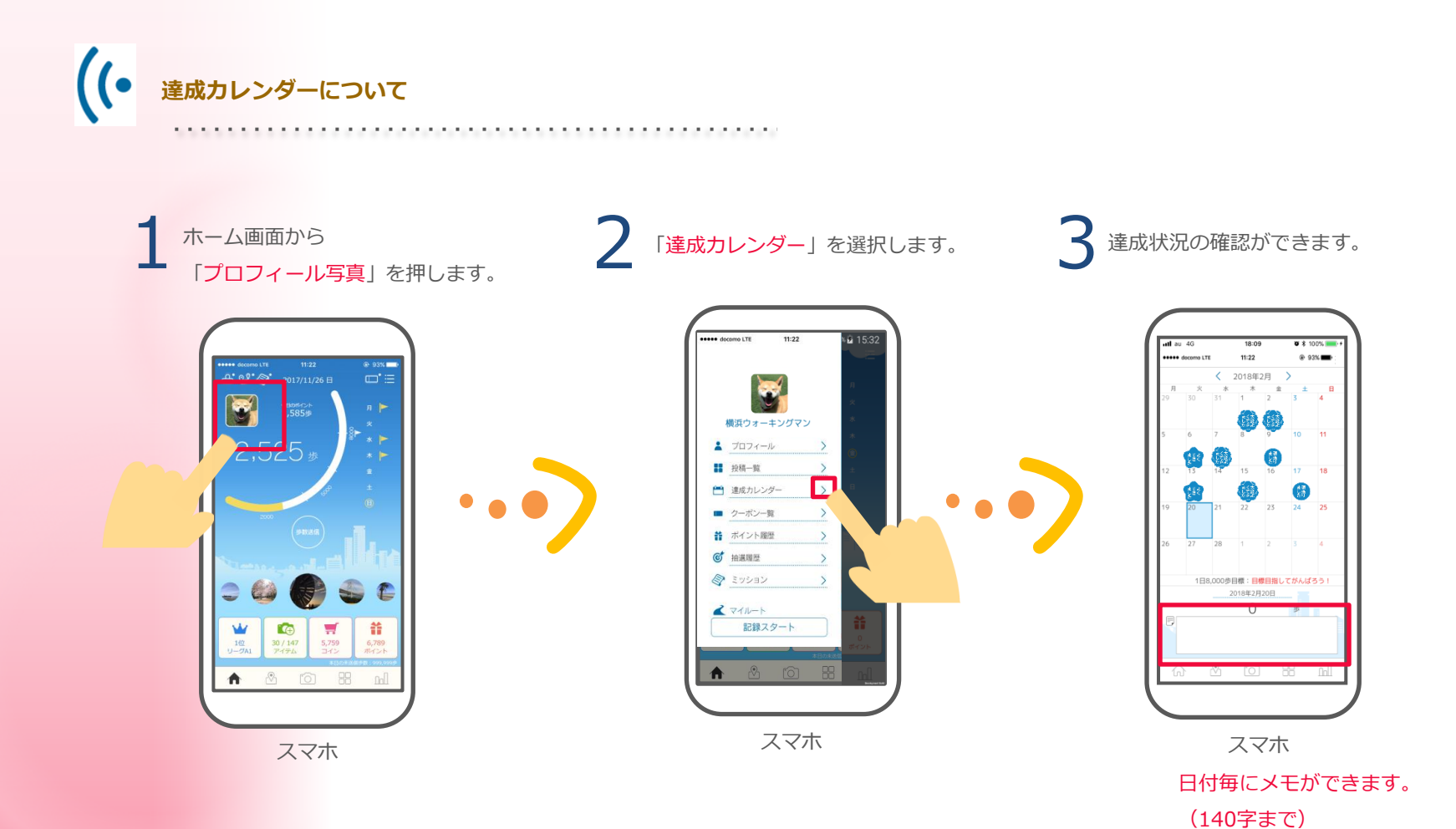

**グラフについて** 

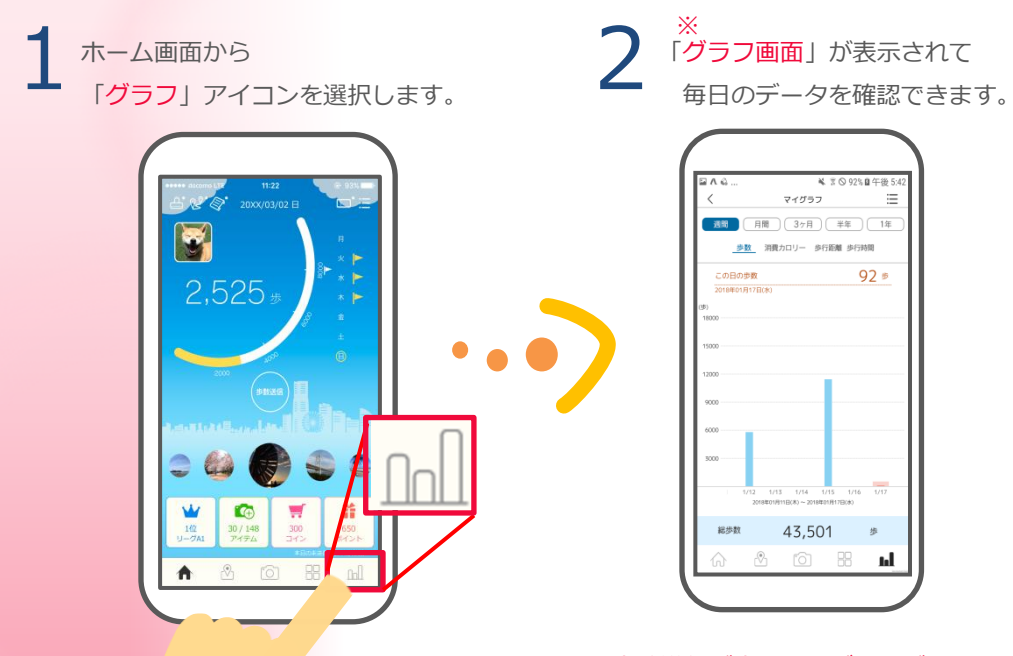

※歩数送信が完了したデータが更新されます。

 $\equiv$ 

 $\mathbf{h}$ 

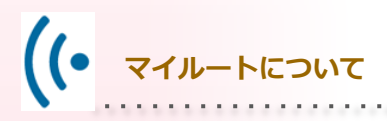

歩く前に設定しておくと 自分の歩いたルートを 最大6時間分記録できます。 そのことをする 使い方例

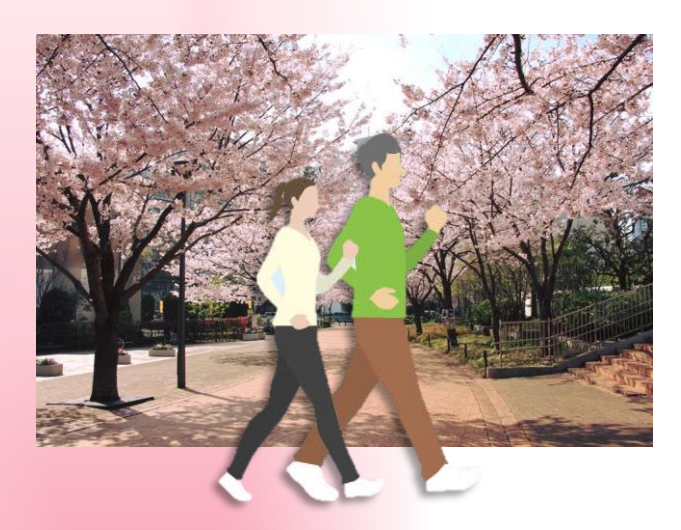

- 自分が辿ったルートを記録すると 途中に何があったか順番に思い出しやすい かもしれません。 1
- 自分が辿った旅行のルートを 友達にオススメするときに説明しやすく なる可能性があります。 2

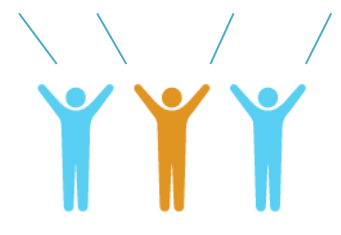

寄り道しながら歩いても後から見直せば 歩いたルートが分かるので思い出しながら 楽しめます。 3

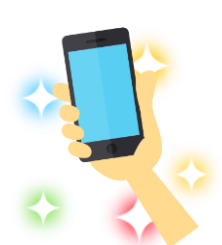

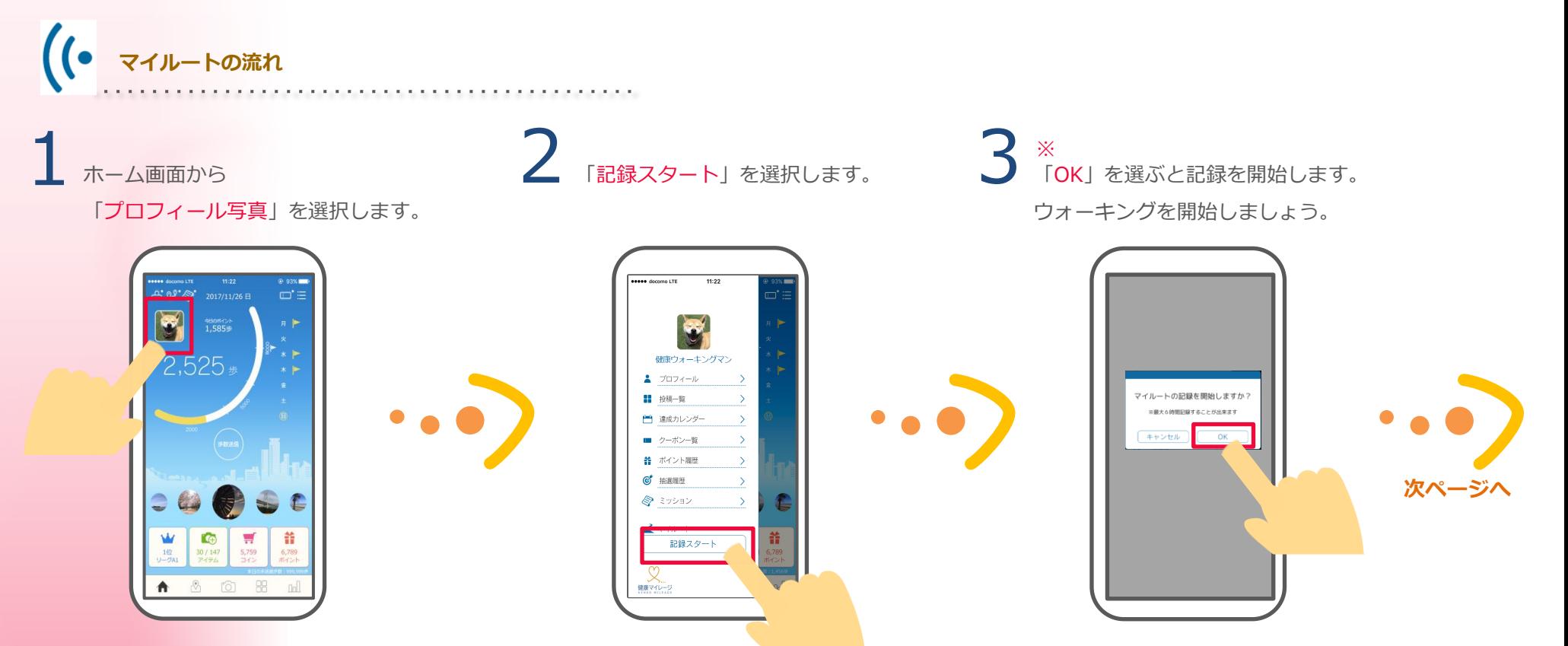

※

最大6時間記録することができます。 直近の5件が保存されます。(古いもの から削除されます。)

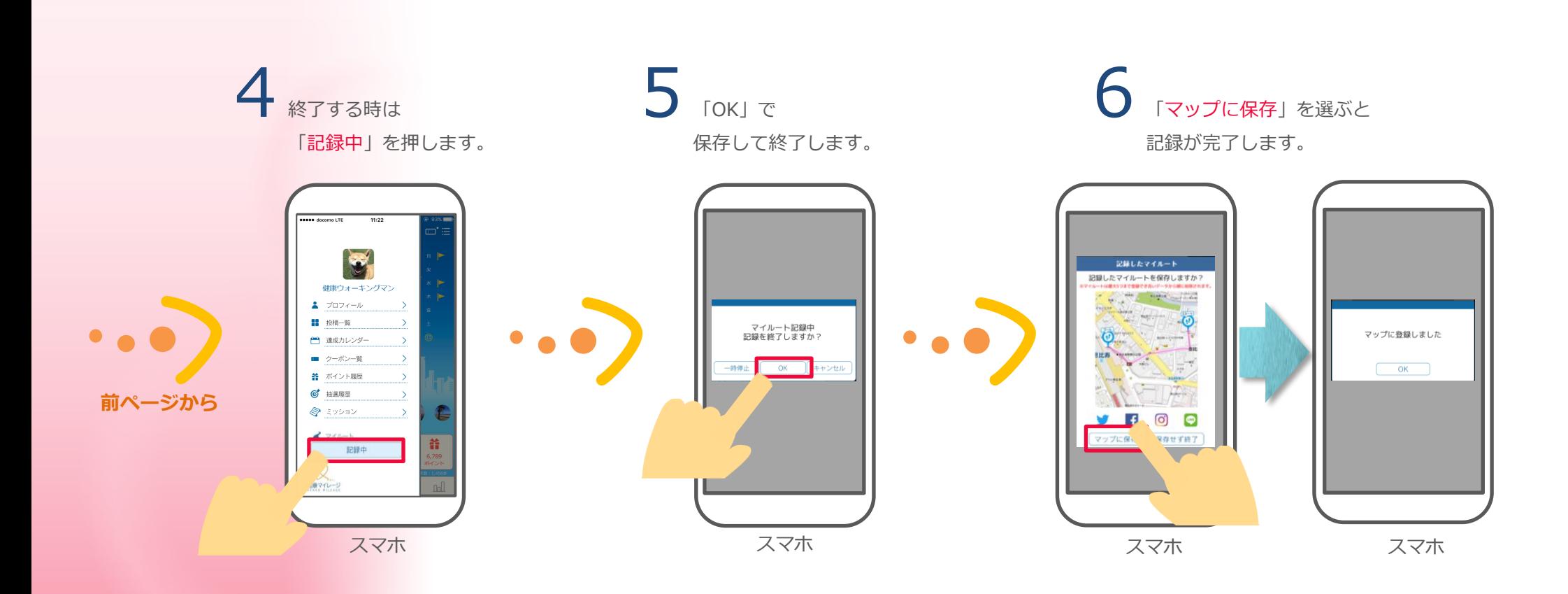

## **3-3 ランキング**

主な画面の機能

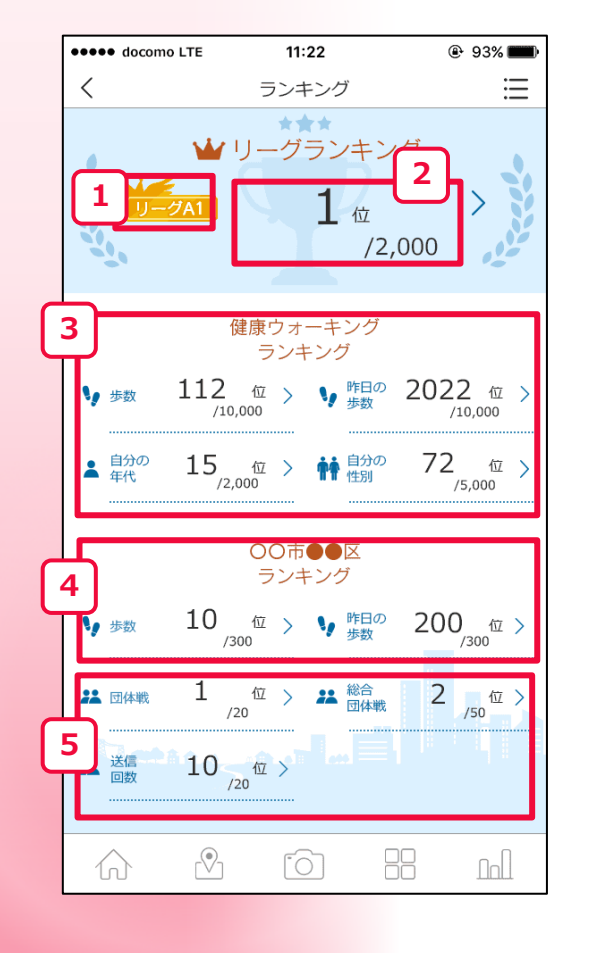

- **1** 現在の参加リーグ
	- ・1週間の平均歩数でリーグが決まります。
	- ・健康マイレージに参加した週は表示されません。
- **2 リ**ーグ内の順位 / 参加者の数 ・健康マイレージに参加した週は表示されません。
- **3** 主催団体内の歩数ランキング
- **4 所属団体内の歩数ランキング**

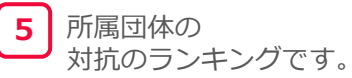

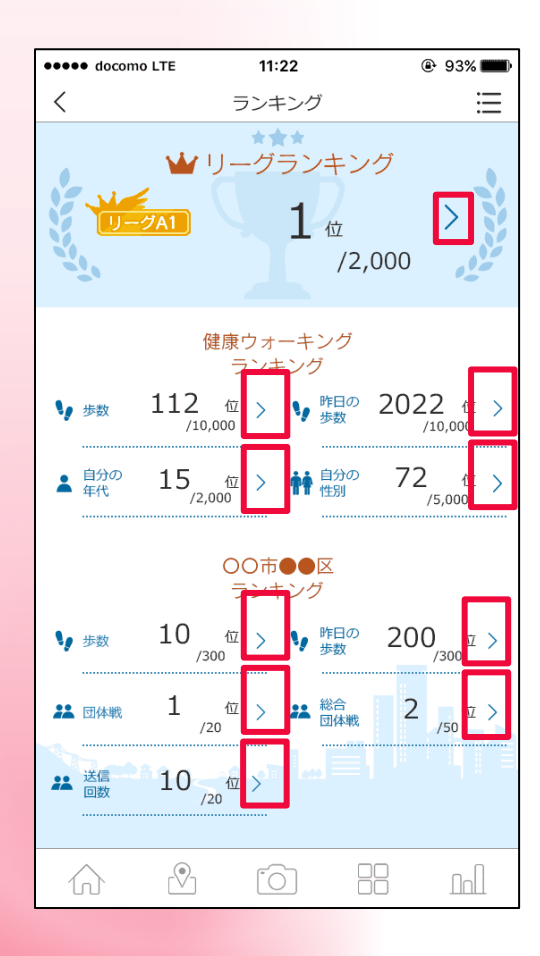

## : 各ランキングの詳細へ

**\*\*\*\*\*** docomo LTE  $11:22$  $@93%$  $\langle$  $\equiv$ 総合団体戦 2017年11月27日~2017年11月28日<br>上記期間内に送信した歩数が対象になります  $5<sup>5</sup>$  $\binom{1}{1}$  ウォーキングマイレージ 25,546 (2) 健康ウォーキング推進局 24,336  $\binom{3}{3}$  O TO  $\mathbb{R}$ 22,847 20,515 4 ヘルスケア社 5 健康製薬 19,056 ⋒ . 88  $\overline{O}$  $\ln$ 

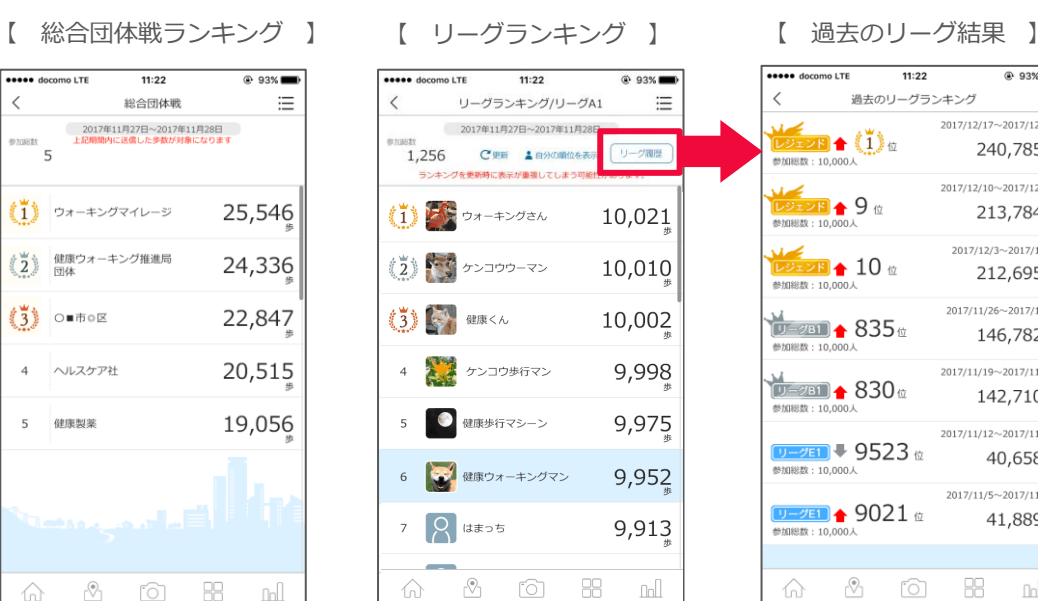

 $11:22$  $@.93%$  $\equiv$ 過去のリーグランキング  $\frac{1}{L^2}$ 2017/12/17~2017/12/23 240,785 \* <u>UX</u><br>DS<del>I</del>DS ↑ 9 <del>10</del> 2017/12/10~2017/12/16 213,784 \* 2017/12/3~2017/12/9  $\frac{1}{\frac{1}{22.28}}$  10  $\frac{1}{2}$ 212,695 \* 2017/11/26~2017/12/2  $\frac{M}{10-281}$  835 146,782 \* 2017/11/19~2017/11/25  $\frac{V}{[1-\frac{\pi}{2}]^4}$  830 142,710 \*  $2017/11/12 \sim 2017/11/18$ ■ 3日 → 9523 40,658 \* 2017/11/5~2017/11/11 1→2E1 ← 9021位 41,889 \*  $\begin{picture}(60,6) \put(0,0){\vector(0,1){10}} \put(15,0){\vector(0,1){10}} \put(15,0){\vector(0,1){10}} \put(15,0){\vector(0,1){10}} \put(15,0){\vector(0,1){10}} \put(15,0){\vector(0,1){10}} \put(15,0){\vector(0,1){10}} \put(15,0){\vector(0,1){10}} \put(15,0){\vector(0,1){10}} \put(15,0){\vector(0,1){10}} \put(15,0){\vector(0,1){10}} \put(15,0){\vector(0,$ 

## **3-4 コレクション**

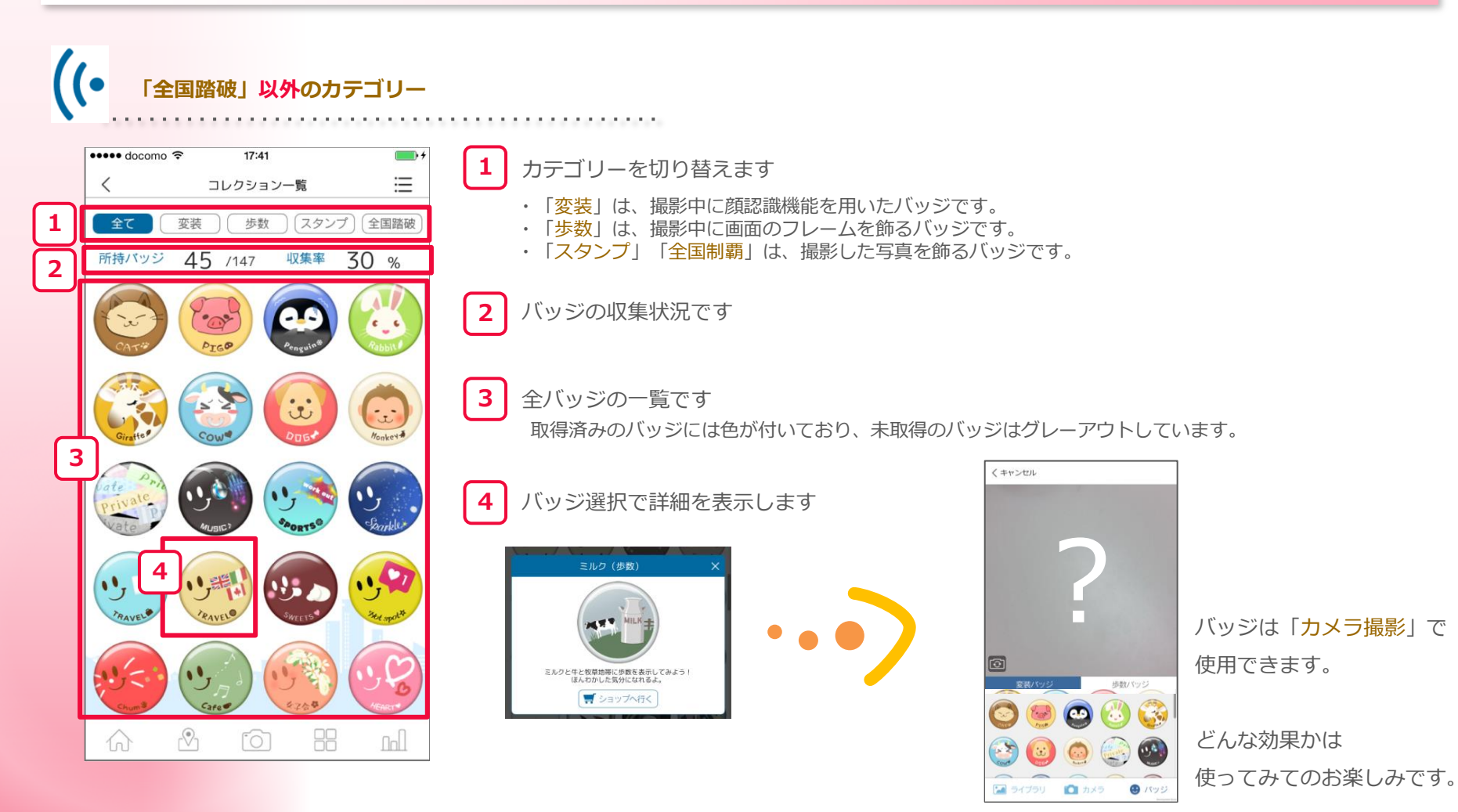

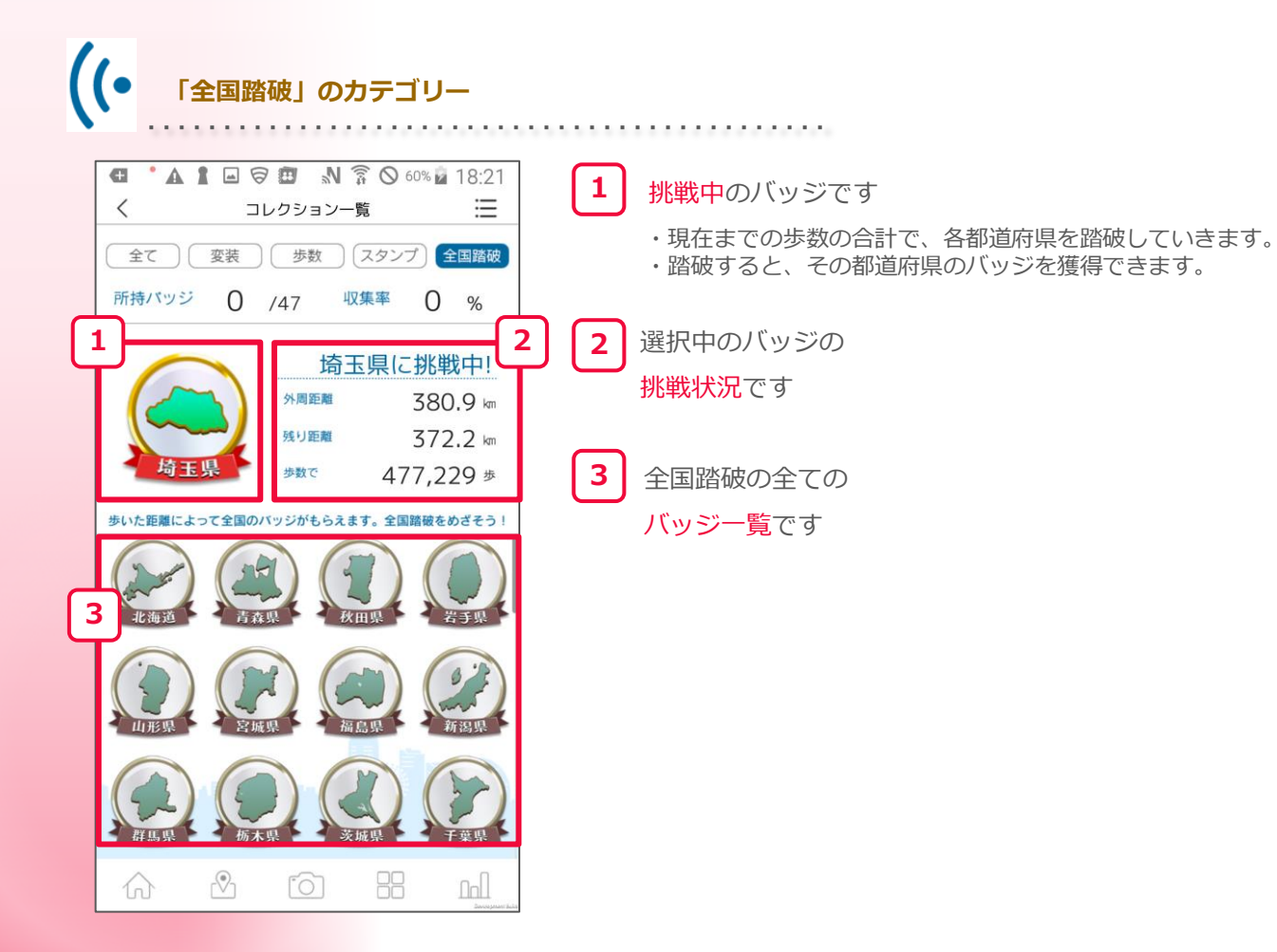

## **3-5 ショップ**

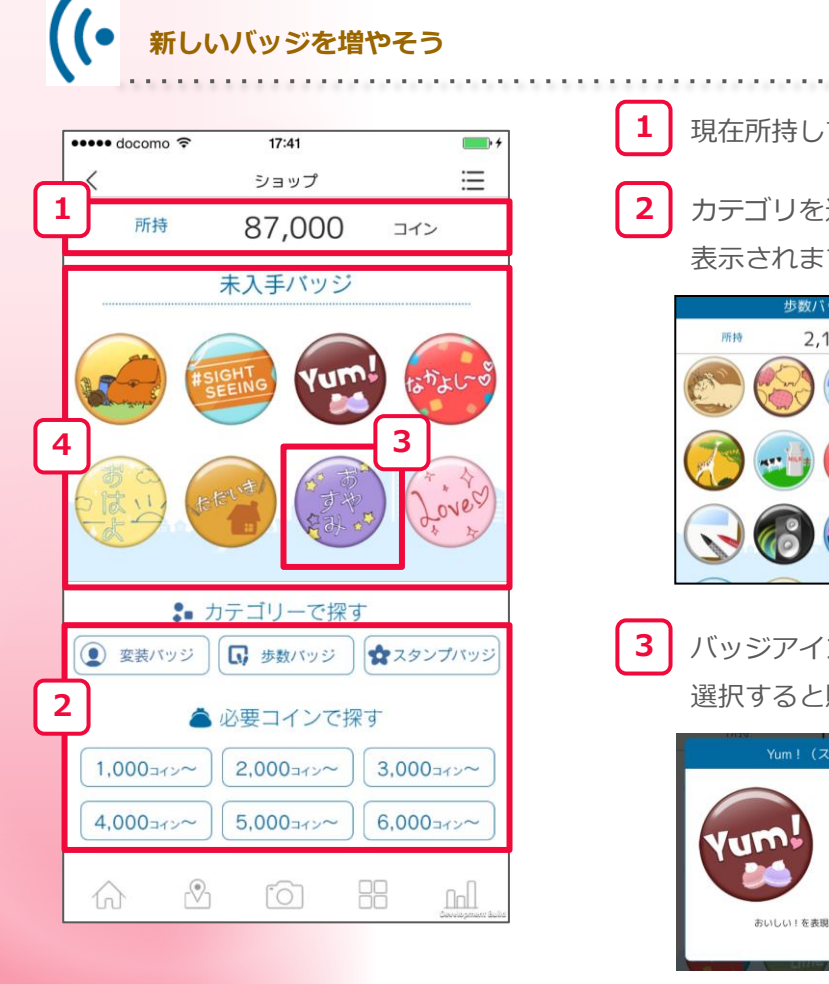

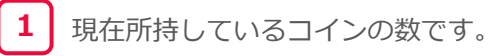

カテゴリを選ぶとポップアップで 表示されます。 **2**

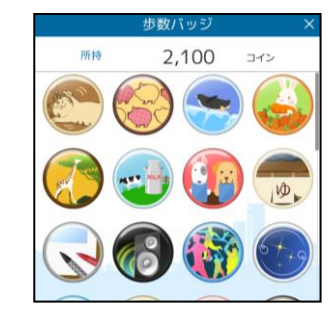

バッジアイコンです。 **3**

選択すると購入確認が表示されます。

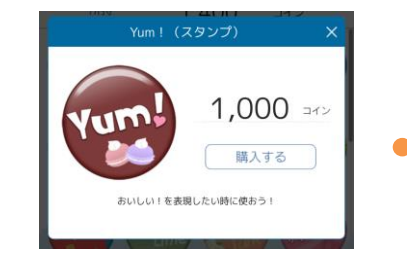

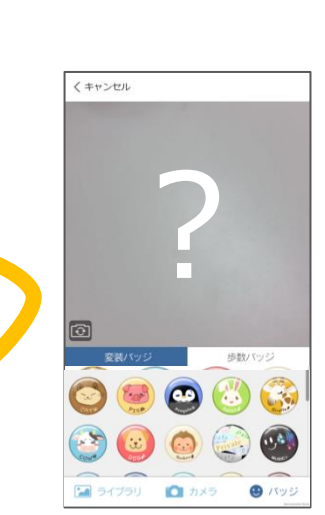

バッジは「カメラ撮影」で 使用できます。

どんな効果か 使ってみてのお楽しみです。

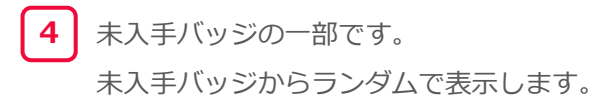

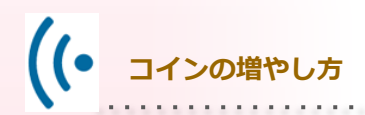

コインはバッジの交換に使用できます。

以下の時、ボーナスとしてコインがもらえます。 ・一日の一回目の歩数送信をした時。 ・一日の送信歩数の合計が一定数を超えた時。

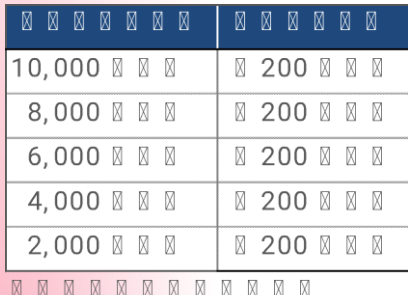

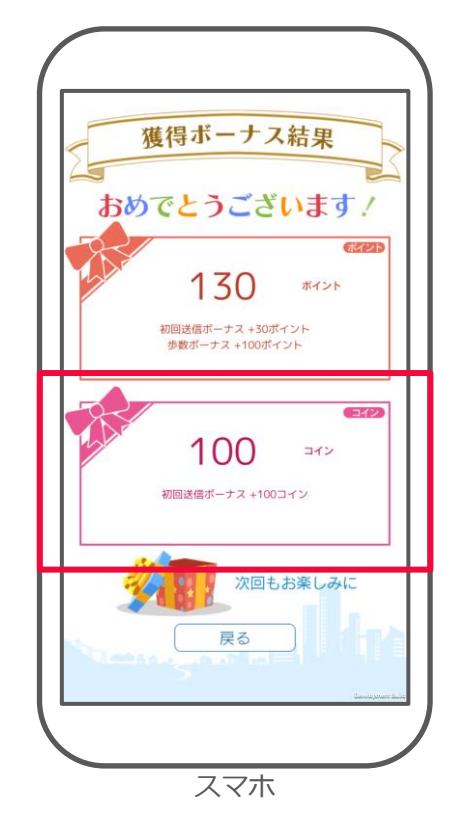

例) 本日一回目の送信で4,000歩送った時 **初回送信ボーナス(100) 2,000 歩のボーナス(200) 4,000 歩のボーナス(200)** で500コインを獲得できます。 本日二回目の送信でさらに4,000歩送った時 **6,000 歩のボーナス(200) 8,000 歩のボーナス(200)** で400コインを獲得できます。 一回目と合わせて900コイン獲得になります。

## **3-6 ウォーキングコース**

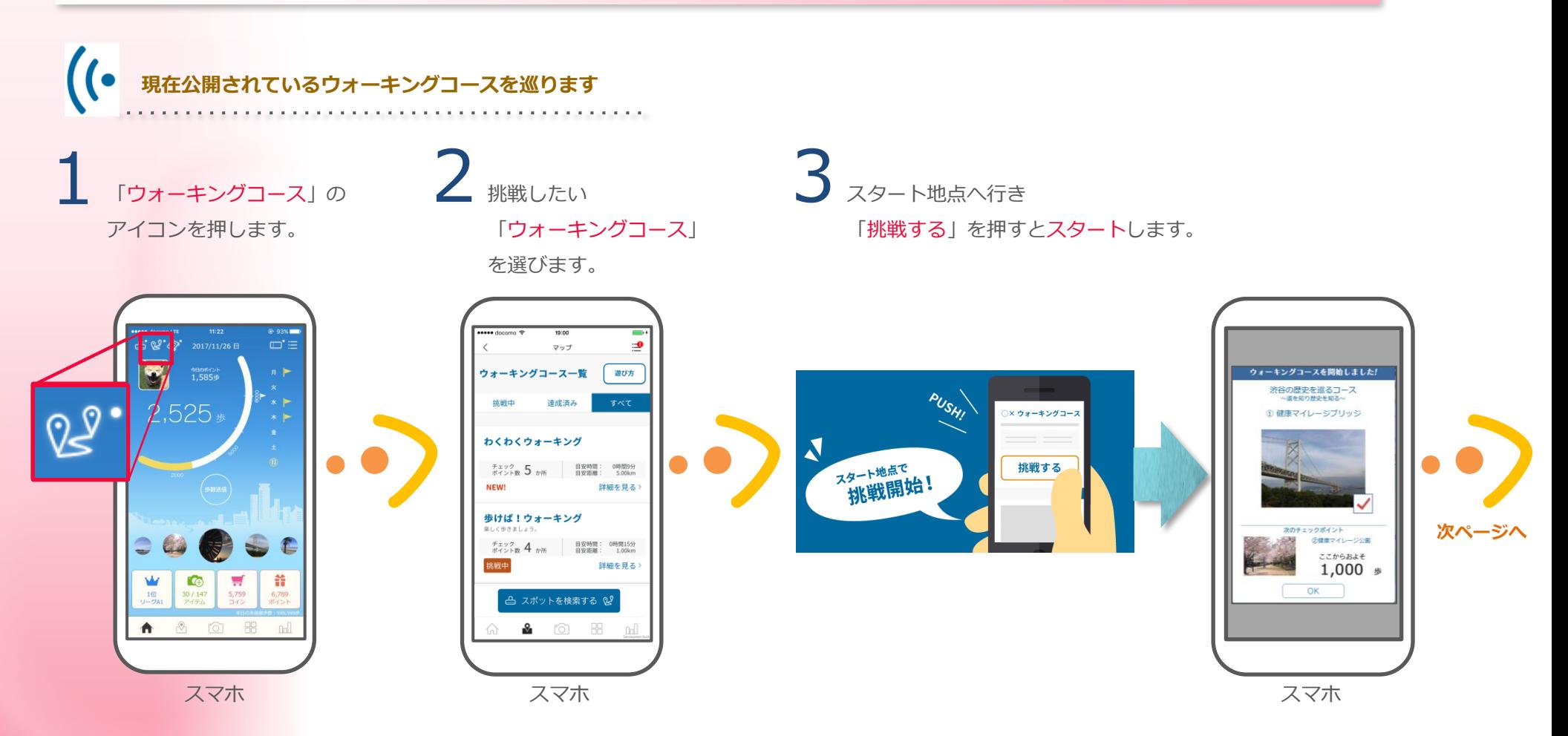

※位置情報の送信について スポットとマップの字ビンの位置(オレンジ色の●) を一致させてください。 ・うまく一致しない場合は少し時間を置いたり、マップを 縮小したりすると一致する場合があります。 ・屋内の場合、位置情報がずれる場合があります。

チェックポイントの近くで 「スポットを検索する」を押すと チェックポイントを通過します。 4

5次のチェックポイントが 6 表示されます。

②健康マイレージ公園

達成率 50% 次のチェックポイント

 $OK$ 

エックホイント<br>||③健康マイレージ植物園|

ここからおよそ

 $1,500$  \*

見事踏破すると 達成証明書が発行されます。

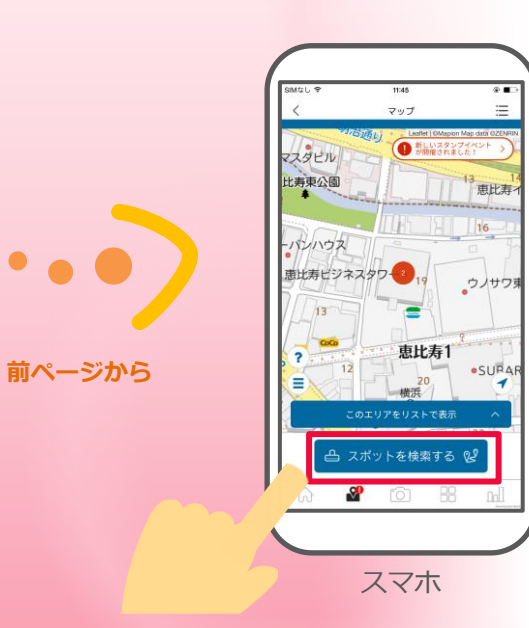

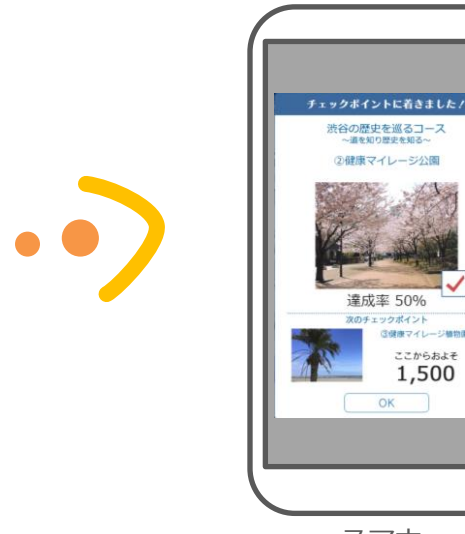

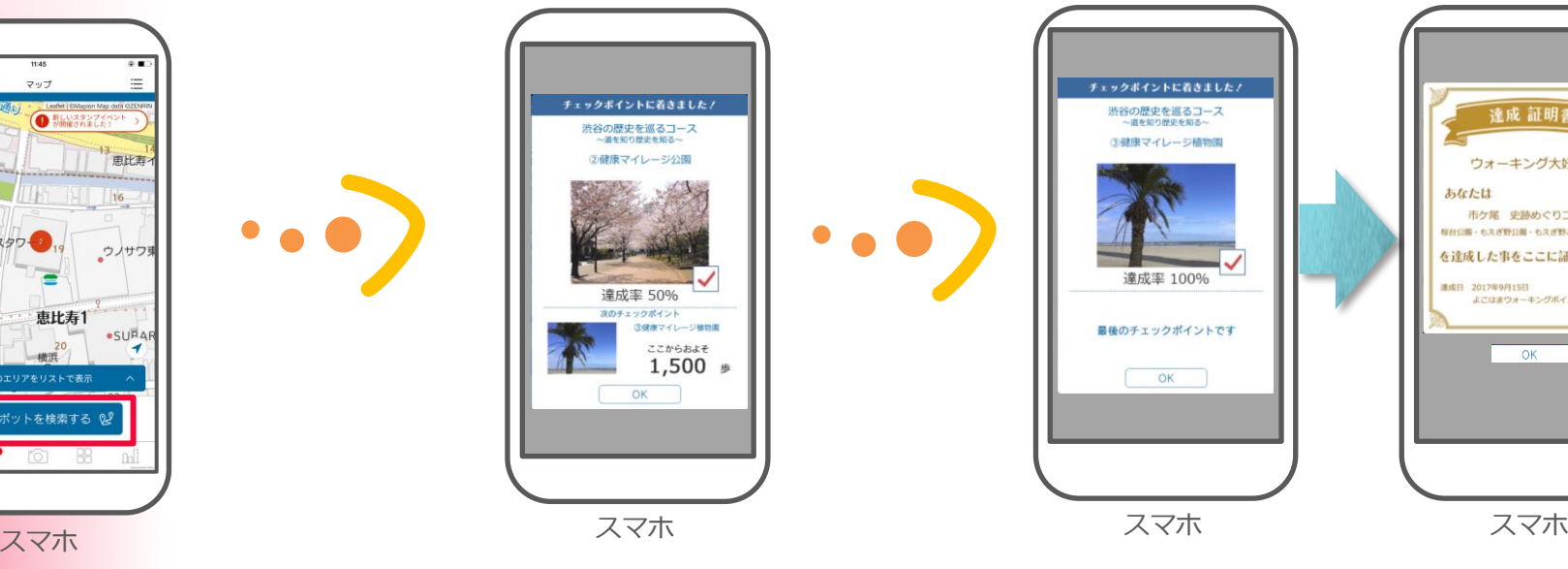

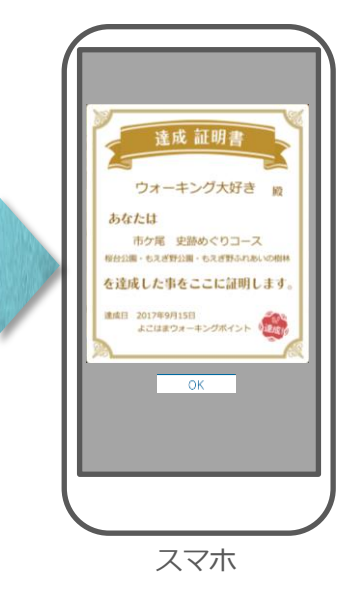

## **3-7 ミッション**

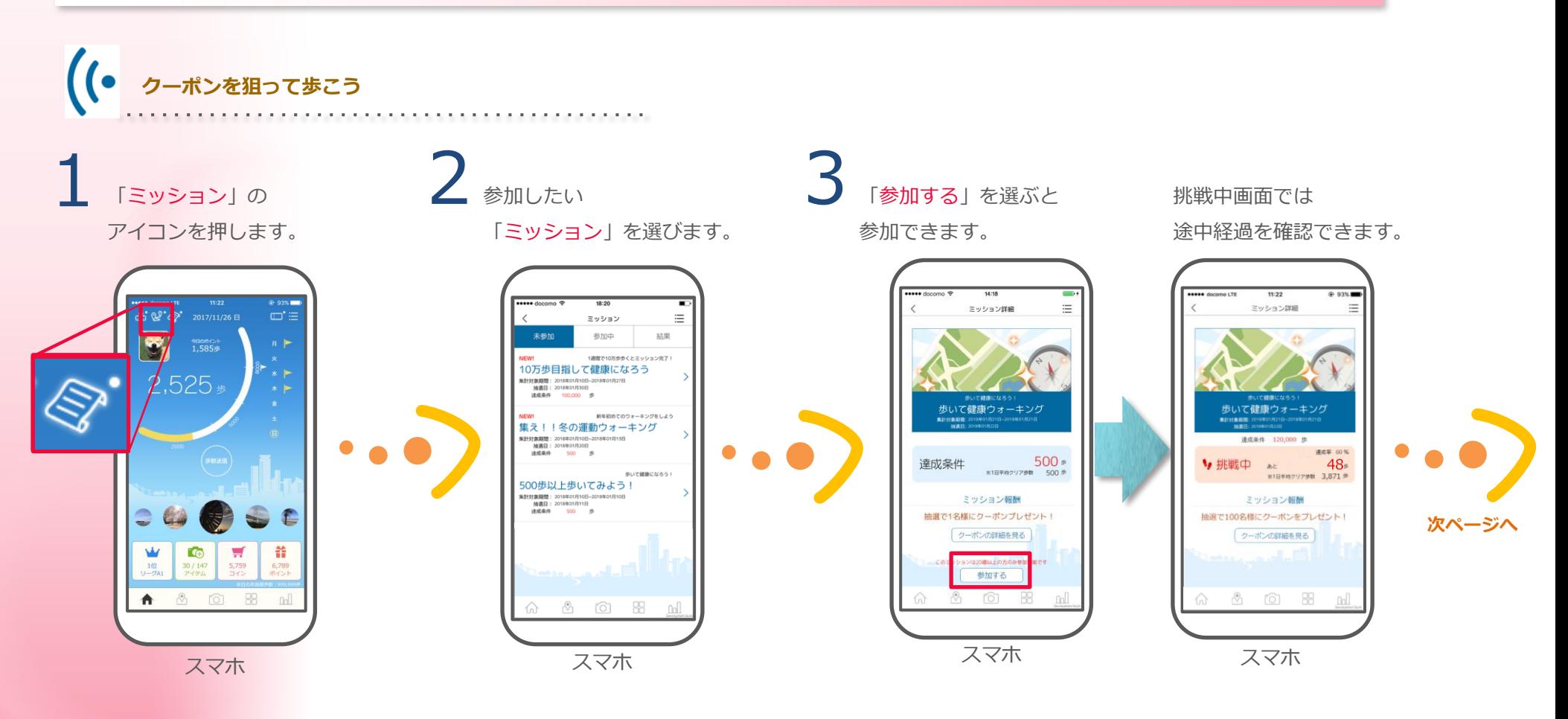

達成したミッションが 抽選で当選すると通知が来ます。

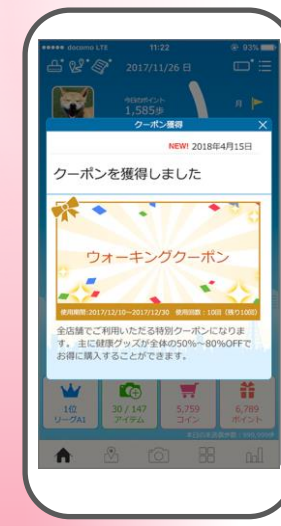

**前ページから**

「クーポン一覧」から クーポンを確認できます。

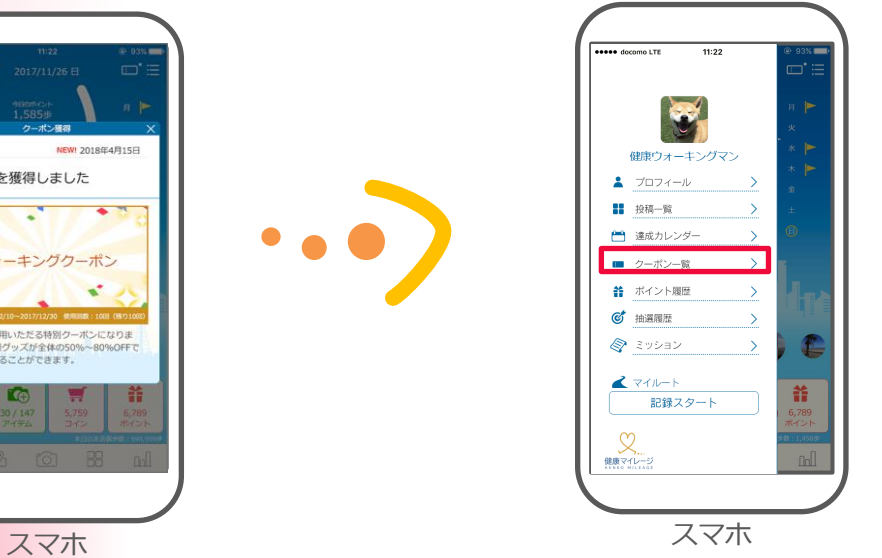

クーポン詳細を確認できます。 お店の人に見せて使用します。

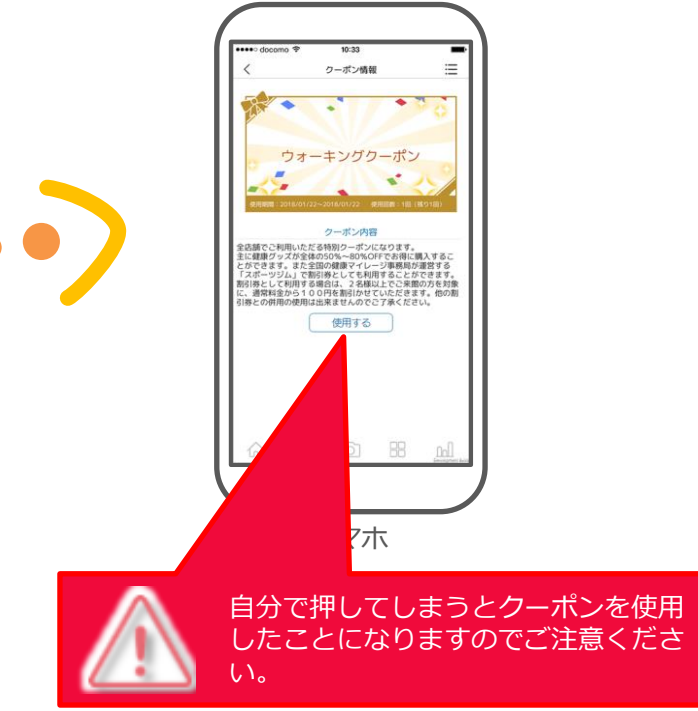
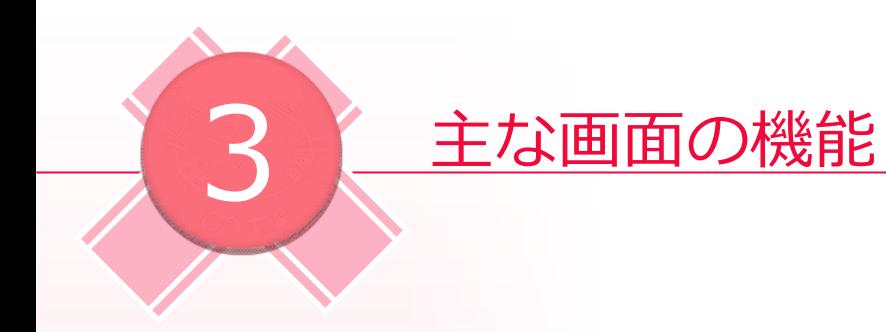

**3-8 マイページ**

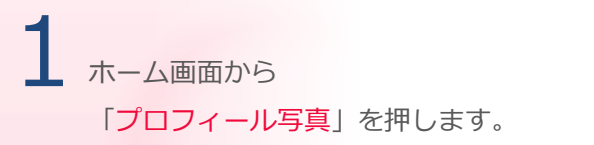

Ē  $\mathbf{e}^{\prime}$ h日のポイント<br>1.585歩 音

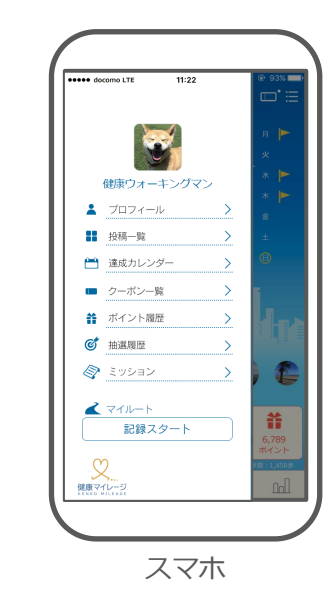

 $2$  [マイページ] がひらきます。

スマホ

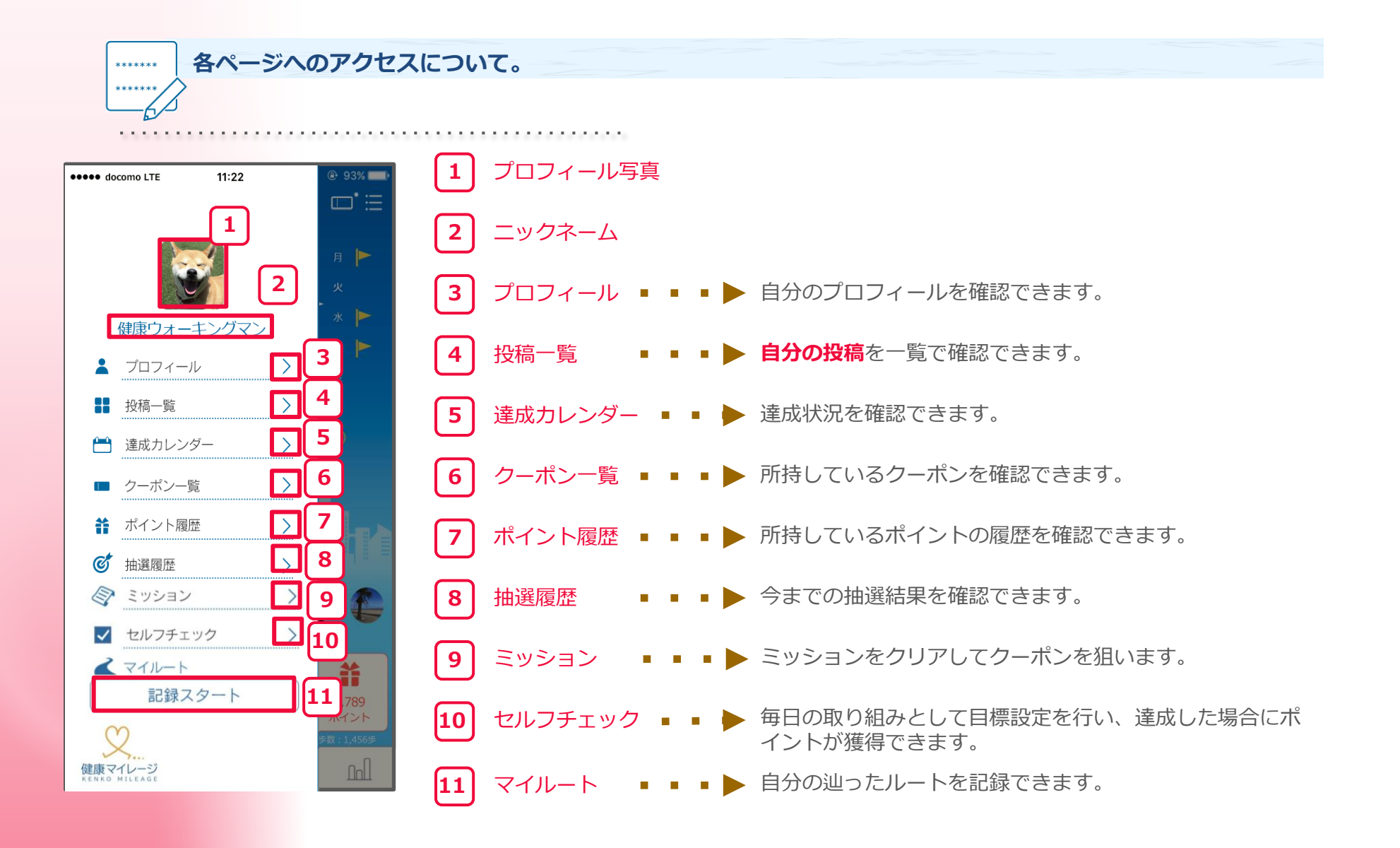

### **3-9 カメラ・投稿**

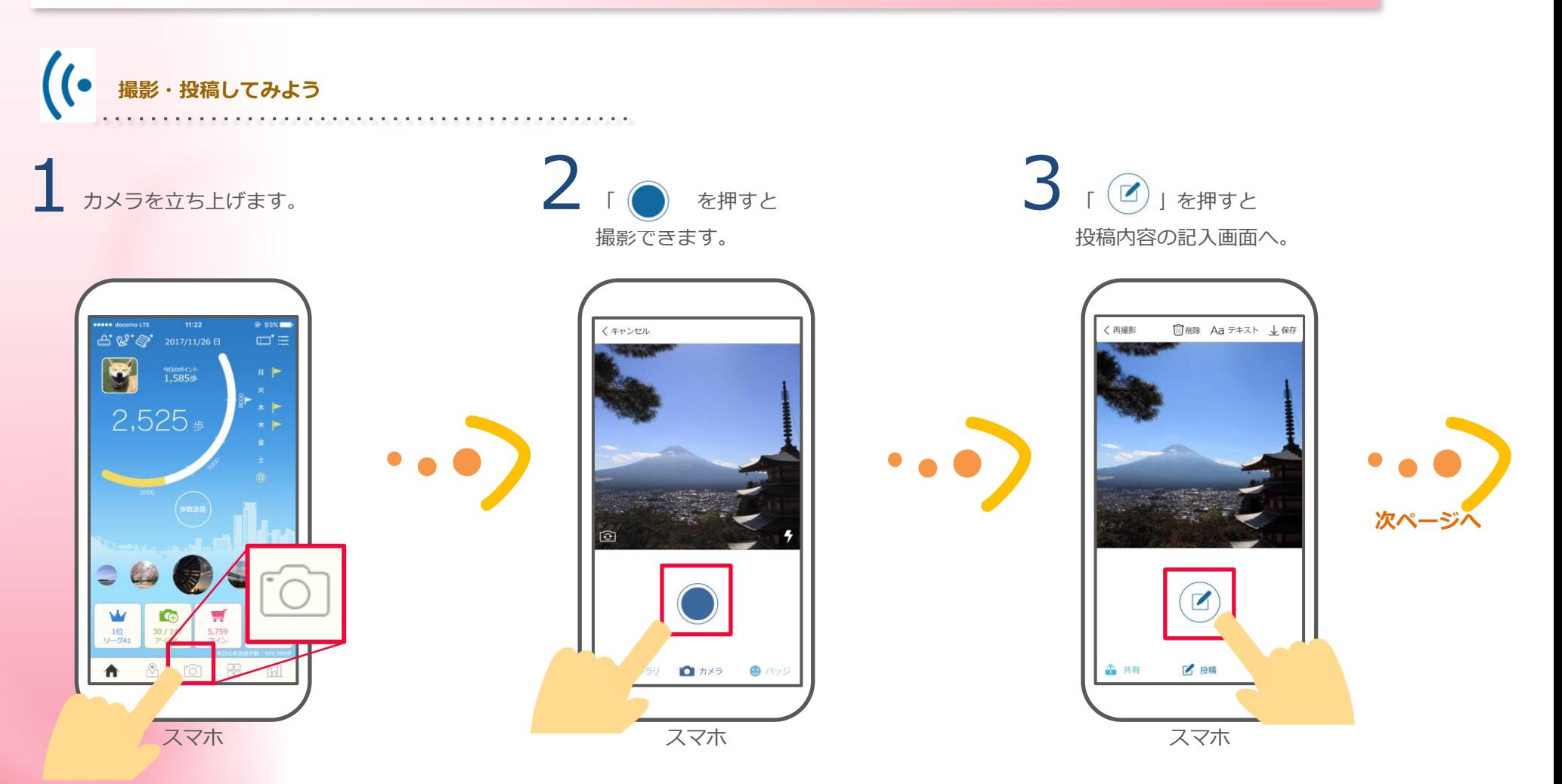

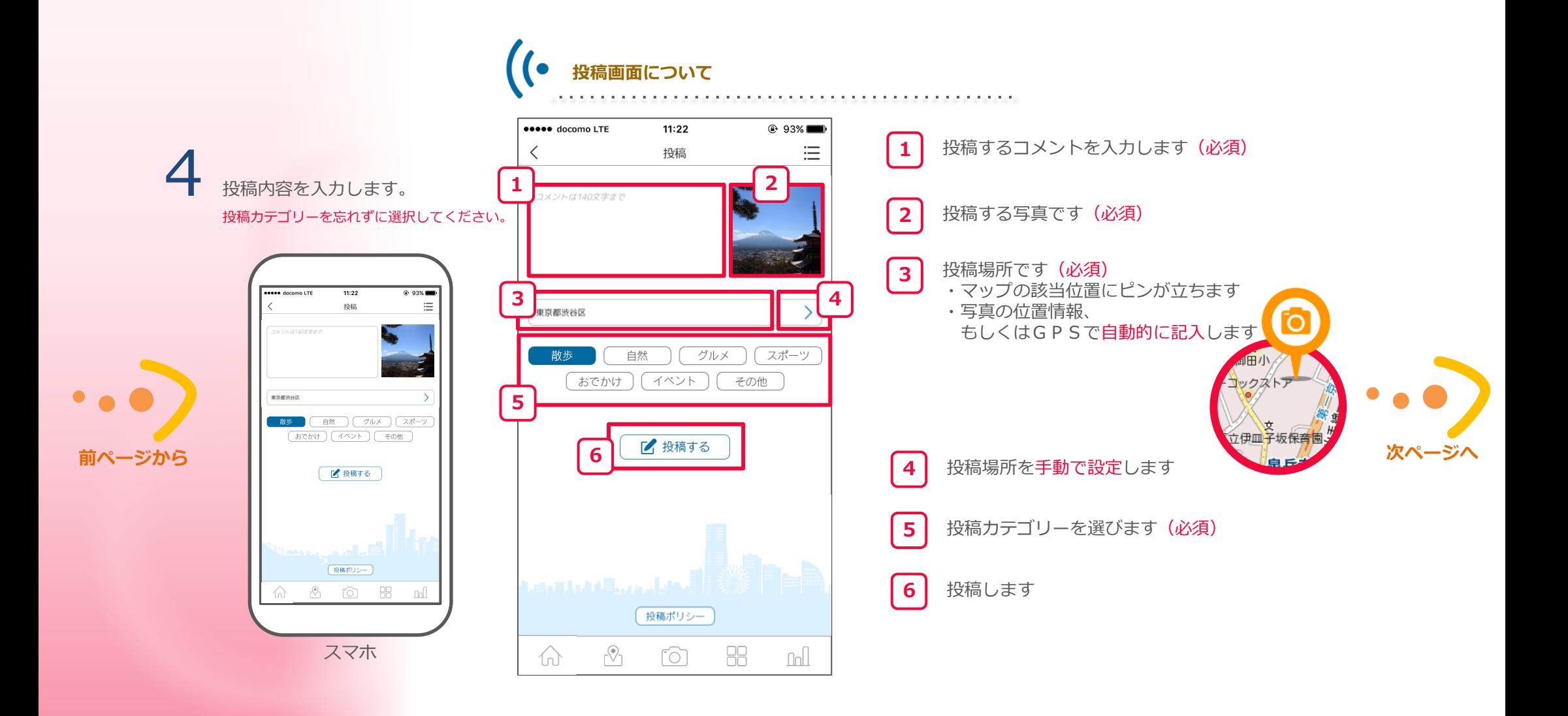

#### 5 「投稿する」をタップして投稿します。

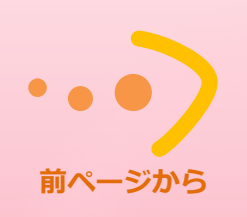

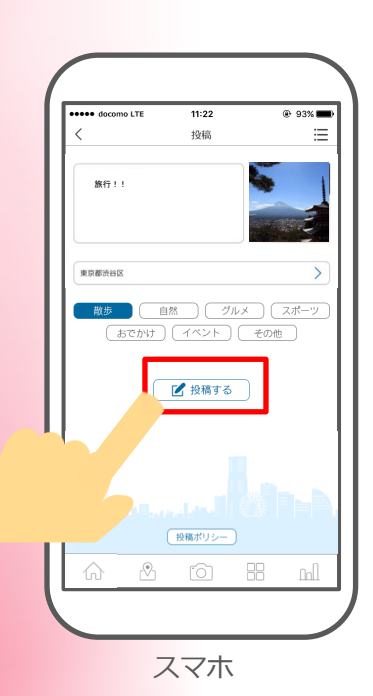

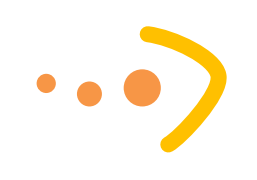

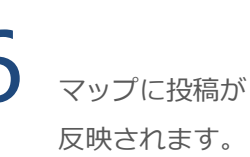

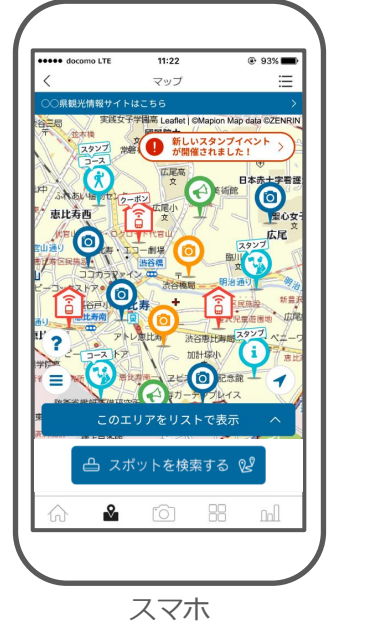

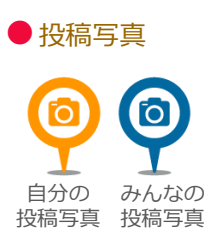

#### ● 他の人の反応

自分の投稿に「♡行きたい」を 押してもらえると ポイント を獲得します。

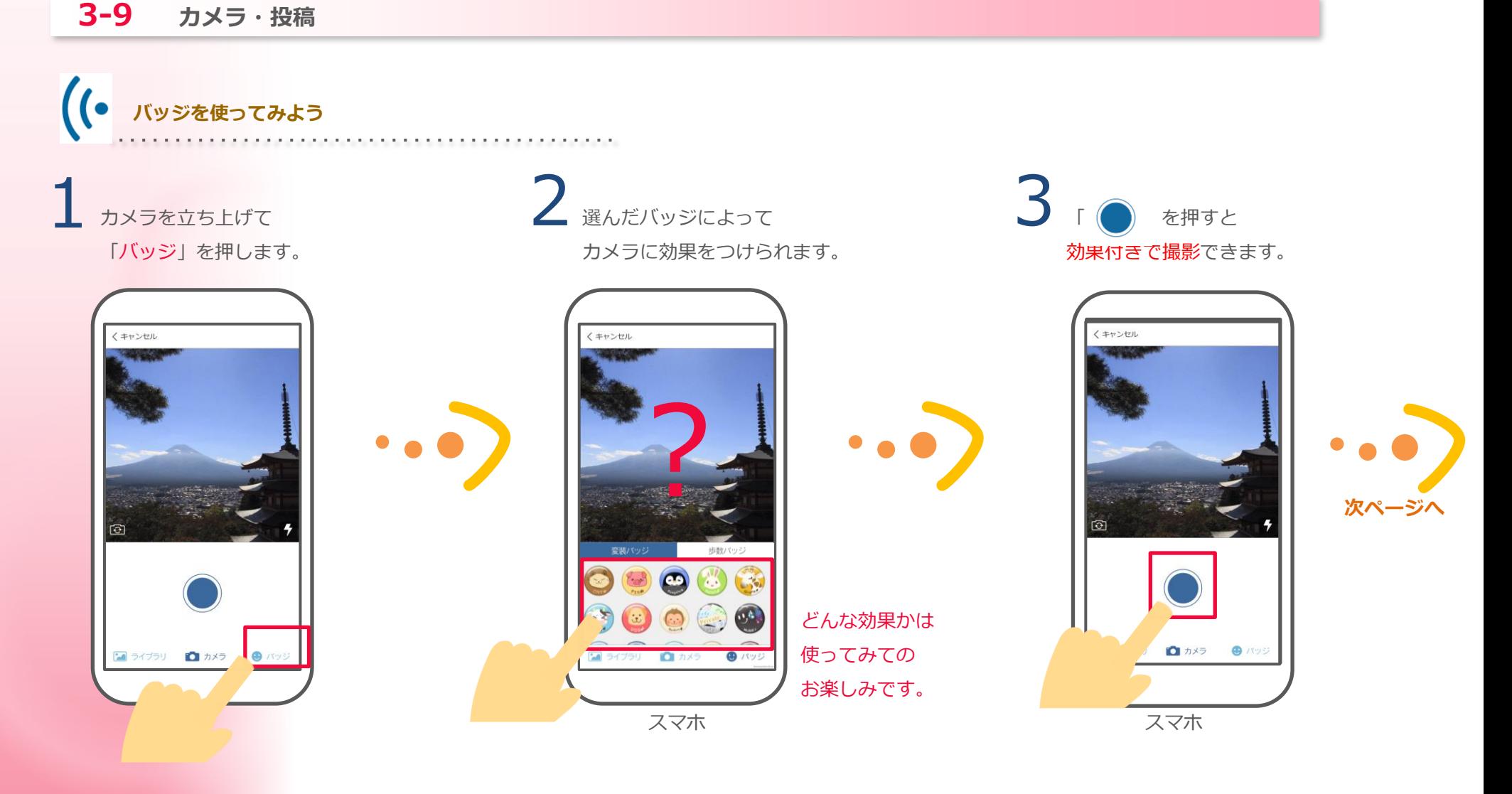

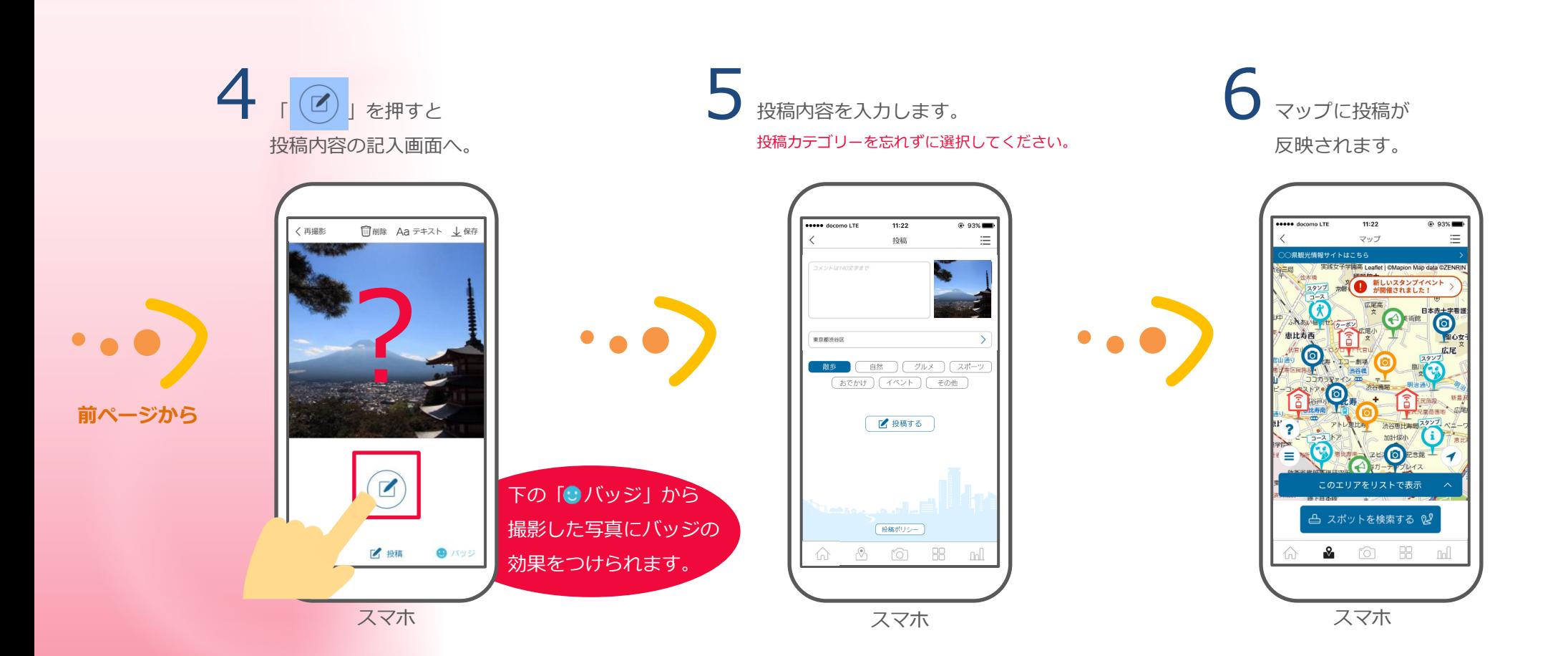

### **3-9 カメラ・投稿**

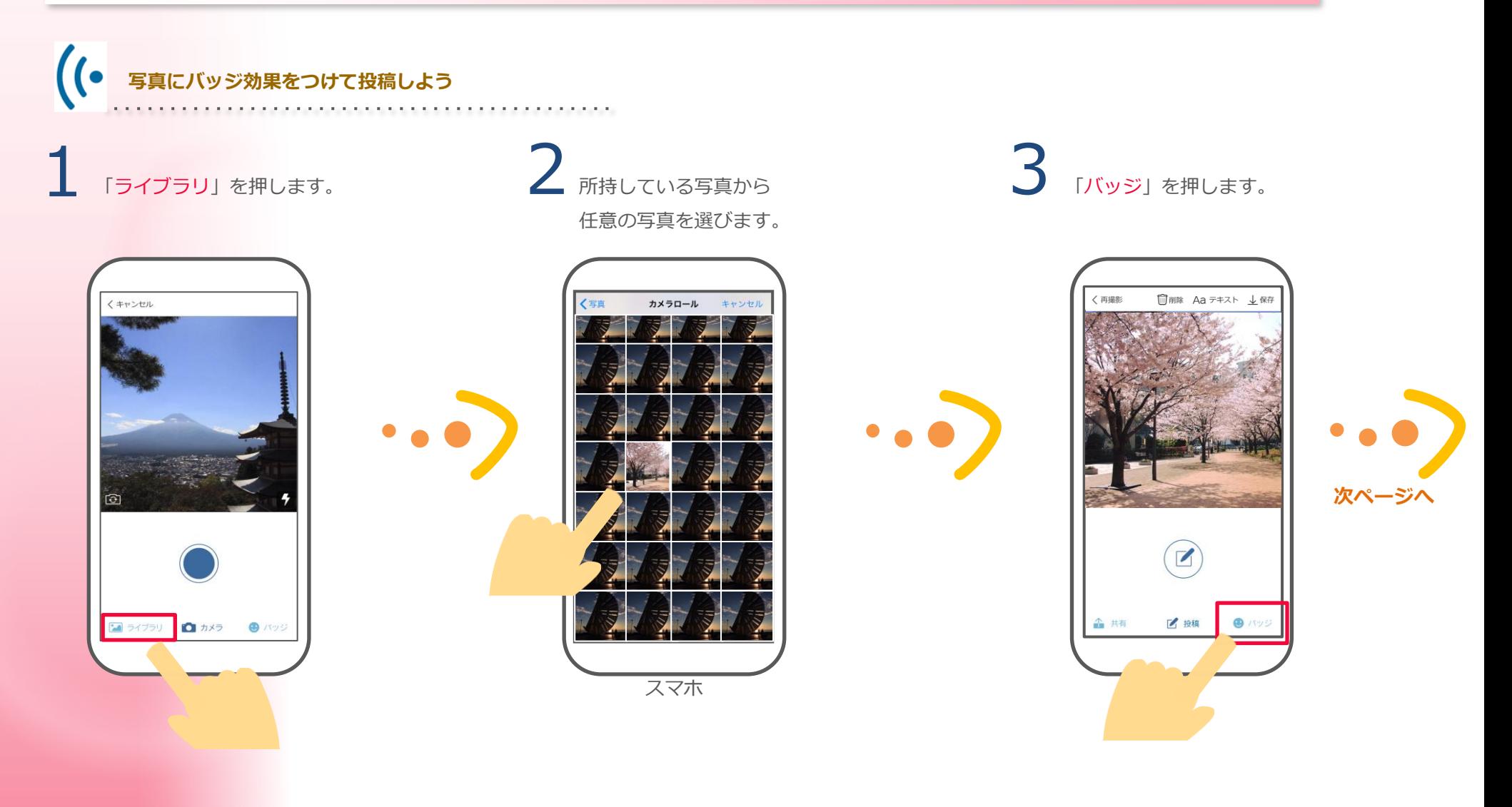

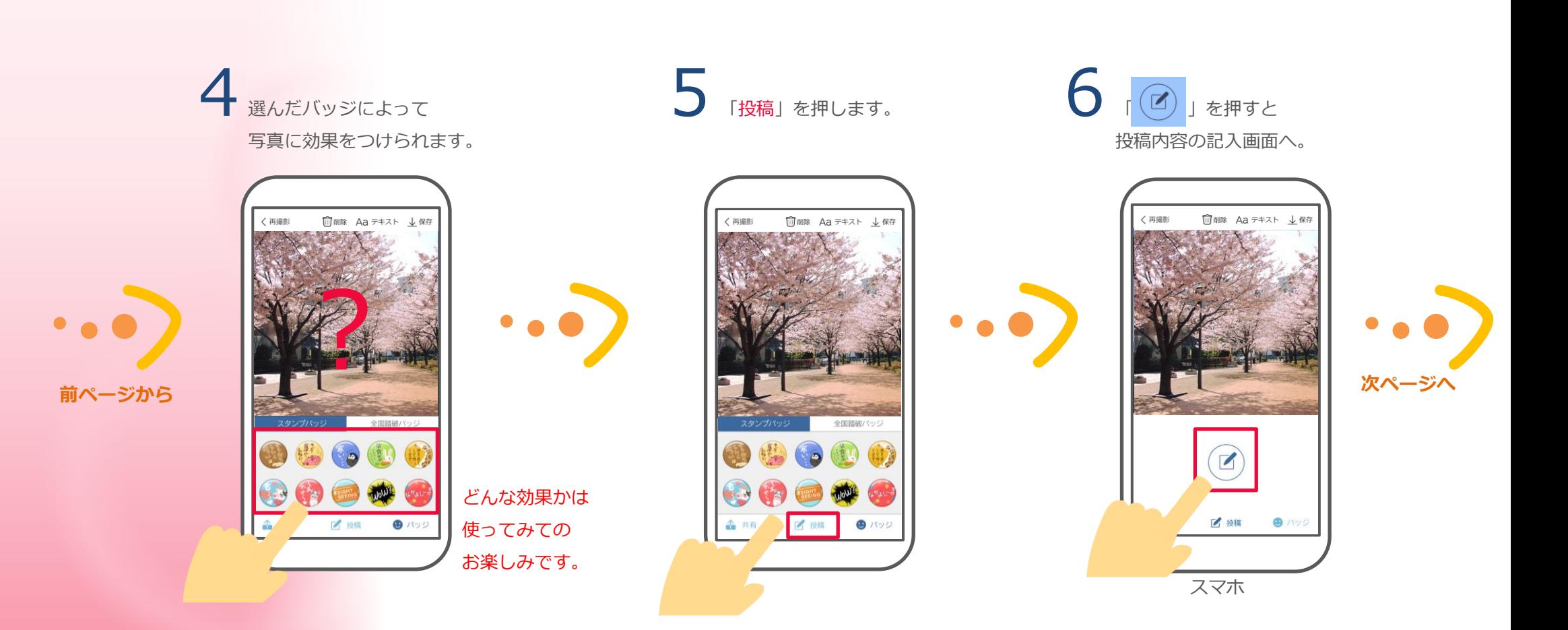

**3-9 カメラ・投稿**

主な画面の機能

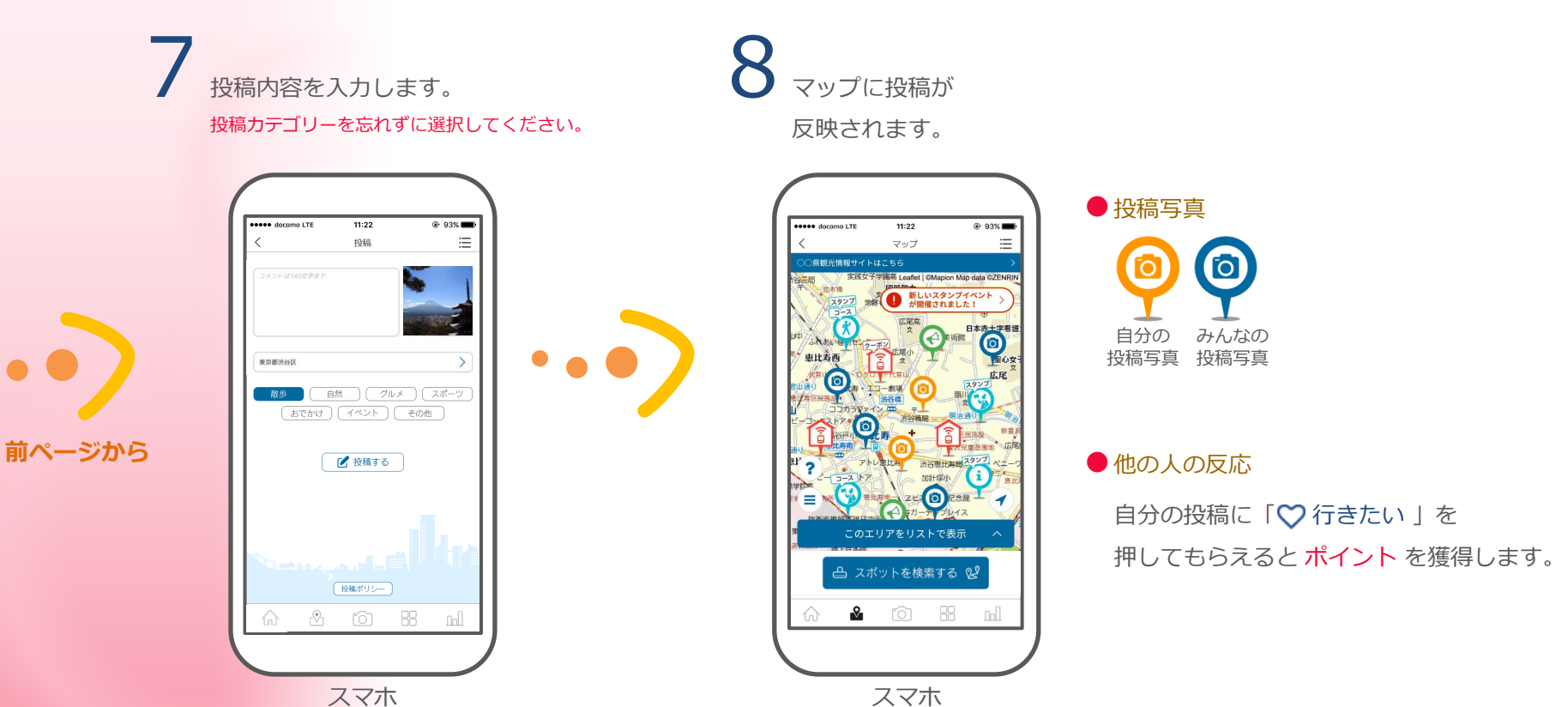

45

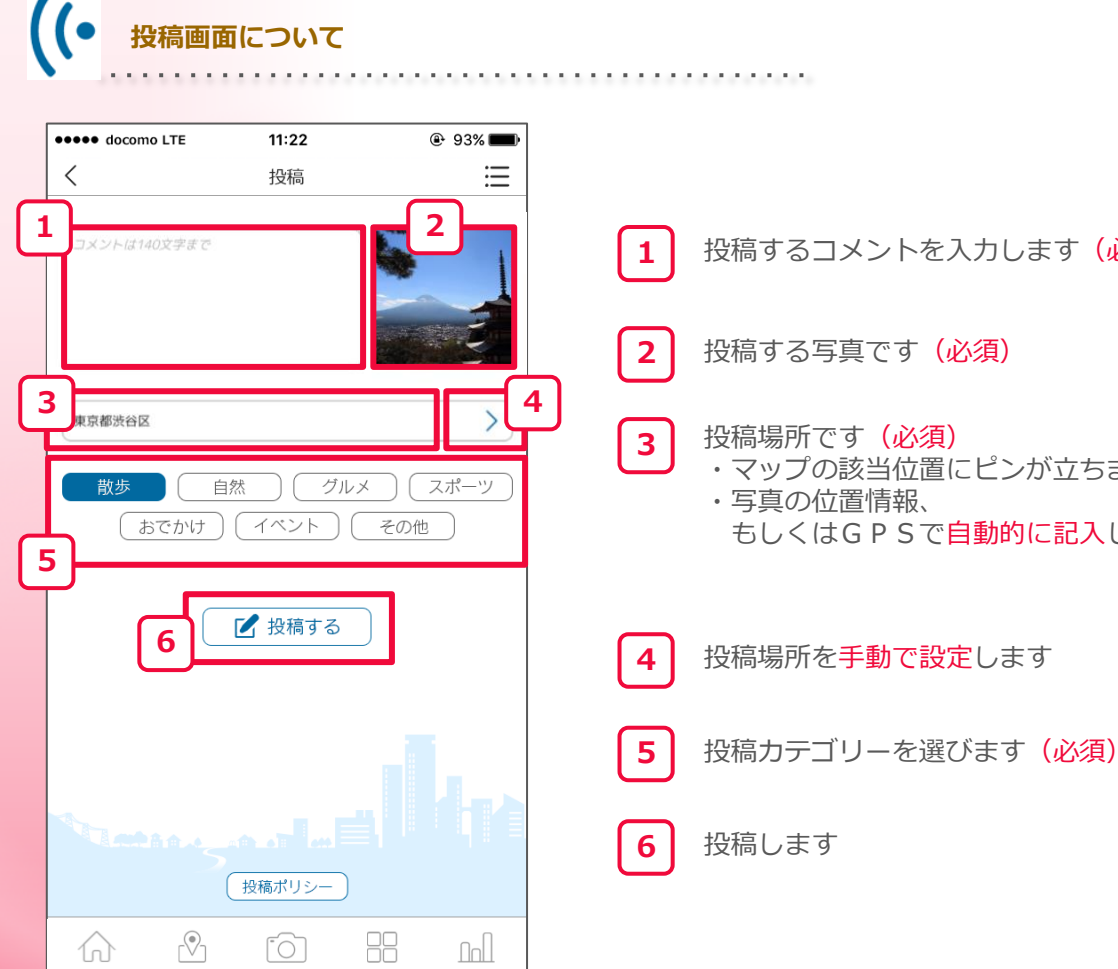

- 投稿するコメントを入力します (必須)
- 投稿する写真です (必須)
	- 投稿場所です (必須)
	- ・マップの該当位置にピンが立ちます ・写真の位置情報、 もしくはGPSで自動的に記入します

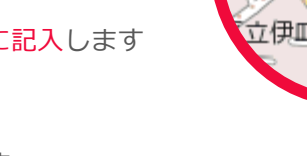

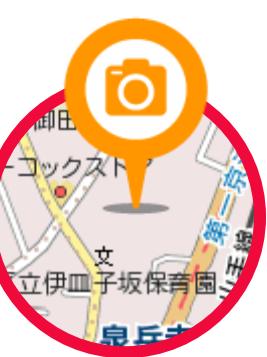

### **3-9 カメラ・投稿**

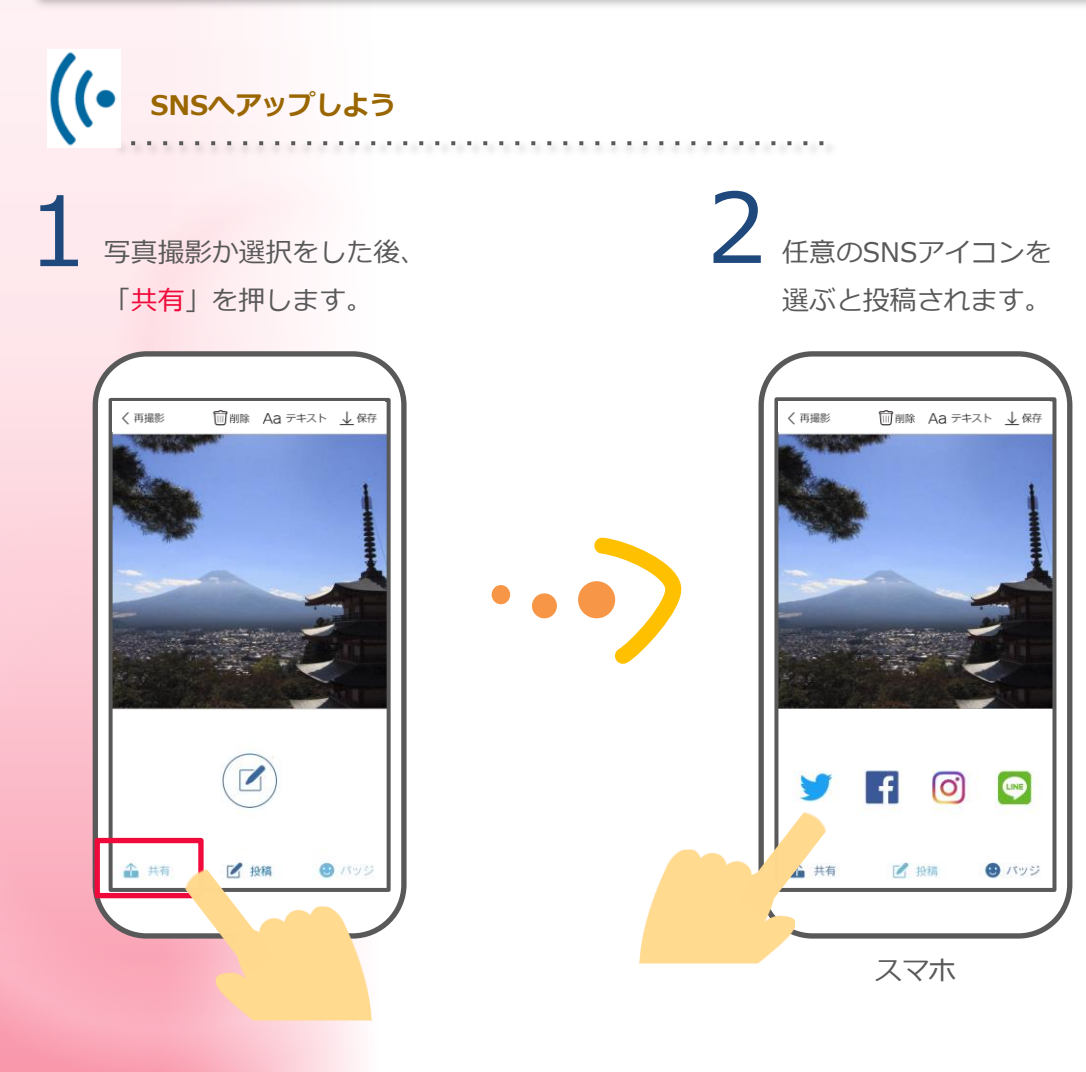

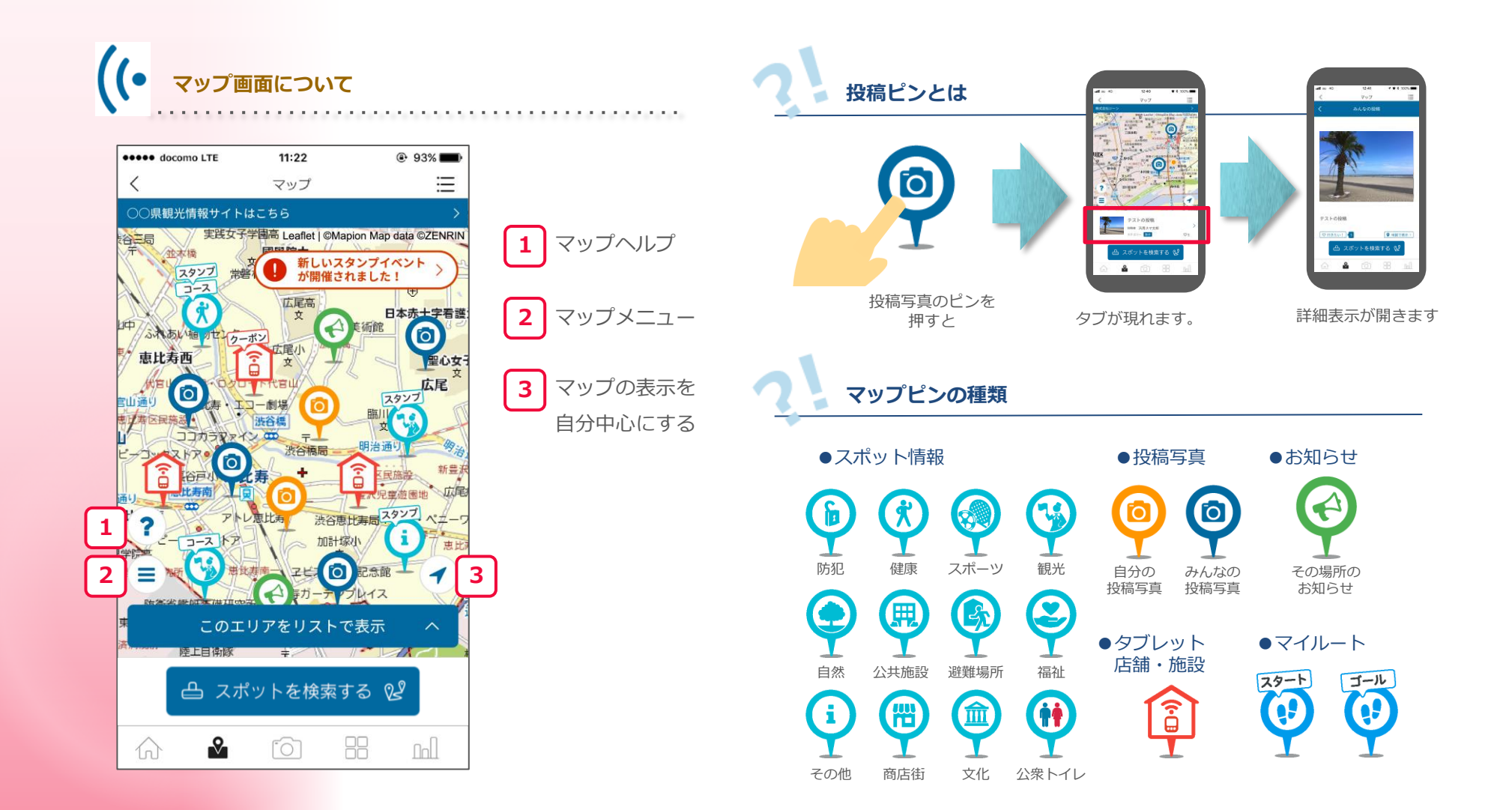

### **3-10 スタンプイベント**

主な画面の機能

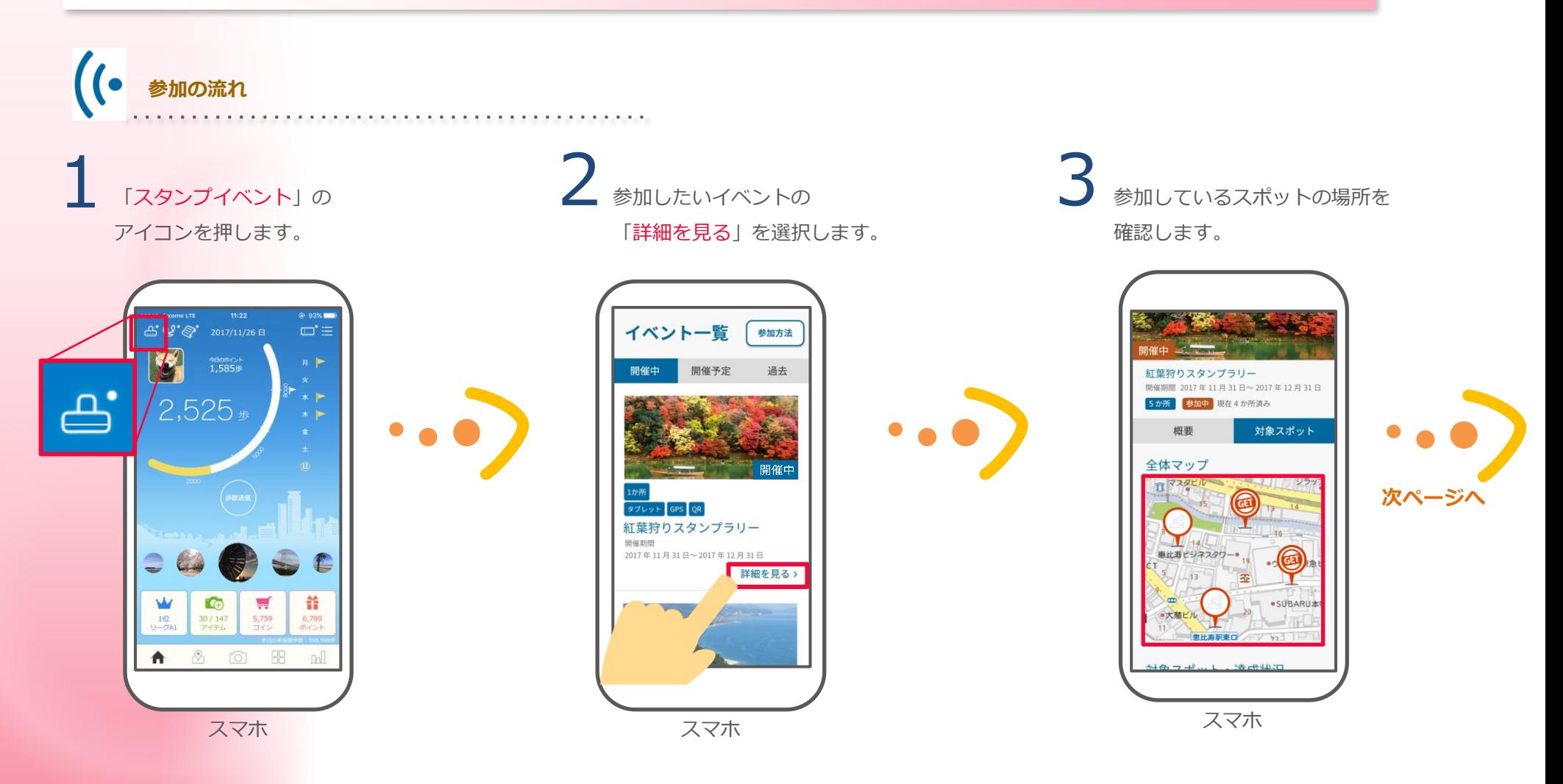

**△ キャンキン インキン インスポットの こうじょう あいしているスポットの** 「スポットを検索する」を押すと開始です。

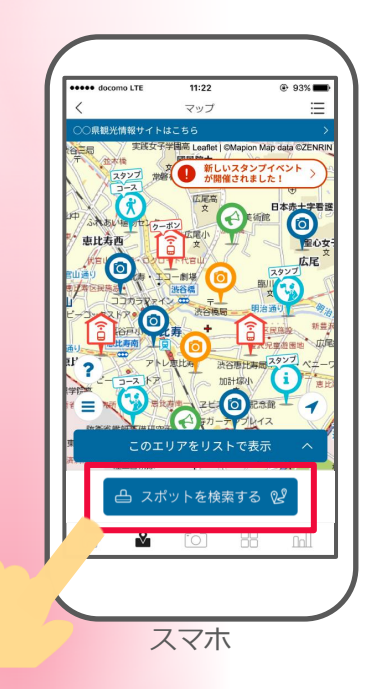

**前ページから**

タブレットの近くで スポット検索します。

GPS ※ de T ! スタンプ

※屋内の場合、位置情報がズレてスタンプが押されない場 合があります。 お手数ですが、場所を調整して再度、位置情報を送信して

#### ください。

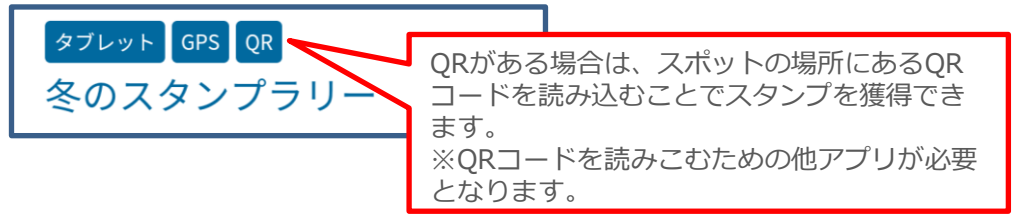

6 全てのスタンプを獲得すると ボーナスポイントを獲得する イベントもあります。

### **3-11 セルフチェック**

「毎日の取り組み」として設定された目標に達成した場合にポイントを受け取れる機能になります。

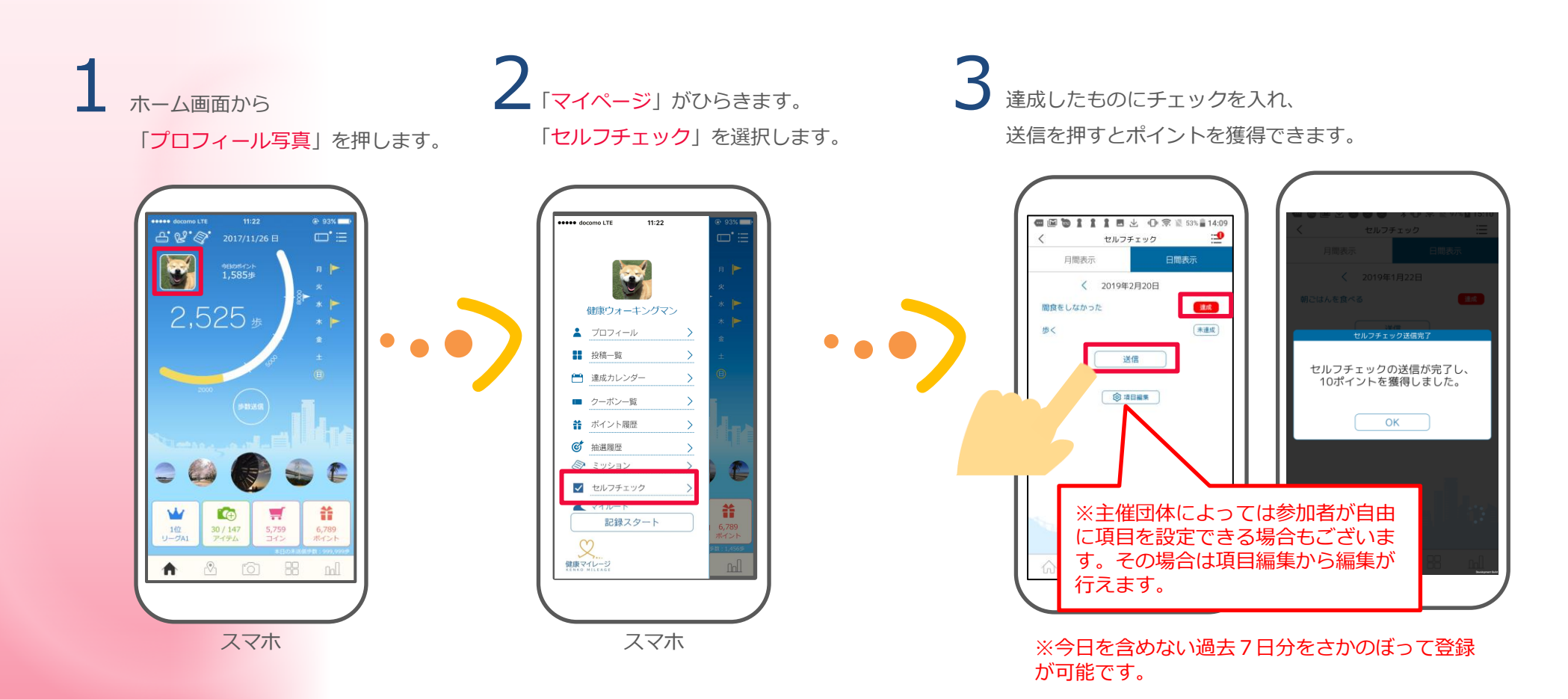

**3-12 健康診断**

健康診断の受診結果を記録することができます。

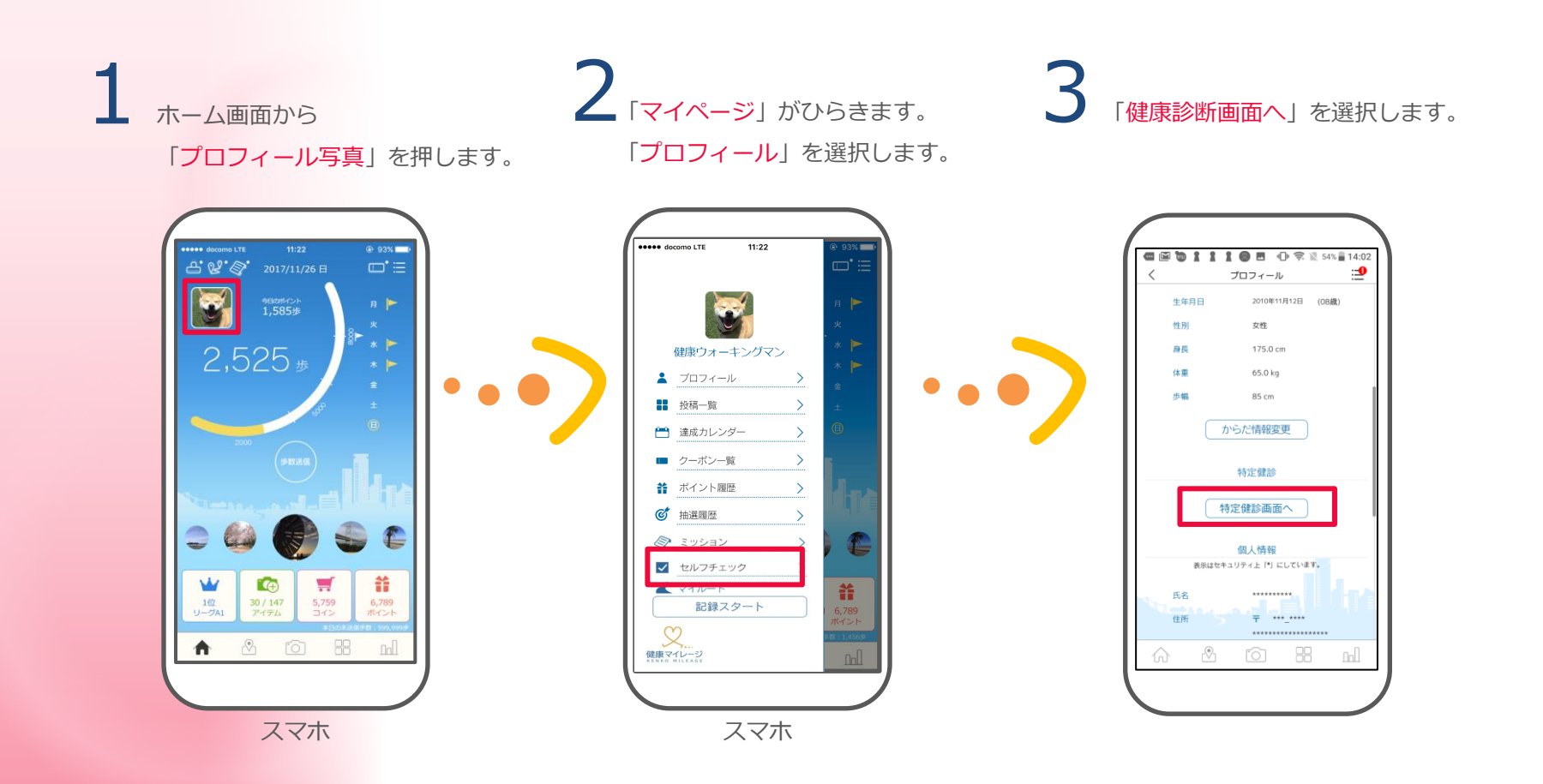

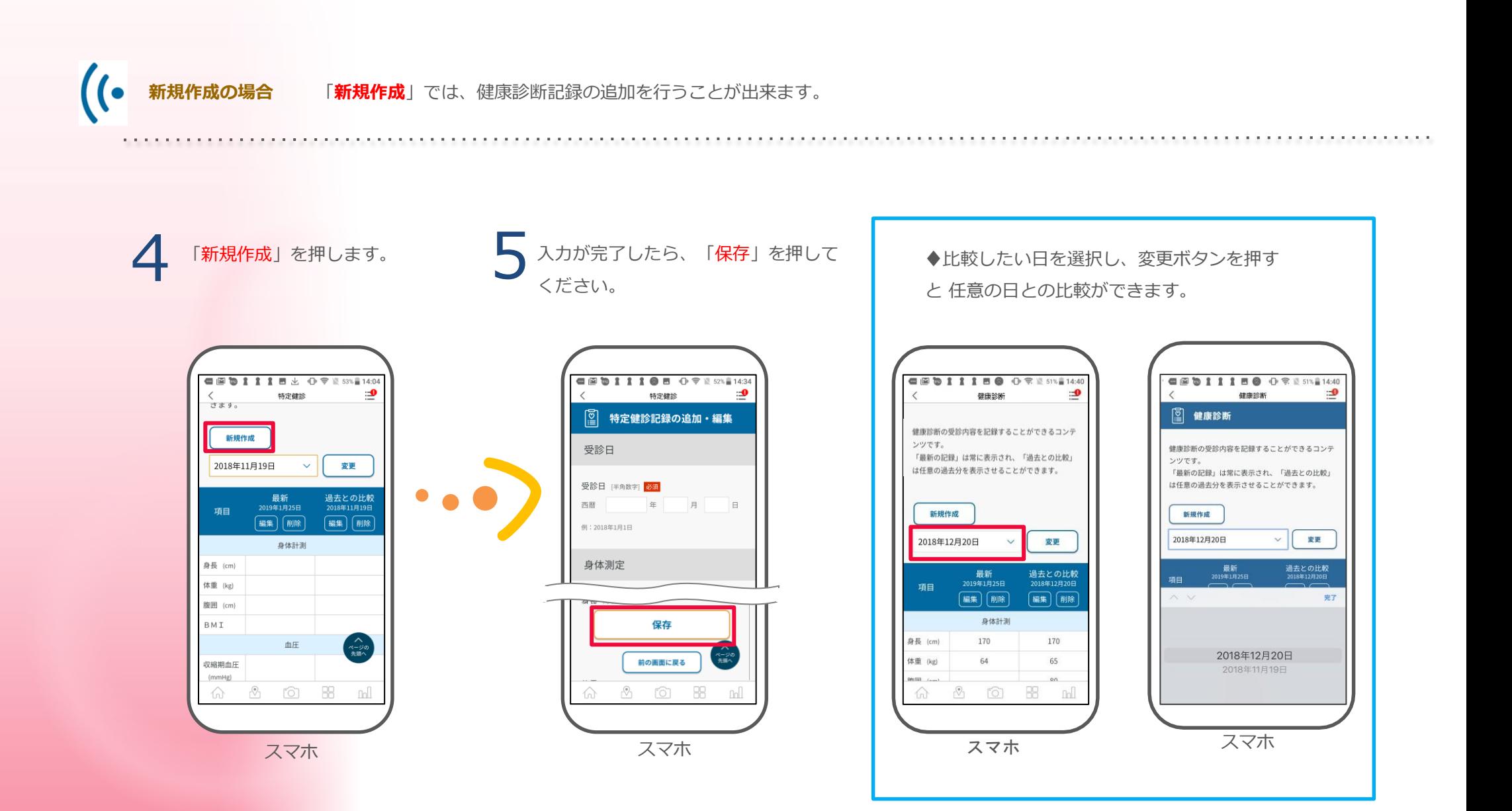

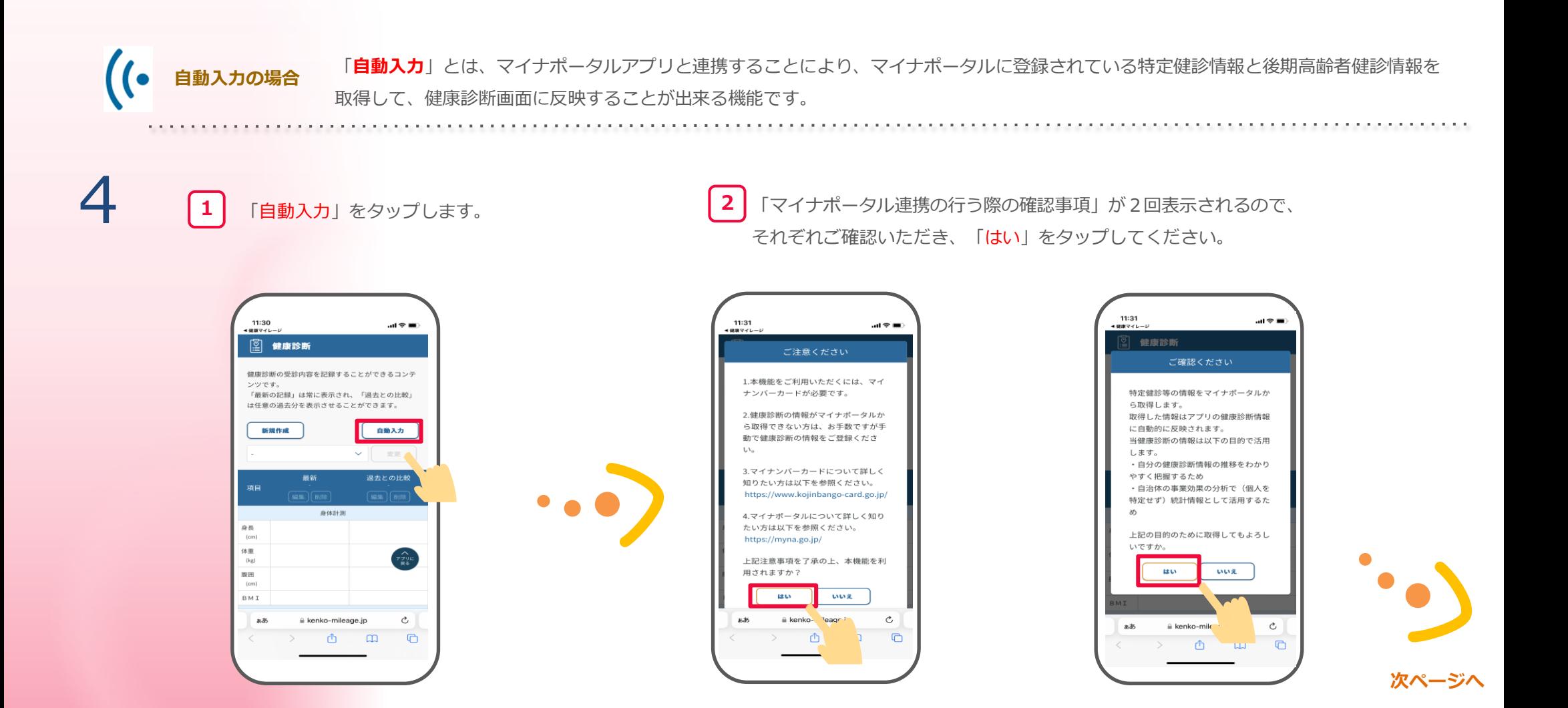

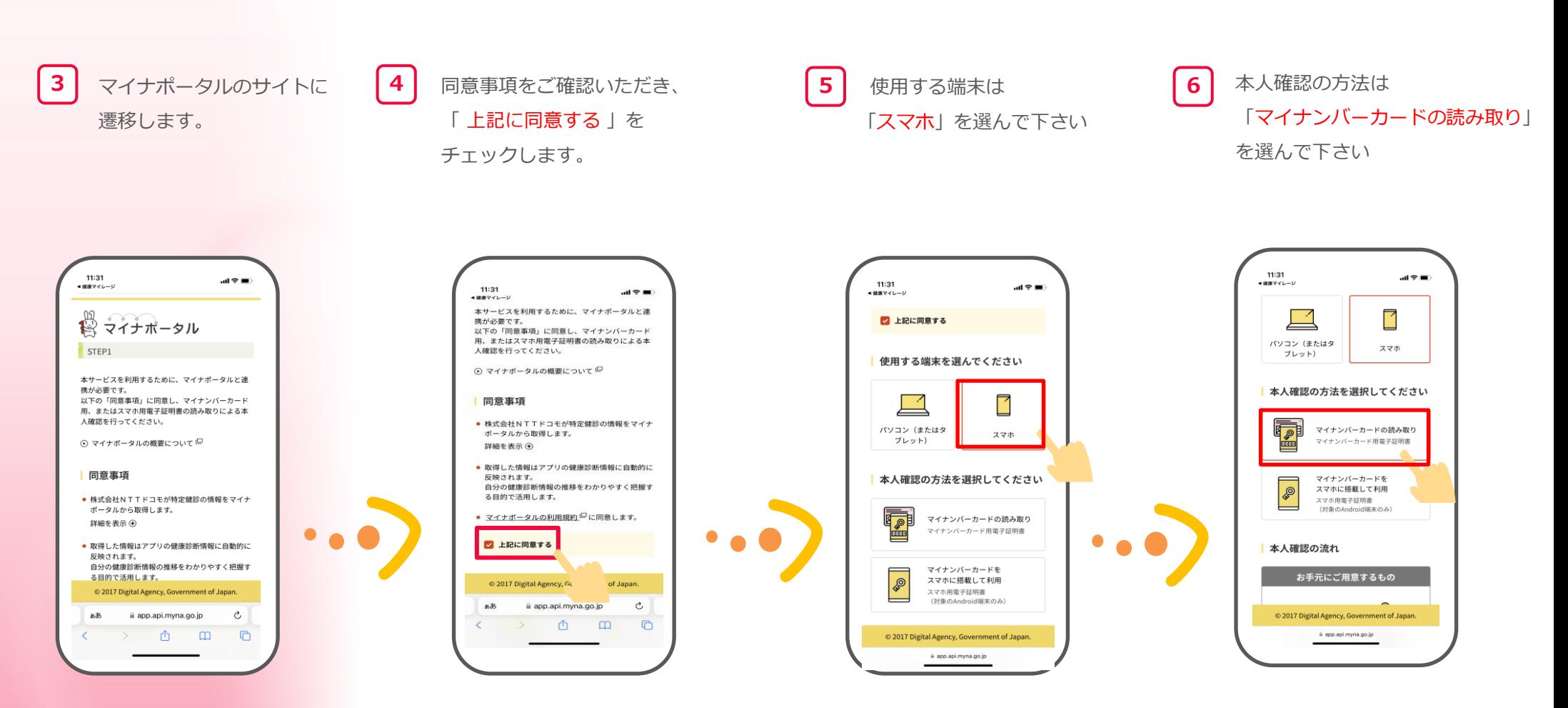

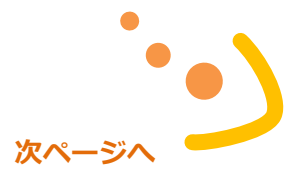

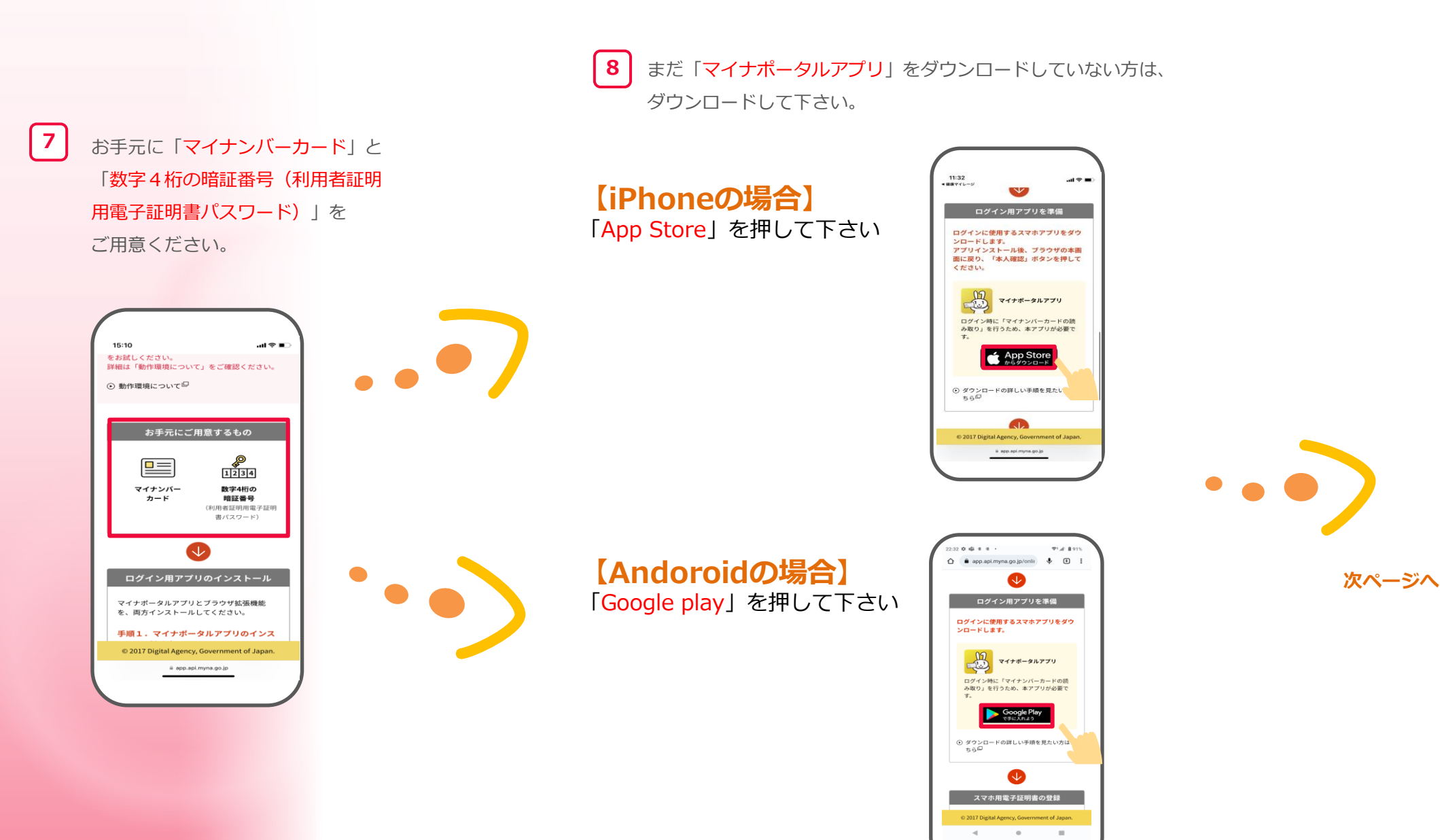

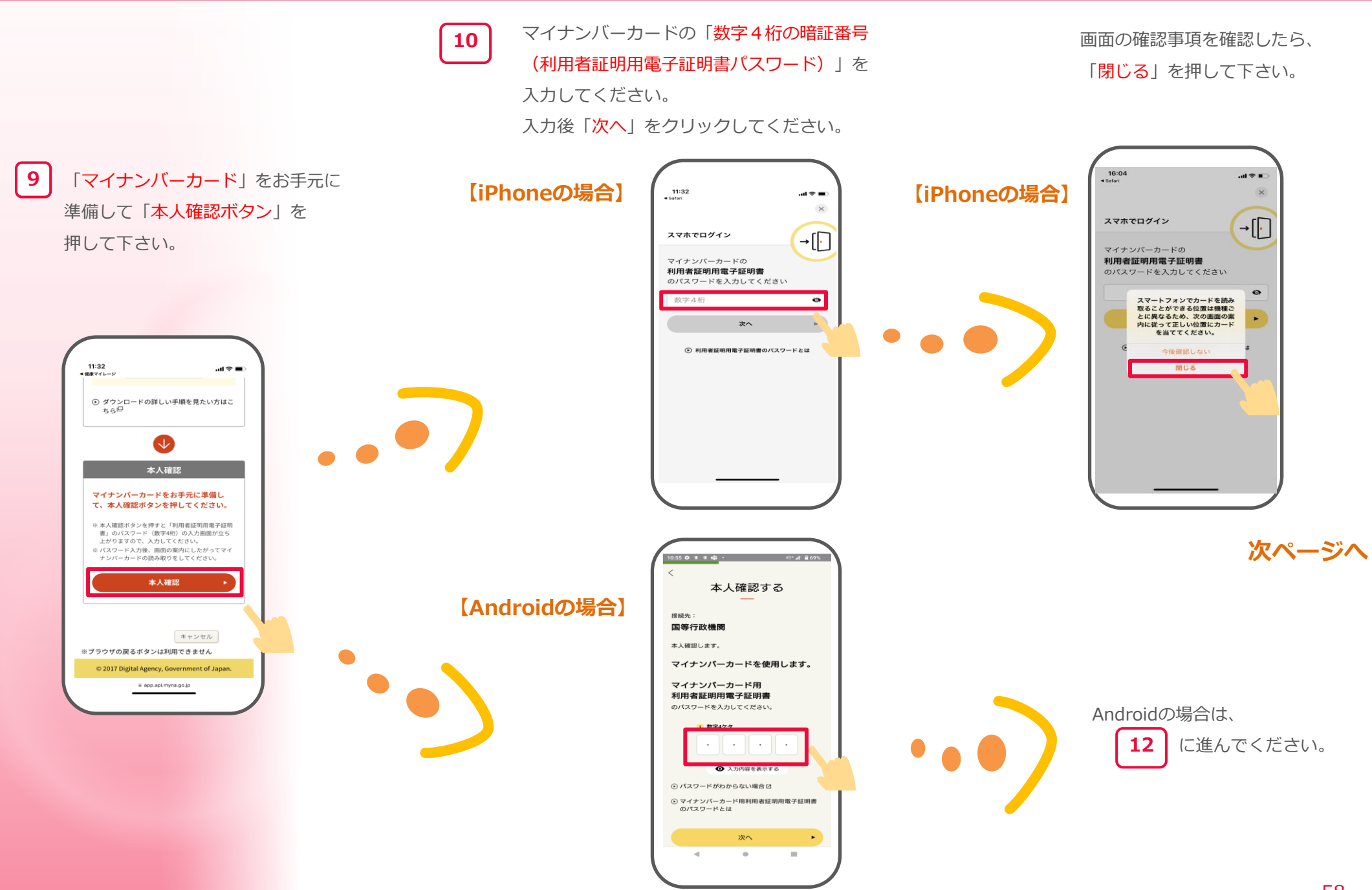

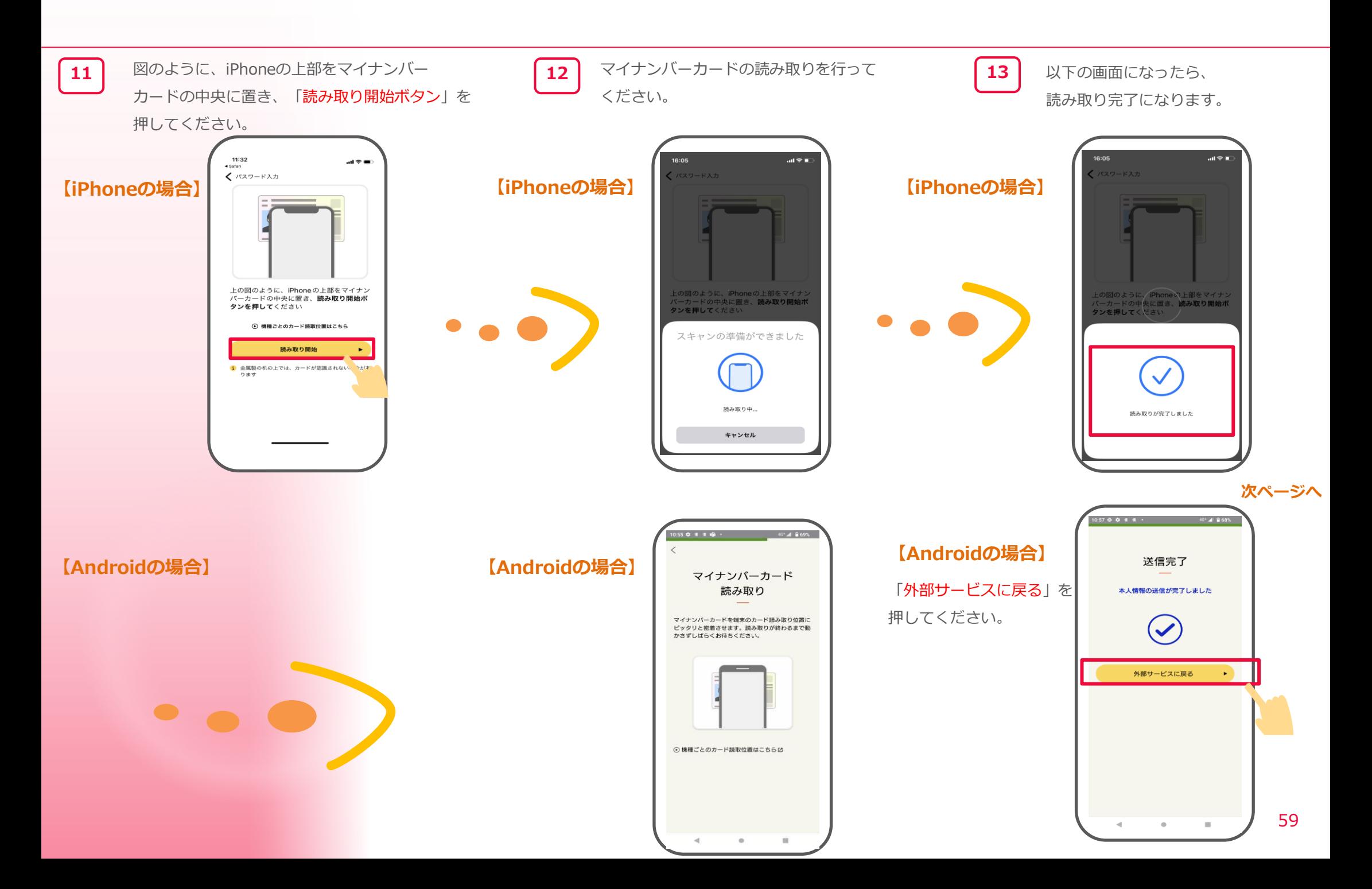

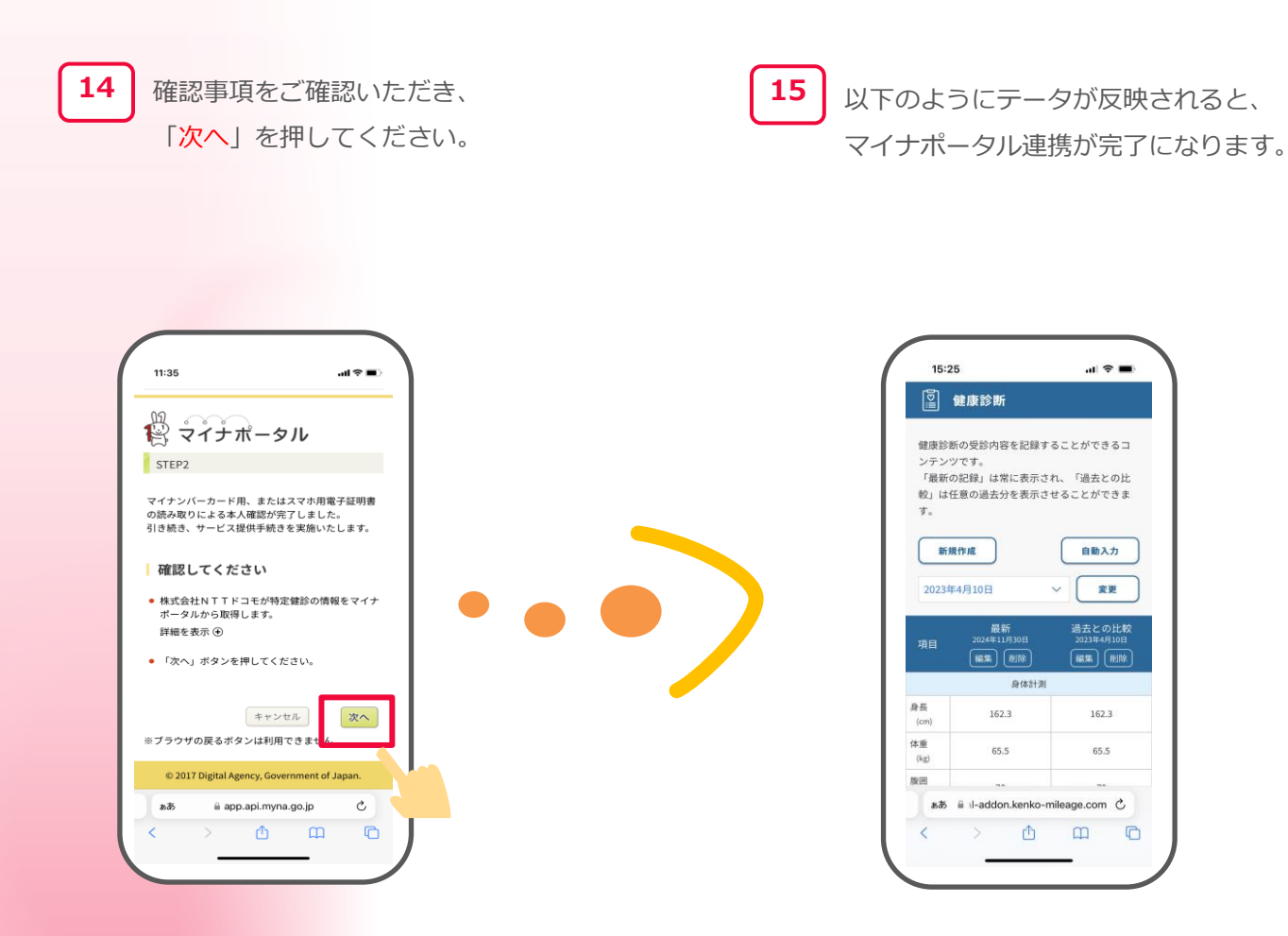

**3-13 バイタル(血圧・体重・睡眠時間)入力**

ご自身の「バイタル」を記録することができる機能になります。

### ホーム画面から

「バイタル」のアイコンを押します。

 $\begin{array}{ccc} \textbf{1} & \textbf{2} & \textbf{3} & \textbf{4} \ & \textbf{5} & \textbf{6} & \textbf{7} \ & \textbf{7} & \textbf{8} & \textbf{9} \ & \textbf{10} & \textbf{11} & \textbf{10} \ & \textbf{11} & \textbf{12} & \textbf{12} & \textbf{13} \ & \textbf{14} & \textbf{12} & \textbf{13} & \textbf{12} \ & \textbf{13} & \textbf{14} & \textbf{12} & \textbf{13} & \textbf{12} \ & \textbf{14}$ 入力したい項目を選択します。

※下記画像は血圧入力画面です。

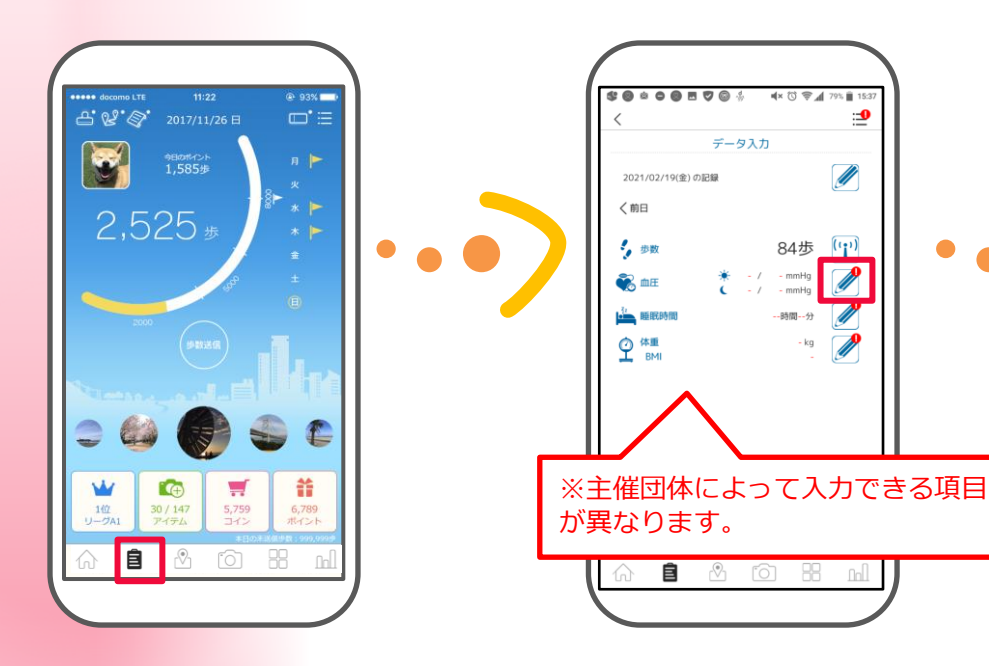

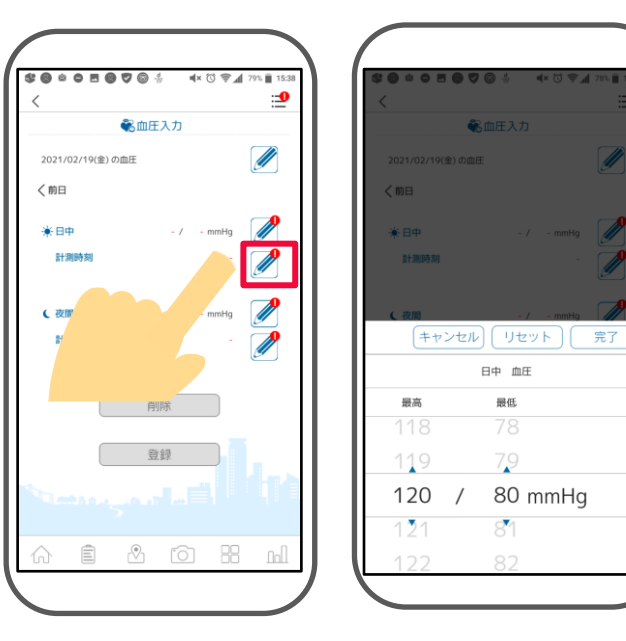

※今日を含めない過去7日分をさかのぼって登録 が可能です。

Androidの歩数確認対象外端末の方で歩数が正常にカウントされない方はGoogle Fit連携をお試しください。

### **3-14 Google Fit連携**

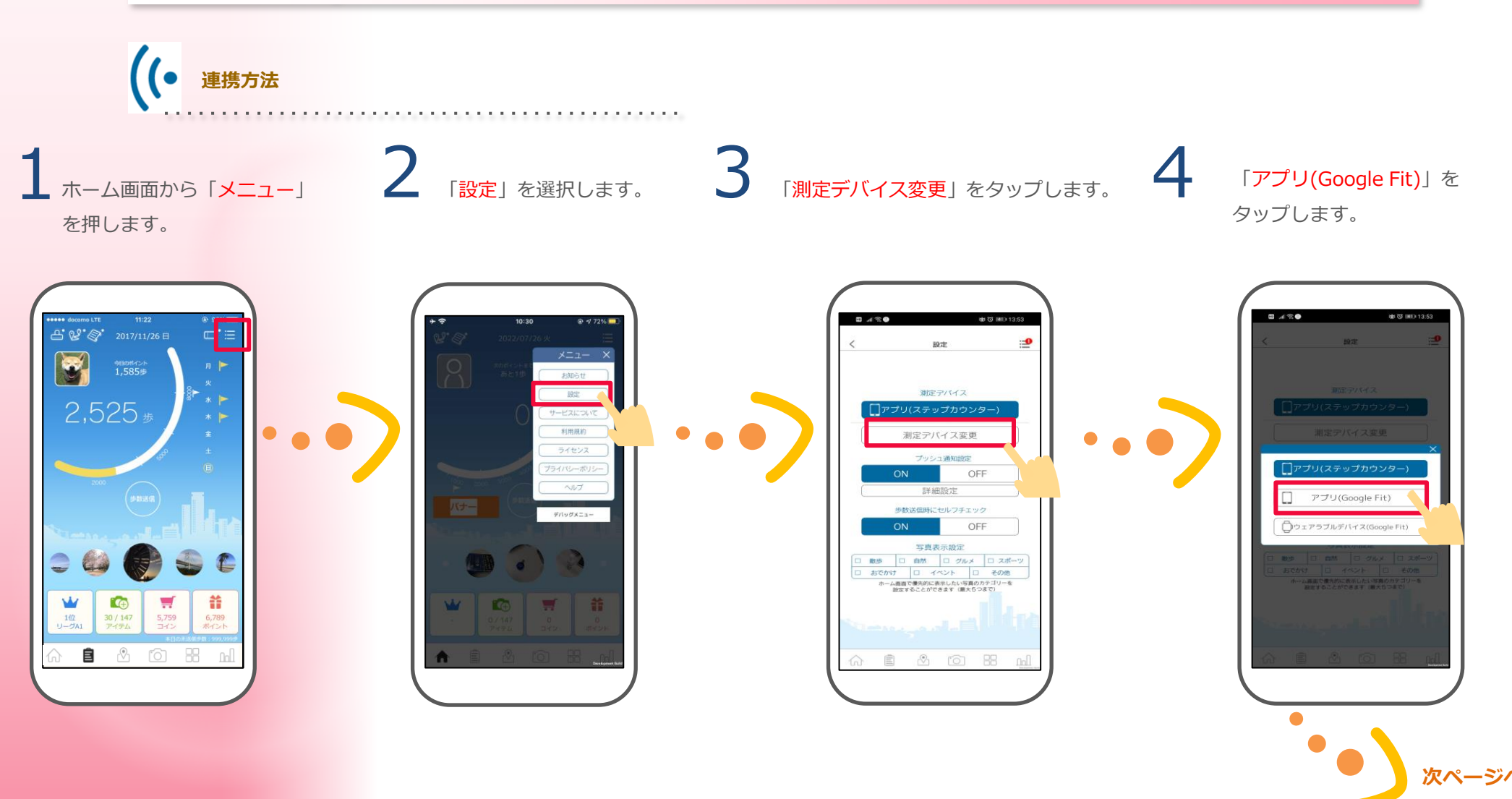

# 5

「Google Fit連携の切り替えを行 う際の注意点」が表示されるので、 確認いただき、「OK」をタップ

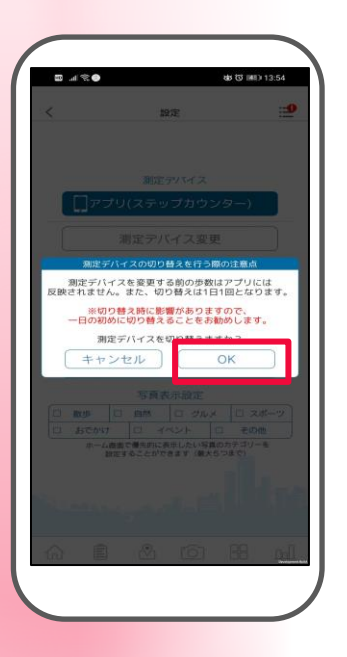

当日既に歩数送信を行っている場合

当日既に歩数送信を行っている場合 は変更できませんので、翌日歩数送 信を行わずにお試しください。

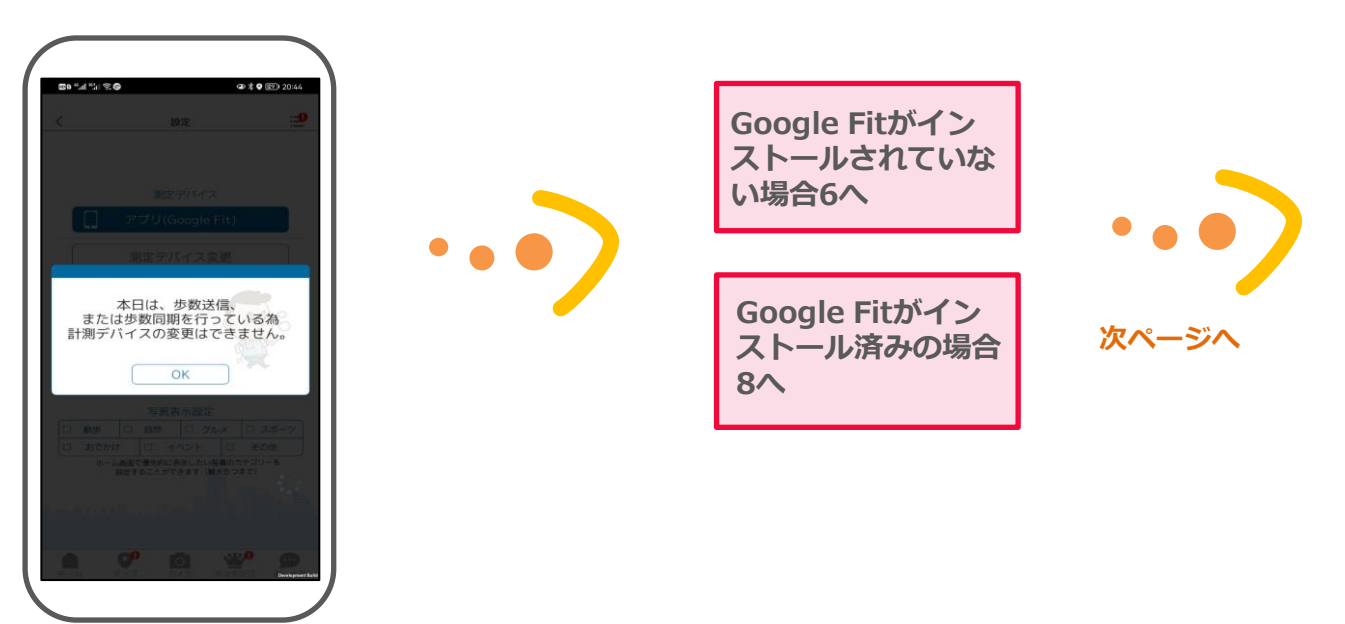

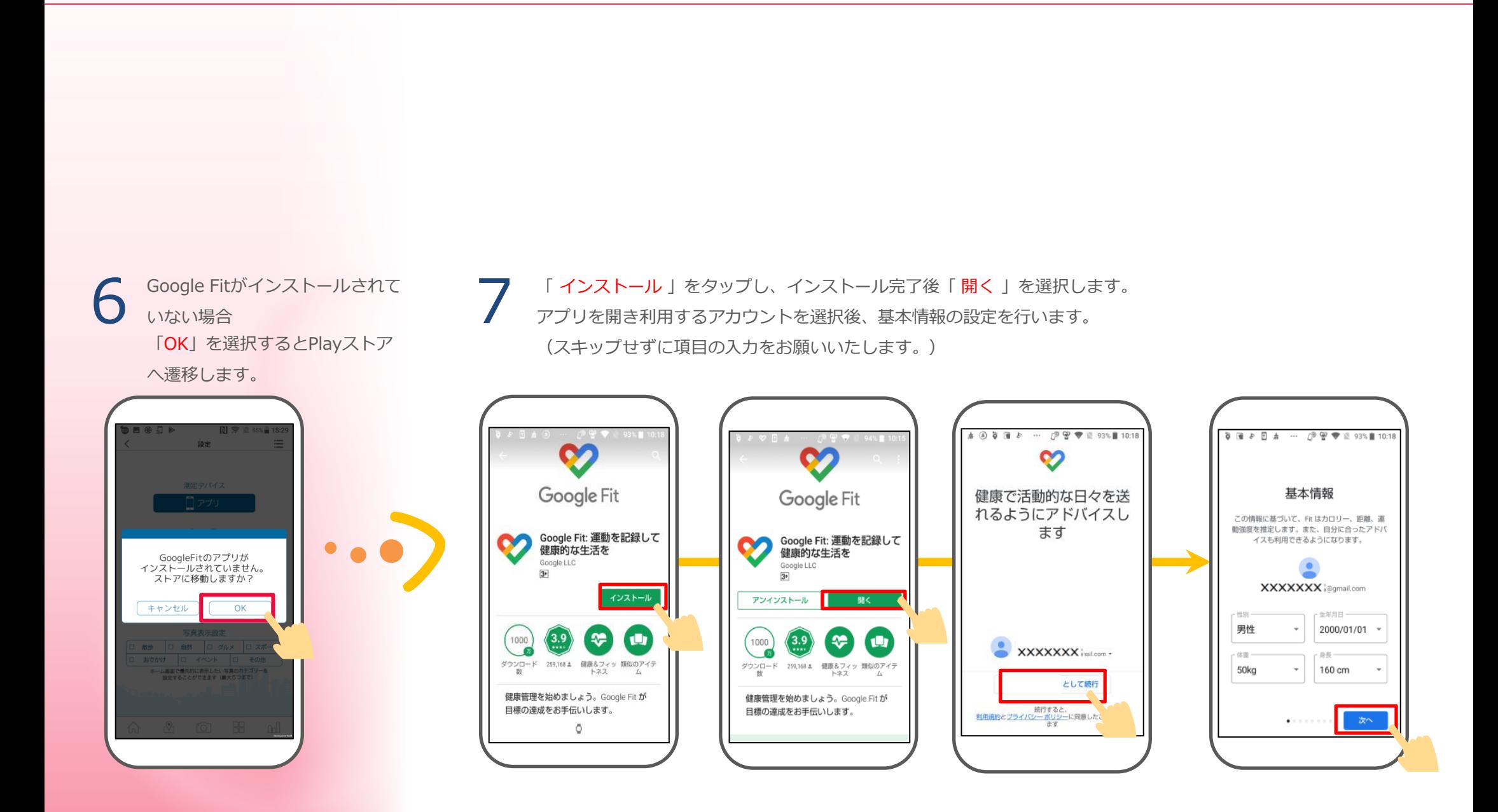

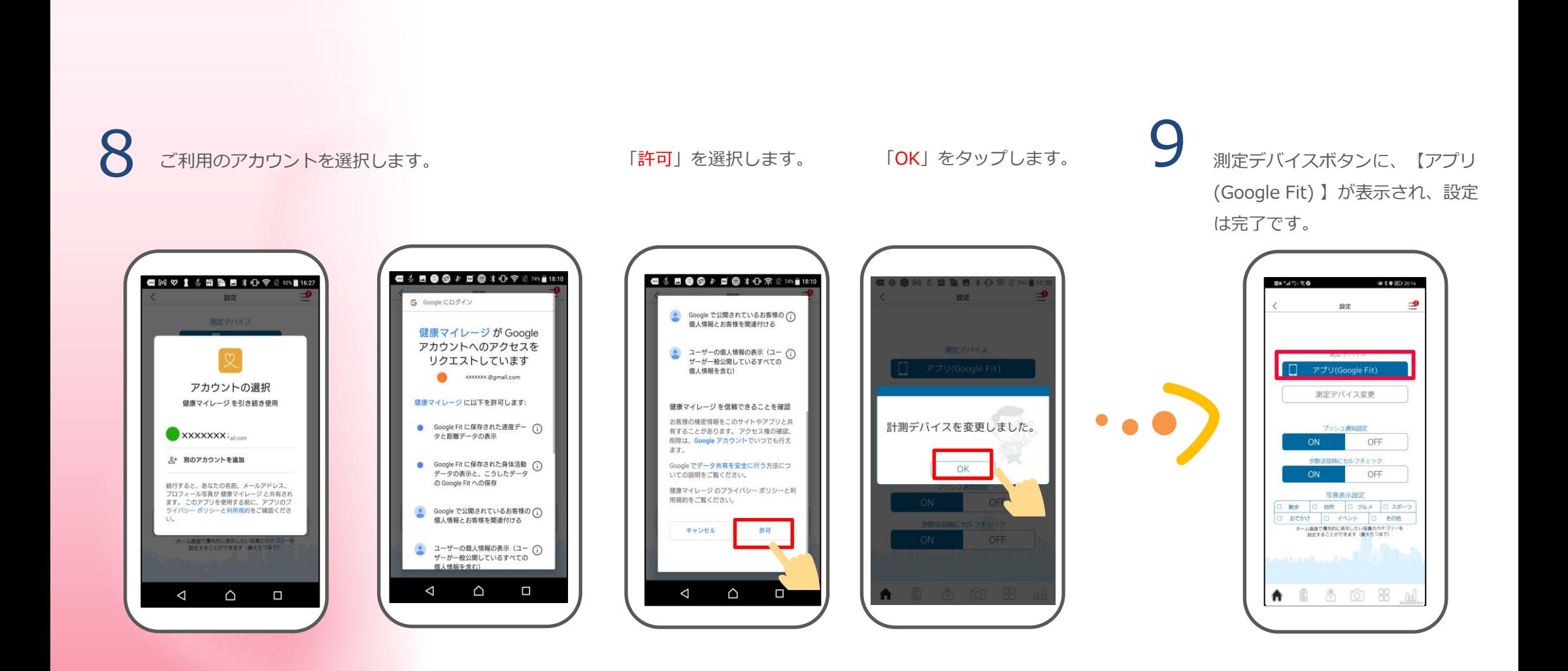

66

## 主な画面の機能

### **3-15 ウェアラブルデバイス連携**

**連携方法~iPhone (iOS) の場合~**

アプリで連携設定を行うと、ウェアラブルデバイスで測定した歩数を送信することが可能です。なお、アプリの設定前に、**Android**の場合は、 ウェアラブルデバイスを**Google Fitと連携**する必要があり、**iPhone**の場合は、**iPhoneとApple Watchを同期**する必要があります。

#### ■連携が可能なウェアラブルデバイス

**Androidをお使いの方**:Google Fitと連携可能なウェアラブルデバイスは全て対象となります。

※ご利用のウェアラブルデバイスが、Google Fit連携ができるかについては、デバイスメーカーへお問い合わせください。 **iPhoneをお使いの方** : Apple Watchのみとなります。

#### 2 3「測定デバイス変更」をタップします。 ホーム画面から「メニュー」 1を押します。 「ウェアラブルデバイス」 「設定」を選択します。 をタップします。 10:31  $Q$   $q$  72% 設定  $\equiv$  $-10<sup>o</sup>$  $\mathbb{R}^2$ 測定デバイス  $\boxed{S}$ アプリ 測定デバイス変更 ドスピール 利用規約 ブッシュ通知設定 ライセンス  $ON$ OFF ライバシーボリ アプリ 詳細設定 ヘルプ 歩数送信時にセルフチェック ウェアラブルデバイス デバッグメニュー  $ON$ OFF 写真表示設定 □ 敵歩 □ 自然 □ グルメ □ スポーツ おでかけ ロ イベント ロ その他 ●先的に表示したい写真の ▲ 6 夏 章  $\blacksquare$ 音  $0/147$  $0$ <br>コイン  $\pi$ <sup>0</sup> 命 自 & 向 器 ♪ ◎ ~ 88 目 次ペ

※主催団体によって表示されない場合がございます。

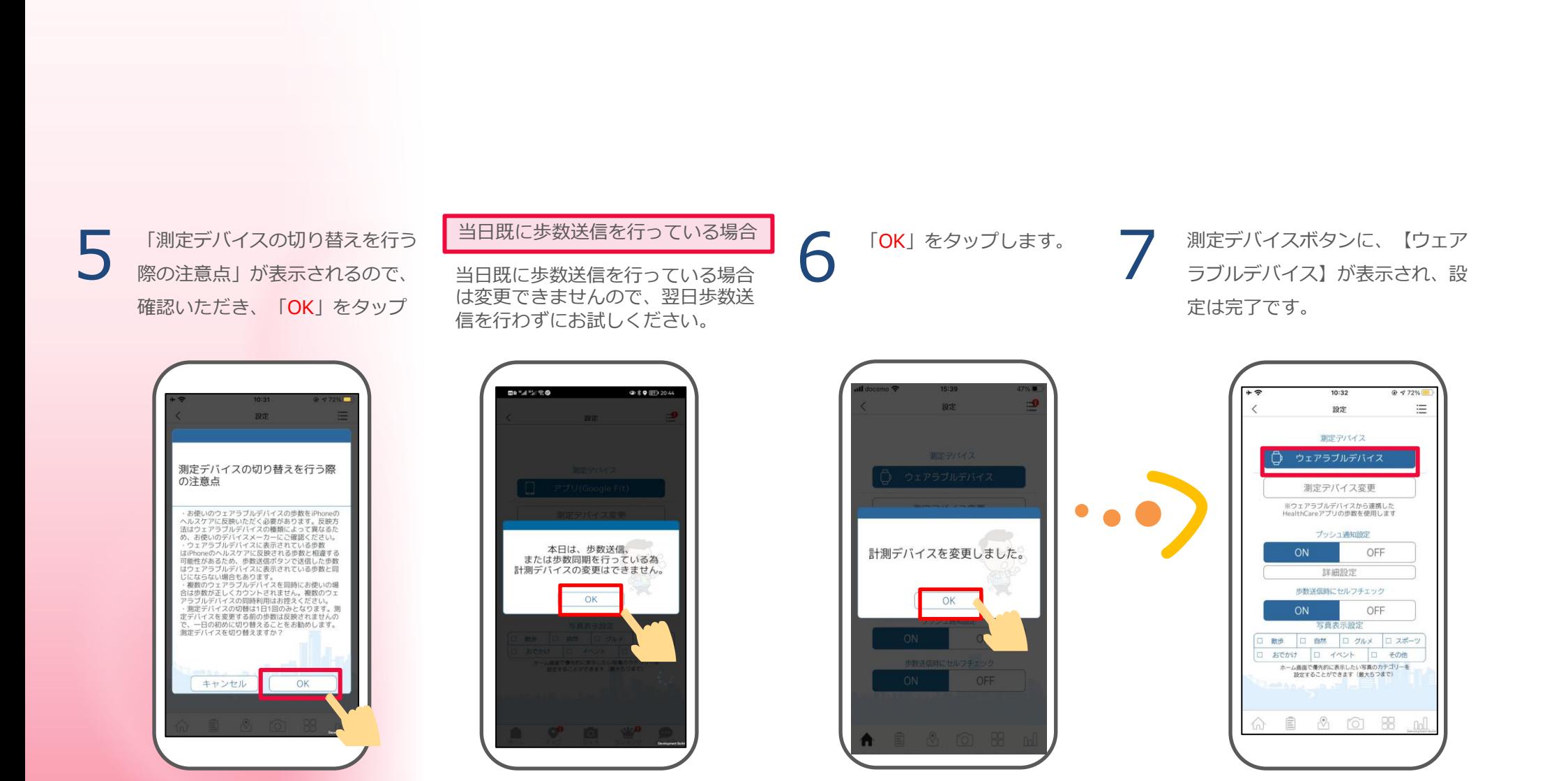

端末で測定した歩数を連携する場合

GoogleFitの歩数を連携する場合 ・**ウェアラブルデバイス(Google Fit)**: Google Fitに連携したウェアラブル デバイスの歩数を連携する場合

・**アプリ(Google Fit)**:

# 主な画面の機能

**3-16 ウェアラブルデバイス連携**

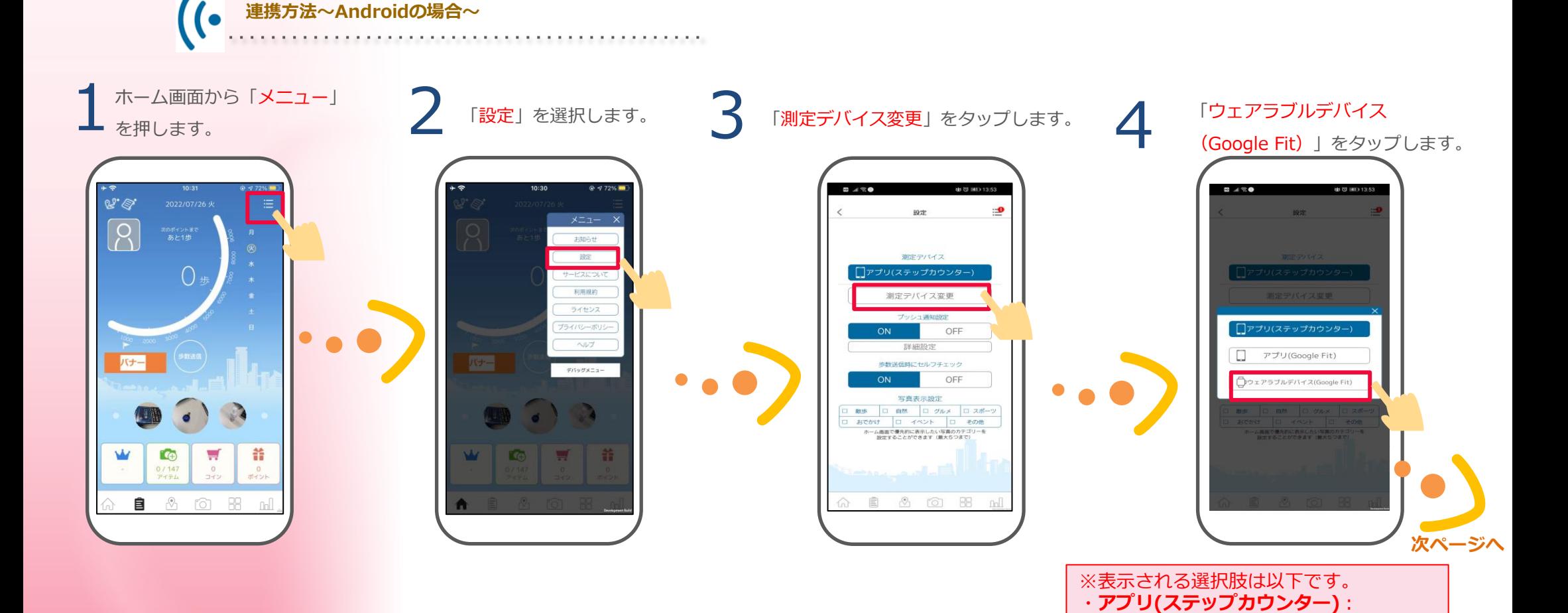

※主催団体によって表示されない場合がございます。

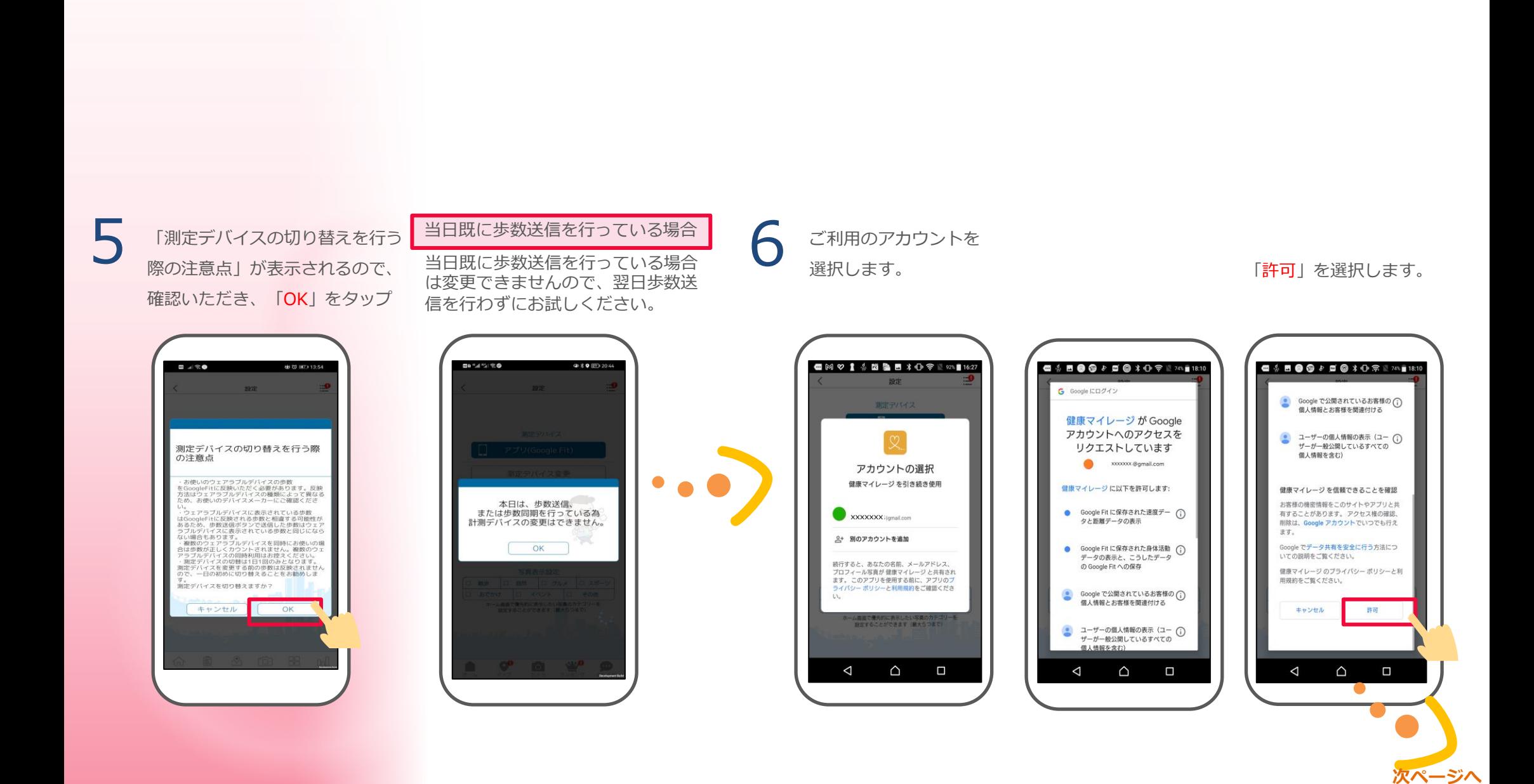

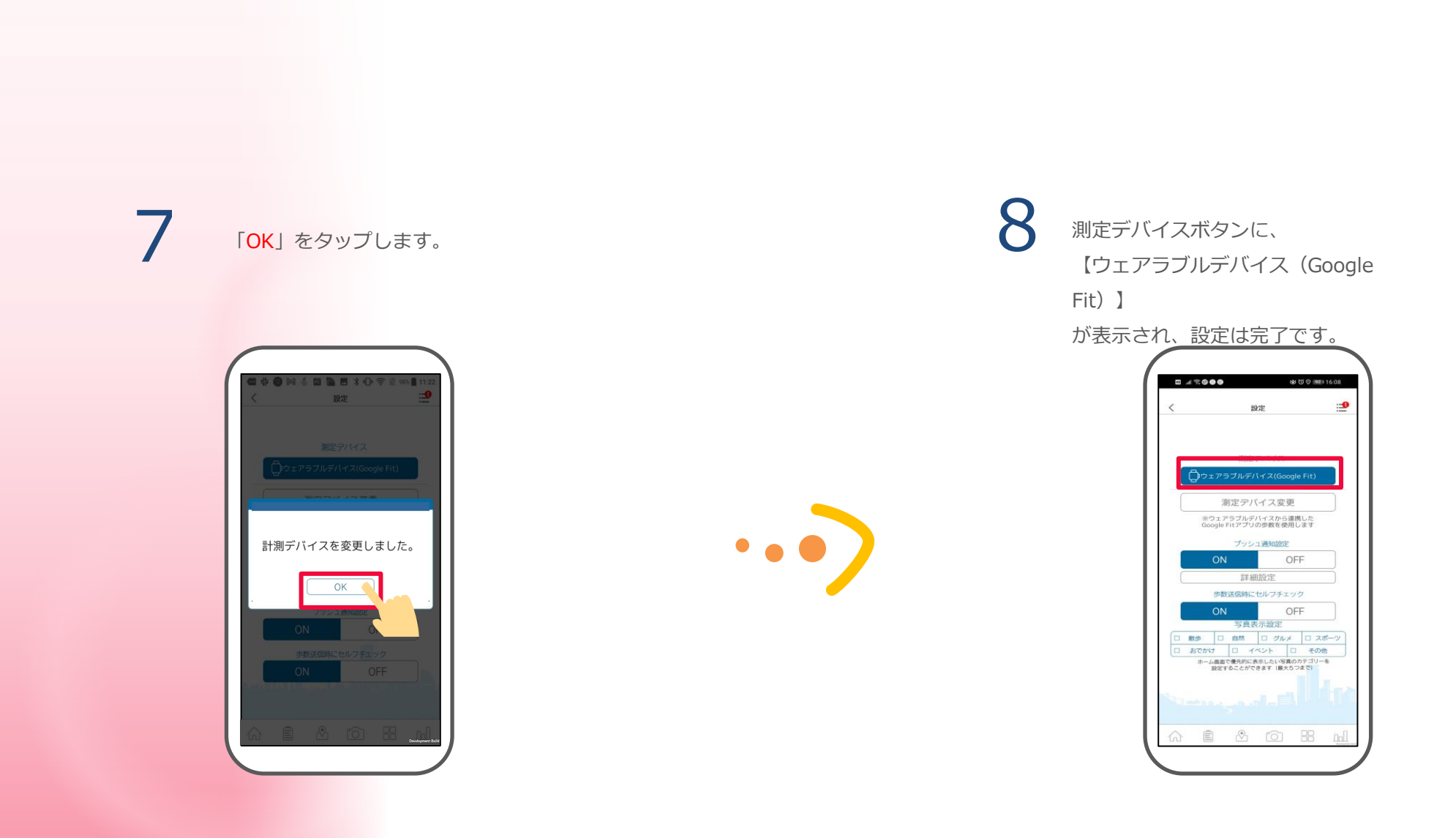

2 メマートフォンアプリの便利な使い方

#### **壁紙について**

位置情報を取得できるように設定しておくと 現在地の 時間 や 天候 に応じて ホーム画面の 背景 が変化します。

※位置情報にはある程度誤差が含まれます。 そのため、正確に反映されないことがあります。

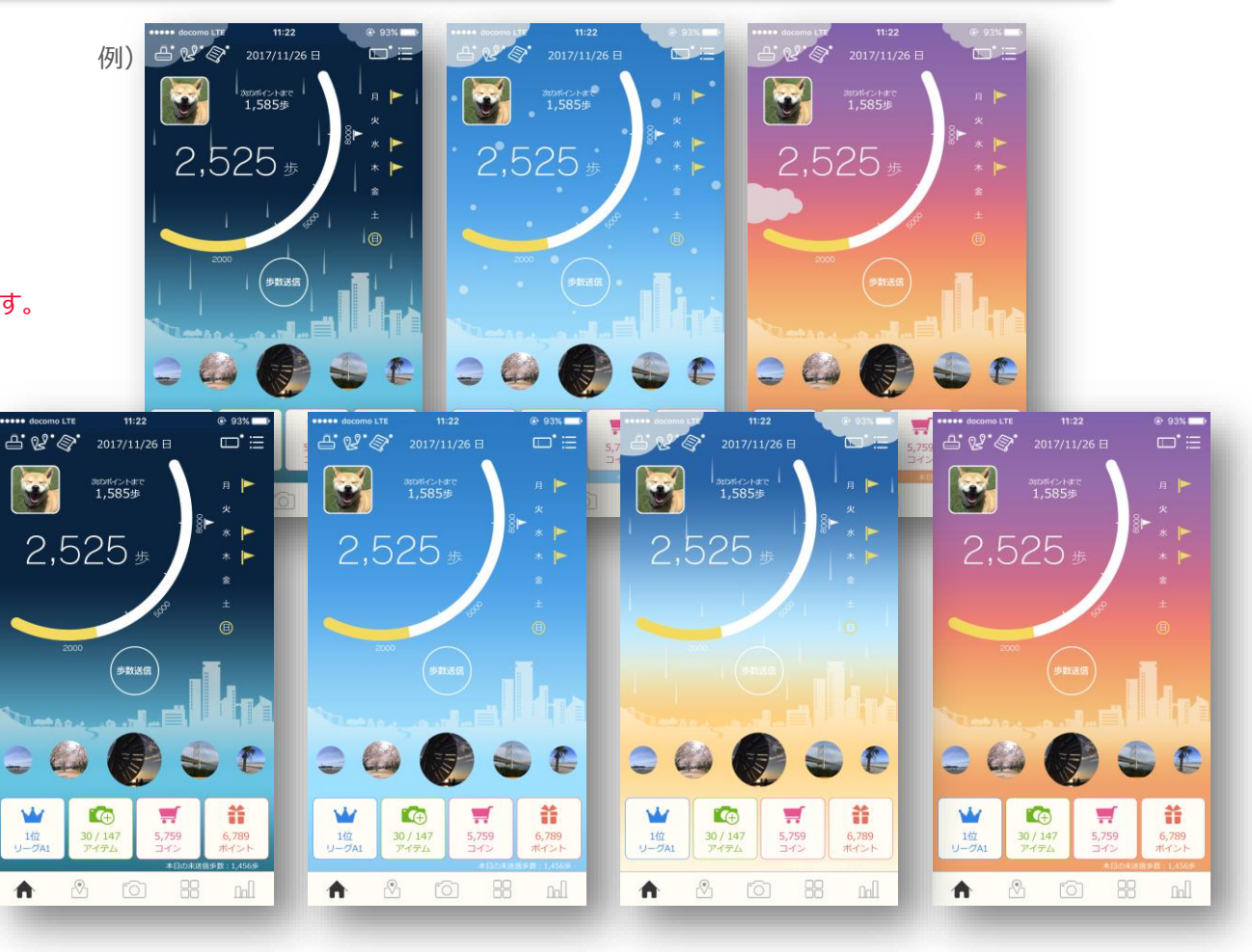

#### **投稿写真について**

ホーム画面の 投稿写真 を 自分が興味のあるカテゴリーのみに 絞ることができます。 ホーム画面の右上の「メニューアイコン」を 押して「設定」を選び、「写真表示設定」から お好きなカテゴリーを選択してください。

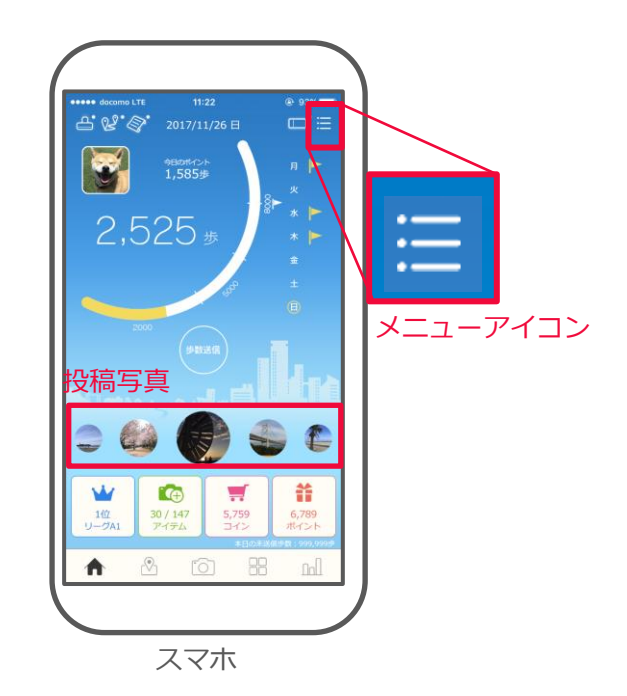
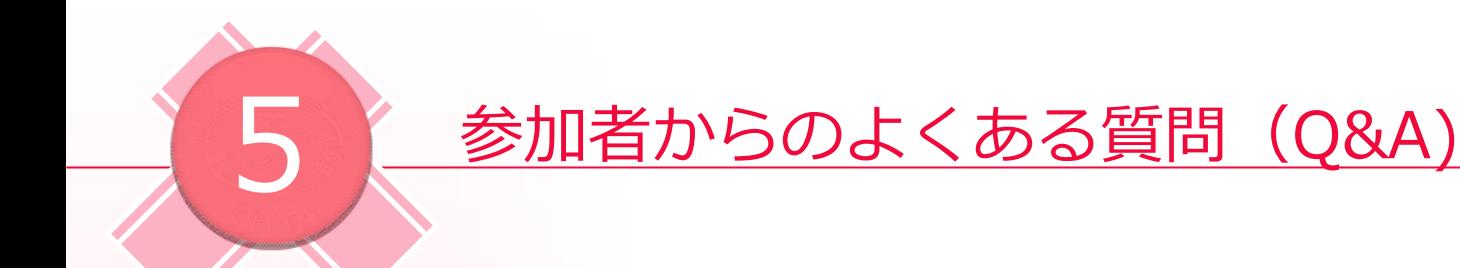

# **サービスについて**

Q.新規登録して開始した場合、各サービスの状況はどうなるのでしょうか?

A.新規登録したユーザーの各サービスの状況は以下のようになります。

### **ミッション**

対象期間が過ぎているものは表示されません。

## **スタンプイベント**

登録されているイベントは全て表示されます。 つまり、過去のイベントも確認できます。

#### **ウォーキングコース**

公開中のもの全てが表示されます。

#### **お知らせ**

公開期間が終わっているものは表示されません。

#### **抽選**

過去のものも含めて全て表示されます。 この時、過去のものは全て不参加と表示されます。

# **サービスについて**

**Q.** 機種変更する際に注意する点はありますか?

A.機種変更前に記録された歩数が反映されない場合があるため、

機種変更する前には歩数送信を行ってください。

# **アカウントについて**

- Q.引っ越ししても使えますか? A.引っ越し先の住所が主催団体が定める参加条件に 該当しているか確認してください。
	- ・所属団体が変更にならない場合: そのままプロフィールの編集ページから 住所を上書きすることで利用できます。
	- ・所属団体が変更になる場合:

主催団体で変更手続きが必要です。

- ・主催団体が変更になる場合:
- 一度退会する必要があります。 退会後、引っ越し先の参加可能な主催団体へ登録してください。 詳しくは現在の主催団体に直接お問い合わせください。

**Q.**退会するにはどうすればいいですか? A.ホーム画面の右上の「 | メニュー」を開き 「サービスについて」のページの最後にある 「退会について」の項目から退会手続きを 行ってください。 退会するとデータが消えますのでご了承ください。

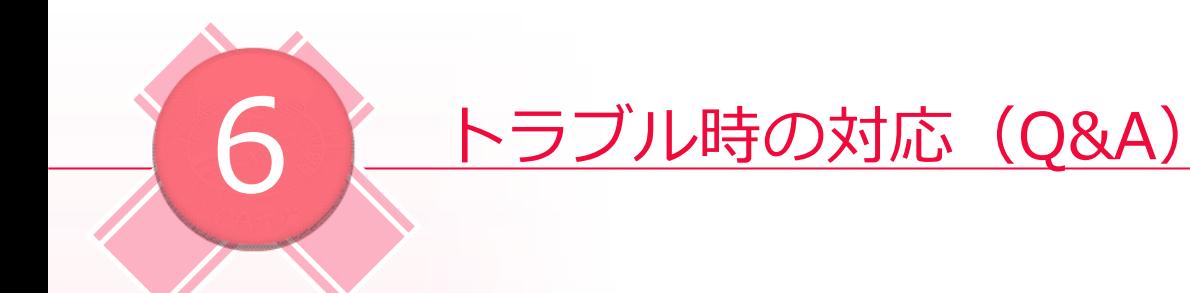

# **アカウントについて**

Q.ログインIDを忘れました . . . . . . . . . . . . . . . . . . A.スマホアプリのログイン画面で「ログインIDを忘れた方」を 押して「ログインIDをお忘れの方」ページへ移動し、 画面の指示に従って、ログインIDを確認してください。

Q.パスワードを忘れました . . . . . . . . . . . . . . . . . .

A.スマホアプリのログイン画面で「パスワードを忘れた方」を

押して「パスワードをお忘れの方」ページへ移動し、 画面の指示に従ってパスワードの再設定を行ってください。

## **投稿について**

Q.マップに投稿した写真がアップされません

A.投稿された写真は掲載可否の審査を行いますので 掲載までに時間がかかる場合がございます。 なお、審査中の間は右画像のように 投稿した画像アイコンに「確認中」と表示されます。

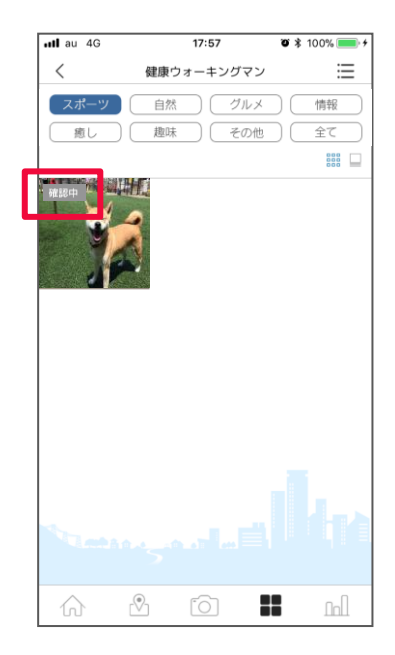

 $\mathcal{A}$  , and  $\mathcal{A}$  , and  $\mathcal{A}$ 

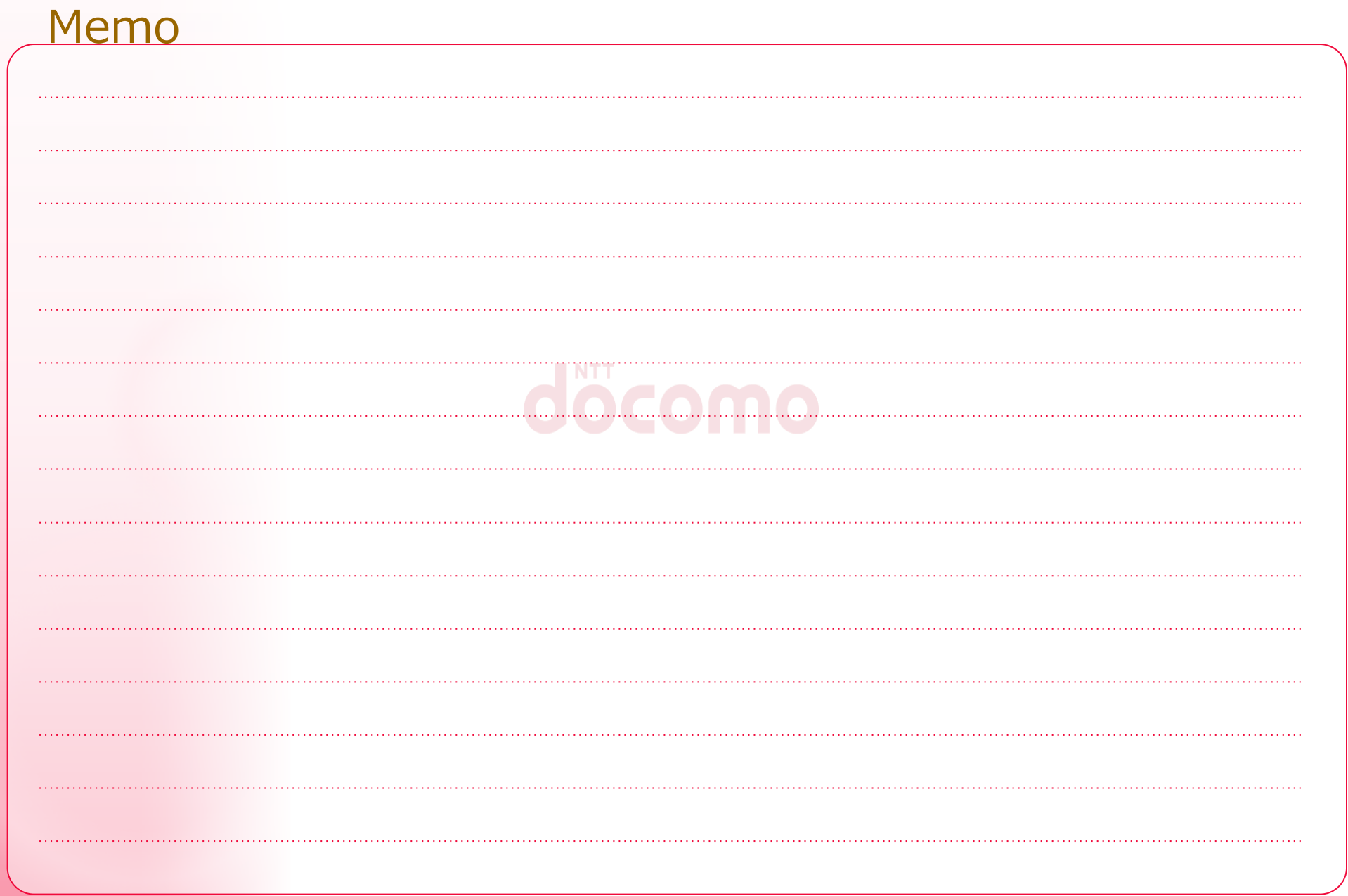

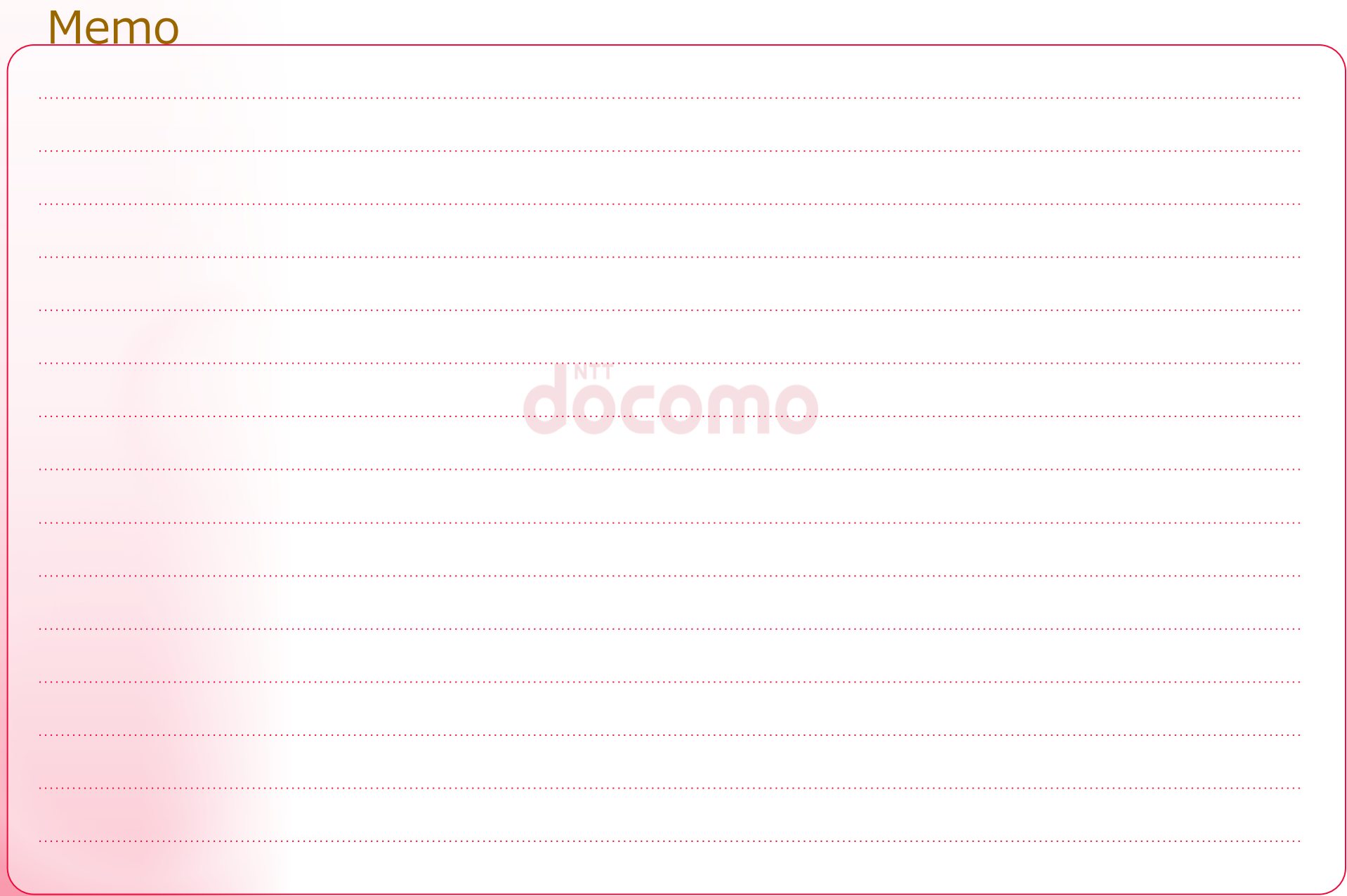

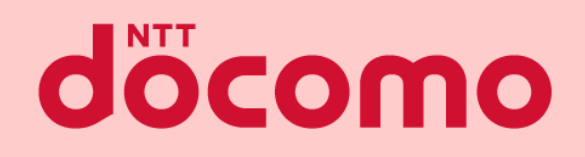

### スマートフォンアプリマニュアル

著書 / 監修 :株式会社NTTドコモ 発行 / 編集 :株式会社NTTドコモ

ご注意 ※無断転写 / 複製 は禁止です。 ※セキュリティBOX/ 裁断等で適正廃棄してください。

2023 / 08 改版